# 11 Workspace Application Streaming User Guide

# 11 Workspace Application Streaming User Guide

Issue 01

**Date** 2024-03-15

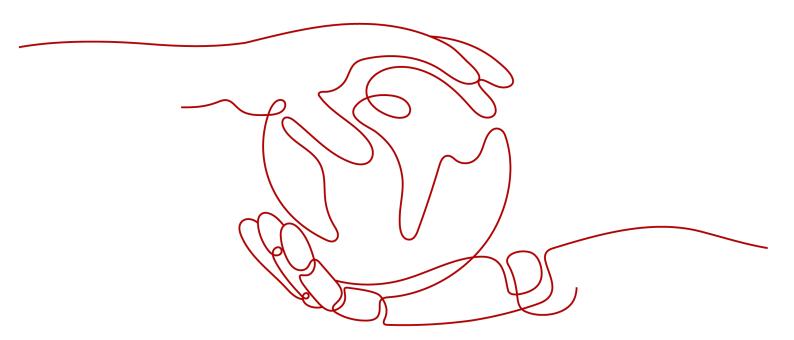

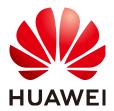

# Copyright © Huawei Technologies Co., Ltd. 2024. All rights reserved.

No part of this document may be reproduced or transmitted in any form or by any means without prior written consent of Huawei Technologies Co., Ltd.

#### **Trademarks and Permissions**

HUAWEI and other Huawei trademarks are trademarks of Huawei Technologies Co., Ltd. All other trademarks and trade names mentioned in this document are the property of their respective holders.

#### **Notice**

The purchased products, services and features are stipulated by the contract made between Huawei and the customer. All or part of the products, services and features described in this document may not be within the purchase scope or the usage scope. Unless otherwise specified in the contract, all statements, information, and recommendations in this document are provided "AS IS" without warranties, guarantees or representations of any kind, either express or implied.

The information in this document is subject to change without notice. Every effort has been made in the preparation of this document to ensure accuracy of the contents, but all statements, information, and recommendations in this document do not constitute a warranty of any kind, express or implied.

# Huawei Technologies Co., Ltd.

Address: Huawei Industrial Base

Bantian, Longgang Shenzhen 518129

People's Republic of China

Website: <a href="https://www.huawei.com">https://www.huawei.com</a>

Email: <a href="mailto:support@huawei.com">support@huawei.com</a>

# **Security Declaration**

# **Vulnerability**

Huawei's regulations on product vulnerability management are subject to the *Vul. Response Process.* For details about this process, visit the following web page:

https://www.huawei.com/en/psirt/vul-response-process

For vulnerability information, enterprise customers can visit the following web page:

https://securitybulletin.huawei.com/enterprise/en/security-advisory

# **Contents**

| 1 Overview                                                    | 1  |
|---------------------------------------------------------------|----|
| 1.1 Overview                                                  | 1  |
| 1.2 Introduction                                              | 2  |
| 1.3 Application Scenarios                                     | 4  |
| 1.4 Features                                                  | 5  |
| 1.5 Billing                                                   | 6  |
| 1.6 Permissions Management                                    | 7  |
| 1.7 Supported OSs, Terminals, and Applications                | 10 |
| 1.8 Constraints                                               | 10 |
| 2 Administrator Operation Guide                               | 12 |
| 2.1 Operation Procedure                                       | 13 |
| 2.2 Logging In to the Workspace Application Streaming Console | 13 |
| 2.3 Enabling the Service                                      | 13 |
| 2.4 Creating a User                                           | 17 |
| 2.5 Application and Image                                     | 17 |
| 2.5.1 Application Repository                                  | 18 |
| 2.5.2 Creating an Image                                       | 20 |
| 2.5.3 Managing an Image Task                                  | 25 |
| 2.6 Server Group                                              | 27 |
| 2.6.1 Managing Server Groups                                  | 27 |
| 2.6.1.1 Creating a Server Group                               | 27 |
| 2.6.1.2 Modifying a Server Group                              | 33 |
| 2.6.1.3 Deleting a Server Group                               | 35 |
| 2.6.2 Managing APSs                                           |    |
| 2.6.2.1 Adding a Server                                       | 35 |
| 2.6.2.2 Unsubscribing from a Server                           | 37 |
| 2.6.2.3 Deleting a Server                                     | 38 |
| 2.6.2.4 Releasing a Server                                    |    |
| 2.6.2.5 APS Management                                        | 39 |
| 2.7 Application Groups                                        | 42 |
| 2.7.1 Managing Application Groups                             |    |
| 2.7.1.1 Creating an Application Group                         | 42 |
| 2.7.1.2 Modifying an Application Group                        | 43 |

| 2.7.1.3 Deleting an Application Group                 | 44  |
|-------------------------------------------------------|-----|
| 2.7.2 Managing Applications                           | 44  |
| 2.7.2.1 Managing Applications                         | 44  |
| 2.7.2.1.1 Adding Applications                         | 44  |
| 2.7.2.1.2 Modifying an Application                    | 48  |
| 2.7.2.1.3 Deleting an Application                     | 48  |
| 2.7.2.1.4 Modifying an Application Icon               | 49  |
| 2.7.2.1.5 Disabling or Enabling an Application        | 49  |
| 2.7.2.2 Managing Authorizations                       | 50  |
| 2.7.2.2.1 Authorizing Users or User Groups            | 50  |
| 2.7.2.2.2 Canceling User or User Group Authorization  | 51  |
| 2.7.2.2.3 Resending a Notification                    | 52  |
| 2.8 User Management                                   | 52  |
| 2.9 Policy Groups                                     | 53  |
| 2.9.1 Creating a Policy Group                         | 53  |
| 2.9.2 Modifying a Policy Group                        | 59  |
| 2.9.3 Configuring an Advanced Policy                  | 63  |
| 2.10 Application Record                               | 86  |
| 2.11 OU Management                                    | 86  |
| 2.12 Application Internet Access Management           | 88  |
| 2.12.1 Enabling Internet Access                       | 88  |
| 2.12.2 Disable Internet Access                        | 90  |
| 2.13 Upgrading Protocol Components                    | 91  |
| 2.14 Scheduled Tasks                                  | 91  |
| 2.14.1 Creating a Scheduled Task                      | 92  |
| 2.14.2 Managing Scheduled Tasks                       | 93  |
| 2.15 Storage                                          | 95  |
| 2.15.1 Creating NAS                                   | 95  |
| 2.15.2 Configuring Permission Policies                | 95  |
| 2.15.3 Managing NAS                                   | 97  |
| 2.15.3.1 Personal Folders                             | 97  |
| 2.15.3.1.1 Creating a Personal Folder                 | 97  |
| 2.15.3.1.2 Modifying Permissions on a Personal Folder | 97  |
| 2.15.3.1.3 Deleting a Personal Folder                 | 98  |
| 2.15.3.2 Shared Folders                               | 98  |
| 2.15.3.2.1 Creating a Shared Folder                   | 99  |
| 2.15.3.2.2 Managing Members                           | 99  |
| 2.15.3.2.3 Deleting a Shared Folder                   | 100 |
| 2.15.4 Deleting NAS                                   | 101 |
| 2.15.5 Configuring a Server Group Mounting Policy     | 102 |
| 2.16 Tenant Configuration                             | 102 |
| 2.17 Private Images                                   | 106 |

| 2.17.1 Creating a Windows Private Image (Basic Image)                                                                                                 | . 106 |
|----------------------------------------------------------------------------------------------------|-------|
| 2.17.1.1 Required Software                                                                                                    | 106   |
| 2.17.1.2 Registering a Private Image Using an ISO File                                                                                                | . 109 |
| 2.17.1.3 Creating an ECS                                                                                                    | . 114 |
| 2.17.1.4 Configuring an ECS                                                                                                    | .117  |
| 2.17.1.5 Creating a Basic Image for Workspace Application Streaming                                                                                   | 138   |
| 2.18 Configuring Personalized Data                                                                                                    | 139   |
| 2.18.1 Configuring the Desktop Data Synchronization                                                                                                   | . 139 |
| 2.19 Subscribing to an Event                                                                                                    | . 147 |
| 2.20 Configuring Common Functions                                                                                                    | . 150 |
| 2.20.1 Configuring Workspace Application Streaming to Access the Internet                                                                             | .150  |
| 2.20.2 Configuring Workspace Application Streaming to Access the Enterprise Intranet                                                                  | 154   |
| 2.21 FAQs                                                                                                    | 155   |
| 2.21.1 What Is the Relationship Between Workspace Application Streaming and Workspace?                                                                | 155   |
| 2.21.2 What Types of Applications Can Be Published?                                                                                                   | .155  |
| 2.21.3 What Can I Do If an Application Fails to Be Published?                                                                                         | .155  |
| 2.21.4 How Do I Deploy a Windows AD Server?                                                                                                    | . 156 |
| 2.21.5 How Do I Deploy an RD Licensing Server?                                                                                                    | .159  |
| 2.21.6 How Do I Configure RDS Licensing and Security Policies?                                                                                        | . 166 |
| 2.21.7 How Do I Create a User OU on the AD Server?                                                                                                    | . 173 |
| 2.21.8 How Do I Create a User Group on the AD Server?                                                                                                 | .173  |
| 2.21.9 How Do I Create a User on the AD Server?                                                                                                    | . 174 |
| 2.21.10 How Do I Configure Network Connection Between Workspace Application Streaming and the Windows AD?                                             |       |
| 2.21.11 How Do I Log in to an APS?                                                                                                    | 178   |
| 2.21.12 How Do I Purchase the NAT and EIP Services to Enable Cloud Applications to Be Accessed Through the Internet?                                  | . 178 |
| 2.21.13 How Do I Check My Quotas?                                                                                                    | .181  |
| 2.21.14 How Do I Increase My Quotas?                                                                                                    |       |
| 2.21.15 How Do I Do If the Application Operation Page Has Black Borders and Cannot Be Moved?                                                          |       |
| 2.21.16 How Do I Do If an End User Fails to Log In to a Cloud Application?                                                                            | .185  |
| 2.21.17 How Do I Reset a User Password?                                                                                                    | . 186 |
| 2.21.18 How Do I Do If I Fail to Add a Computer Back to the Domain?                                                                                   | . 187 |
| 2.21.19 How Do I Add an ECS to the Domain of an APS?                                                                                                  | . 188 |
| 2.21.20 How Do I Use the GPO Group Policy to Make a Domain User Become a Local Administrator o                                                        |       |
| 2.21.21 How Do I Install Sandbox Software?                                                                                                    | 199   |
| 2.21.22 How Do I Do If There Is No Sound or the Screen Is Frozen While There Is Sound When Using Google Chrome or Bilibili Player for Video Playback? | . 201 |
| 2.21.23 How Do I Do If the Window Cannot Be Dragged When the Sandbox Application Is Started?                                                          |       |
| 2.21.24 RD License Server Fails to Be Added to the AD domain                                                                                          |       |
| 2.21.25 Error Code 6030/6047 Reported When Accessing a Shared Desktop Application                                                                     |       |
| 2.21.26 File Resources on the APS Cannot Be Automatically Refreshed During Workspace Application                                                      |       |
| Streaming Operations                                                                                                    | . 205 |

| 2.21.27 How Do I Update or Add an Application?                                                     | 206                  |
|----------------------------------------------------------------------------------------------------|----------------------|
| 3 Terminal User Operation Guide                                                                    | 208                  |
| 3.1 Process                                                                                        |                      |
| 3.2 Using an Application on a Soft Client                                                          | 209                  |
| 3.3 Using an Application on a Thin Client                                                          | 213                  |
| 3.4 FAQs                                                                                           | 216                  |
| 3.4.1 How Do I Do If the Cloud Application Cannot Be Used?                                         |                      |
| 3.4.2 How Do I Do If I Cannot View Cloud Applications on Desktops?                                 | 216                  |
| 3.4.3 How Do I Do If I Forget the Password?                                                        | 216                  |
| 3.4.4 How Do I Do If the Account is Locked?                                                        | 216                  |
| 3.4.5 How Do I Do If I Fail to Log In to the Client?                                               |                      |
| 3.4.6 How Do I Enable a Local Storage Device to Copy Files to an APS?                              |                      |
| 3.4.7 How Do I Recover Important Files and Documents from the Sandbox to the Local Computer?       | 227                  |
| 3.4.8 How Do I Delete a Sandbox?                                                                   | 228                  |
| 3.4.9 How Do I Remove the Yellow Border of an Application After the Sandbox Application Is Started | <mark>ქ? 22</mark> 9 |
| A Change History                                                                                   | 231                  |

# 1 Overview

- 1.1 Overview
- 1.2 Introduction
- 1.3 Application Scenarios
- 1.4 Features
- 1.5 Billing
- 1.6 Permissions Management
- 1.7 Supported OSs, Terminals, and Applications
- 1.8 Constraints

# 1.1 Overview

# **Service Not Enabled**

If you have not enabled Workspace Application Streaming, you can learn about what it is and its purchase process on the **Overview** page, as shown in **Figure 1-1**.

Figure 1-1 Overview

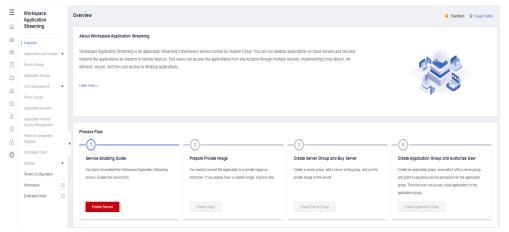

# **Service Enabled**

After enabling Workspace Application Streaming, you can create images, servers, and application groups, as shown in **Figure 1-2**.

Figure 1-2 Process flow

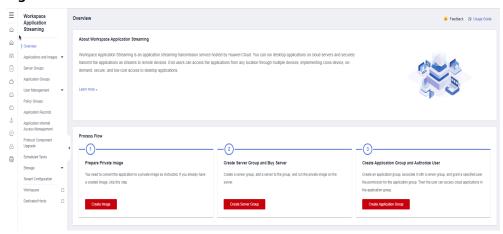

# 1.2 Introduction

# **About Workspace Application Streaming**

Workspace Application Streaming is an application streaming transmission service hosted on Huawei Cloud. You can run desktop applications on cloud servers and securely transmit the applications to devices through streams. End users can access the applications from multiple devices anywhere, implementing ondemand, secure, and low-cost access.

# **Working Principles**

The administrator purchases a cloud server on the cloud platform management console, logs in to the cloud server, deploys applications, and publishes applications on the console. End users can use these applications on local desktops or Workspace desktops of terminals for office work.

# **Basic Concepts**

#### User

Users are classified into end users and administrators based on their permissions. An end user is a user who has the permission to use an application. An administrator is a tenant who assigns applications to end users. An administrator has the permissions to publish and delete applications, configure policies, and manage users.

#### Policy group

A policy group is a set of security rules configured for Workspace Application Streaming, including file redirection read/write permission, clipboard read/write permission, session automatic reconnection interval, and image display. Policies are used to control data transmission between user terminals and Workspace Application Streaming.

# Priority

The priority is a basis for determining an execution sequence or an action weight of a policy by Workspace Application Streaming. The priority is represented by a positive integer. A smaller value indicates a higher priority.

# • AD management server

The Active Directory (AD) management server is the infrastructure component where the AD service is deployed. It provides a series of directory service functions that allow users to manage and access network resources in a unified manner. Workspace Application Streaming can interconnect with your own AD server for authentication and authorization.

# Region and AZ

A region and availability zone (AZ) identify the location of a data center. You can publish applications in a specific region or AZ.

Regions are determined based on geographical location and network latency. Public service resources, such as Elastic Cloud Server (ECS), Elastic Volume Service (EVS), Object Storage Service (OBS), Virtual Private Cloud (VPC), Elastic IP (EIP), and Image Management Service (IMS), are shared within the same cloud region. Regions are either universal or dedicated. A universal region provides universal cloud services for common domains while a dedicated region provides services of the same type only or for specific domains.

An AZ contains one or more physical data centers. Each AZ has independent cooling, fire extinguishing, moisture-proof, and electricity facilities. An AZ's compute, networking, storage, and other resources are logically divided into multiple clusters. AZs within a region are interconnected by high-speed optical fibers for building cross-AZ high-availability systems.

Figure 1-3 shows the relationship between regions and AZs.

Figure 1-3 Relationship between regions and AZs

# Huawei Cloud

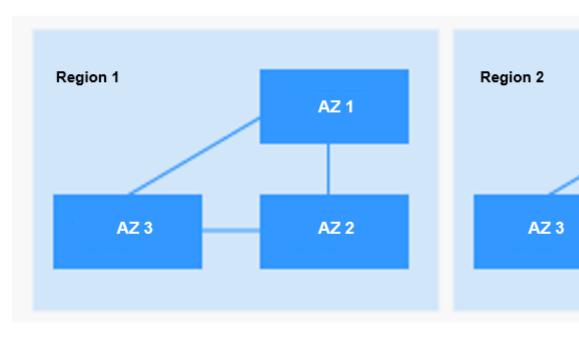

# Project

A project can group and physically isolate compute, storage, and networking resources. A default project is provided for each region, and subprojects can be created under each default project. Users can be granted permissions to access all resources in a specific project. If you need more refined access control, create subprojects under a default project and purchase resources in subprojects. Then you can assign users the permissions required to access only the resources in the specific subprojects.

#### Software client

A software client (SC) is a Workspace Application Streaming client installed on a local PC, from which users can access Workspace Application Streaming.

#### Thin client

A thin client (TC) is a small-sized commercial PC that is designed based on the PC industry standard. It uses a professional embedded processor, small local flash memory, and simplified OS for accessing Workspace Application Streaming. The TC sends the inputs of the mouse device and keyboard to the background server for processing. Then the server returns the processing result to the monitor connected to the TC for display. The performance, peripheral interfaces, and operation GUIs of TCs vary depending on models, meeting requirements for general office work, security-sensitive office work, and high-performance graphics design.

# • Emergency mode

The emergency mode is an emergency channel provided by Workspace Application Streaming. It allows users to log in to Workspace Application Streaming even when third-party authentication is not enabled, and the Workspace Application Streaming authentication module and AD server are normal, but the authentication module cannot connect to the AD server.

# 1.3 Application Scenarios

Workspace Application Streaming applies to the following scenarios:

General office work

Computers in this scenario are mainly used for routine office work and fixed industry software. If common virtual desktops or PCs are deployed in this scenario, users use only some capabilities of virtual desktops and PCs, causing resource waste and increasing costs. Using Workspace Application Streaming can significantly reduce hardware and OS investment.

The typical remote work scenarios are as follows:

- Task-based office work: Users use the office automation (OA), Notes, and other service systems deployed in a centralized manner through the Intranet or Internet, and do not need to install related software on terminals.
- Dual-network isolation: When users need to access the extranet from the intranet, the application is published on the Workspace Application Streaming platform, and all access operations to the extranet are performed on Workspace Application Streaming. Users do not have permissions for accessing the extranet from their terminals, which ensures user data security.

# 1.4 Features

# **Unified Application Provisioning and Management**

Applications are centrally managed and virtualized applications are provisioned to users who use different terminals in different regions. The major functions are application server management, flexible application creation, publishing, query, and deletion.

# **Unified Application Access**

Users can remotely access, start, and stop applications using the Huawei Delivery Protocol (HDP) and access remote applications by using an agent. Remote applications can be managed in lists, pinned on top or unpinned from top, and paginated.

# **Remote Applications**

Remote applications are published on Workspace Application Streaming. Users are isolated by session, and data is stored in the profile file that is located on the file server in roaming mode. End users can access multiple remote applications and switch them in the task bar.

# **APS Load Balancing**

Remote applications are allocated based on the load of the App Server (APS, where applications are installed and deployed), and load scheduling policies based on the number of users, CPU usage, and memory usage are supported.

#### **GUI**

Remote applications can be displayed as GUIs on Windows terminals.

# **User Data Storage**

- Remote application desktop data sharing: You can configure folder redirection using an AD group policy to store users' file directories and configurations on shared file servers. In this way, user data and configurations can roam between servers.
- Remote application personal data storage: User personal data is stored on a third-party shared storage system, such as network attached storage (NAS).

# **Application Session Management**

Administrators can manage sessions of remote applications.

#### **Printer Redirection**

Local printers connected to a client can be mapped to an application so that the application user can use these printers.

# 1.5 Billing

# **Billing Modes**

Workspace Application Streaming provides yearly/monthly and pay-per-use billing modes to meet your requirements.

Yearly/Monthly is prepaid. You pay upfront for the amount of time you expect to use Workspace Application Streaming. You will need to make sure you have a top-up account with a sufficient balance or have a valid payment method configured first.

Pay-per-use is postpaid. You use Workspace Application Streaming and then pay as billed for your usage duration.

# **Billing Items**

Pay-per-use instances are not billed when they are stopped. However, the newly purchased sessions will be billed. The billing rules after the instances are stopped are as follows:

Basic resources (vCPUs, memory, and images) no longer generate costs.
 Associated resources such as EVS disks, EIPs, and bandwidth will continue to be billed.

A pay-per-use APS can be stopped without being billed. That is, when the APS is stopped but retained, compute resources (vCPUs and memory) are automatically reclaimed. In this case, only storage resources (system disks) will be billed. When you restart the APS, you will apply for vCPUs and memory again. If the resources are insufficient, the startup may fail. Wait several minutes and then restart the APS.

- You are billed based on the number of sessions added to your cloud servers.
- Public/Private NAT gateways are billed based on the public NAT gateway type and service duration. For pricing details, see NAT Gateway Price Calculator.
- Windows images are third-party images provided in the Marketplace. A portal is provided for you to select public images. See the price provided by the image provider.
- You will be billed for the storage space of private images. After you delete a created image, you will not be billed anymore. For more information, see IMS Billing.
- Network-attached storage (NAS) is billed based on the selected SFS 3.0 Capacity-Oriented file system. See SFS Billing.
- Files in the application repository are billed when they are stored in OBS. See
   OBS Billing.

#### Renewal

When a billing cycle expires, you can continue using the service through renewal. Alternatively, you can discontinue your service. You can renew your resources on the **Billing** > **Renewal** page after logging in to the management console. For details, see **Renewal Management**.

# **Expiration and Overdue Payment**

If your account is in arrears, you can view the arrears details in the Billing Center. To prevent your resources from being stopped or released, top up your account in time. For details, see **Topping Up an Account or Making Repayments**.

# 1.6 Permissions Management

#### □ NOTE

- The Identity and Access Management (IAM) service is used to manage the permissions for accessing cloud services and resources.
- Workspace Application Streaming is a regional project. You can create multiple IAM user groups and grant them the Workspace Application Streaming administrator permissions of different projects to manage users' access to Workspace Application Streaming resources
- If your Huawei Cloud account does not require individual IAM users for permissions management, skip this section.

# **Related Concepts**

IAM is a free service. You only pay for the resources in your account. For more information about IAM, see **What Is IAM?** 

#### Account

An account is created after you successfully sign up for Huawei Cloud, and you can use it to purchase Huawei Cloud resources. The account has full access permissions for your cloud resources and can be used to make payments for them. You can use the account to reset user passwords, assign permissions, and receive and pay all bills generated by your IAM users for their usage of resources.

You cannot modify or delete your account in IAM, but you can do so in **My Account**.

#### IAM user

You can use your account to create IAM users and assign permissions for specific resources. Each IAM user has their own identity credentials (passwords or access keys) and uses cloud resources based on assigned permissions. IAM users cannot make payments themselves. You can use your account to pay their bills.

# User group

You can use user groups to assign permissions to IAM users. New IAM users do not have any permissions assigned by default. You need to add them to one or more groups. The users then inherit permissions from the groups and can perform specified operations on resources or cloud services based on the permissions they have been assigned. If you add a user to multiple user groups, the user inherits all the permissions that are assigned to these groups.

The default user group **admin** has all the permissions for using all of the cloud resources. IAM users in this group can perform operations on all resources, including but not limited to creating user groups and users, assigning permissions, and managing resources.

# **Examples**

For example, you want to isolate permissions of employees in groups a and b. That is, employees in group a use Workspace Application Streaming resources in region 1, and employees in group b use Workspace Application Streaming resources in region 2.

- 1. You can create user groups A and B and assign them permissions. That is, assign user group A the Workspace Application Streaming administrator permissions in region 1, and assign user group B the Workspace Application Streaming administrator permissions in region 2.
- 2. Create two IAM users user1 and user2, and add user1 to user group A and user2 to user group B. user1 has the Workspace Application Streaming administrator permissions in region 1, and user2 has the Workspace Application Streaming administrator permissions in region 2.
- 3. The administrator of group a can use the account of **user1** to log in to Huawei Cloud and go to the Workspace Application Streaming console of the project in region 1 to publish applications for the employees of group a and manage the applications of the project in region 1. The administrator of group b can use the account of **user2** to log in to Huawei Cloud and go to the Workspace Application Streaming console of the project in region 2 to publish applications for the employees of group b and manage the applications of the project in region 2. **Figure 1-4** shows the process. For details about how to create an IAM user, see **Creating an IAM User**.

User group A Region 1 Use apps Create a user group Create and add Employee 1 of Publish and assign a user to the aroup A permissions apps user group Use IAM user1 apps Resource 1 Employee 2 of group A Account Region 2 Use apps Create and add a user to the Employee 1 of Publish user group group B apps App App 5 Create a user group IAM user2 Use and assign apps permissions Resource 2 Employee 2 of group B User group B

Figure 1-4 Operation process

# **Workspace Application Streaming Administrator Permissions**

By default, new IAM users do not have permissions assigned. You need to add a user to one or more groups, and grant Workspace Application Streaming

administrator permissions to these groups. Users inherit permissions from their groups. After authorization, IAM users can perform operations on Workspace Application Streaming resources in the corresponding projects.

**Table 1-1** lists all system permissions of Workspace (Application Streaming) and operation permissions required by dependent services. The **Dependency** column indicates roles on which a Workspace (Application Streaming) system permission depends to take effect. Workspace (Application Streaming) roles are dependent on the roles of other services because Huawei Cloud services interact with each other. Therefore, when assigning Workspace Application Streaming permissions to a user group, you need to select the permissions listed in **Table 1-1**. Do not cancel other dependent permissions that are selected by default. Otherwise, the Workspace Application Streaming permissions do not take effect.

| Table 1-1 System | permissions of Works | pace (Application Streaming) |
|------------------|----------------------|------------------------------|
|                  |                      |                              |

| System<br>Permission           | Description                                                                                                    | Dependency                                                                                |
|--------------------------------|----------------------------------------------------------------------------------------------------|-------------------------------------------------------------------------------------------|
| Workspace<br>Administrat<br>or | Workspace (Application<br>Streaming) administrator<br>permissions. Users granted these<br>permissions can perform all | This role depends on the Tenant Guest, Server Administrator, and VPC Administrator roles. |
|                                | operations allowed by Workspace (Application Streaming).                                                              | Tenant Guest: read-only<br>permissions for all cloud<br>services (except IAM)             |
|                                |                                                                                                    | Server Administrator:<br>server administrator                                             |
|                                |                                                                                                    | VPC Administrator:<br>network administrator                                               |
| IMS<br>Administrat<br>or       | Full permissions for IMS.                                                                                             | This role depends on the <b>Tenant Administrator</b> role.                                |

# Creating an IAM User for Workspace Application Streaming

**Step 1** Create a user group and assign permissions.

Create a user group on the IAM console, and assign the **Workspace Administrator**, **IMS Administrator**, and **ECS FullAccess** permissions listed in **Table 1-1** to the group. Then select the authorization scope.

Step 2 Create a user and add them to the user group.

Create a user on the IAM console and add the user to the group created in **Step 1**.

**Step 3** Log in and verify permissions.

Log in to the Workspace Application Streaming console as the newly created user, and verify whether the user has the administrator permissions.

1. Log in to the Workspace Application Streaming console.

2. Select **Authorize**. The Workspace Application Streaming console is displayed.

#### **NOTICE**

Workspace Application Streaming supports elastic scaling. You need to obtain user authorization to create an agency account so that the system can automatically scale in or out after elastic scaling is enabled.

3. After the service is enabled, click **Server Groups** in the navigation pane. On the **Server Groups** page, click **Create Server Group** in the upper right corner. If no message indicating insufficient permissions is displayed, the granted permissions have taken effect.

----End

# 1.7 Supported OSs, Terminals, and Applications

# **Supported OSs**

Applications deployed on Windows Server 2016 and Windows Server 2019 are supported.

- Windows Server 2016 Datacenter edition (Chinese)
- Windows Server 2016 Datacenter edition (English)
- Windows Server 2019 Datacenter edition (Chinese)
- Windows Server 2019 Datacenter edition (English)

# **Supported Terminal Types**

Table 1-2 lists the supported terminal types.

**Table 1-2** Supported terminal types

| Supported Terminal Type |    |                                | Remarks |
|-------------------------|----|--------------------------------|---------|
| Supported clients       | SC | Windows 10 (32-bit and 64-bit) | -       |

# **Supported Application Types**

Applications in .exe or .msi format obtained from official channels can be published.

# 1.8 Constraints

Constraints of using Workspace Application Streaming:

 Workspace Application Streaming is available only when the account and password are used for login authentication.

- Only applications deployed on Windows Server 2016 and Windows Server 2019 are supported.
- For login to the APS using the Remote Desktop Protocol (RDP), only the administrator account is currently supported.
- The RD Licensing server must run Windows Server that is not earlier than the RDS CAL version. The RDS CAL version must not be earlier than the Windows Server version of the APS.
- Remote applications do not support screen locking.
- Software compatibility

Requirements for deploying application software:

- The software must support multi-instance running at the same time.
- Software that can be run only by administrators is not supported.
- Software installed in a personal user directory is not supported.
- Profile and personal data storage

#### NOTICE

To store personal data, users must configure profile and personal data storage. If profile and personal data storage is not configured, do not store personal data on the APS. Otherwise, personal information can be accessed by other users, causing information leakage.

The user profile data of remote applications is stored on a third-party shared file server using the roaming user configuration and folder redirection functions of Windows. This solution depends on Microsoft's implementation, and users' applications can access only one server. When a user opens multiple applications and accesses multiple APSs at the same time, there will be multiple copies of roaming user configurations. If the user configurations are modified separately, configuration conflicts will occur and the modified configurations cannot be saved to the roaming user configurations.

User personal data is stored on a third-party shared storage system, such as network attached storage (NAS).

Cloud applications publish applications using the RDS of Windows Server.
Users are isolated by session and do not affect each other. However, if a fault
or security problem occurs on the OSs or applications that are shared by all
users, all users will be affected. Therefore, cloud applications do not apply to
users who have high security and isolation requirements.

# 2 Administrator Operation Guide

- 2.1 Operation Procedure
- 2.2 Logging In to the Workspace Application Streaming Console
- 2.3 Enabling the Service
- 2.4 Creating a User
- 2.5 Application and Image
- 2.6 Server Group
- 2.7 Application Groups
- 2.8 User Management
- 2.9 Policy Groups
- 2.10 Application Record
- 2.11 OU Management
- 2.12 Application Internet Access Management
- 2.13 Upgrading Protocol Components
- 2.14 Scheduled Tasks
- 2.15 Storage
- 2.16 Tenant Configuration
- 2.17 Private Images
- 2.18 Configuring Personalized Data
- 2.19 Subscribing to an Event
- 2.20 Configuring Common Functions
- 2.21 FAQs

# 2.1 Operation Procedure

Figure 2-1 shows the operation process of Workspace Application Streaming.

Figure 2-1 Operation process for administrators

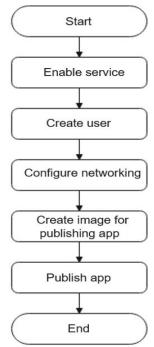

# 2.2 Logging In to the Workspace Application Streaming Console

- **Step 1** Log in to the **Huawei Cloud homepage**.
- **Step 2** Click in the upper left corner of the console and select a region and a project.
- Step 3 Click = and choose Business Applications > Workspace from the service list.

  The Workspace console page is displayed.
- **Step 4** In the navigation pane on the left, click **Workspace Application Streaming**.

  ----End

# 2.3 Enabling the Service

# **Scenarios**

Workspace Application Streaming can be enabled after tenant information is configured on the console.

# **Prerequisites**

• The administrator has permission to perform operations on Workspace Application Streaming.

#### 

- By default, a Huawei Cloud account has the operation permissions on all Huawei Cloud services. If you use such an account, you do not need to confirm it.
- To use Workspace Application Streaming, the IAM account created under the
  Huawei Cloud account must be added to the admin user group or a user group
  with Workspace Application Streaming operation permissions. Go to the IAM page
  to check whether the user belongs to the admin user group. If not, grant the IAM
  account the permission for using Workspace Application Streaming.
- The AD server and RD Licensing server have been prepared by referring to 2.21.4 How Do I Deploy a Windows AD Server? and 2.21.5 How Do I Deploy an RD Licensing Server?, and the licenses have been configured and activated on the servers.

# **MOTE**

- Required only when the AD is interconnected.
- To ensure the continuous availability of the RD Licensing server, configure RDS authorization and security policies for the server by referring to 2.21.6 How Do I Configure RDS Licensing and Security Policies?.
- You have configured the network communication between Workspace Application Streaming and Windows AD by referring to 2.21.10 How Do I Configure Network Connection Between Workspace Application Streaming and the Windows AD? and prepared the following data:
  - Domain Name
  - Domain Administrator Account
  - Domain Administrator Password
  - Name of Active Domain Controller
  - IP Address of Active Domain Controller
  - Active DNS IP Address
  - (Optional) Name of Standby Domain Controller
  - (Optional) IP Address of Standby Domain Controller
  - (Optional) Standby DNS IP Address

| LI MOIL | ĺ | Ľ |  |  | N | O | T | E |
|---------|---|---|--|--|---|---|---|---|
|---------|---|---|--|--|---|---|---|---|

Required only when the AD is interconnected.

#### Procedure

# **Enabling service self-check**

- **Step 1** Log in to the Workspace Application Streaming **console** as an administrator.
- Step 2 Click Activate the Service.
- **Step 3** Service provisioning guides enterprises to determine whether to interconnect with the AD server.

- No: If you choose not to interconnect with the AD server, only single-session applications can be created in the current project. Go to 10.
- Yes: If you choose to interconnect with the AD server, single-session applications and multi-session applications can be created in the current project. Go to 4.
- **Step 4** After the AD server and RDS license server are configured in **Prerequisites**, click **YES**.
- Step 5 Click Finish.

#### Configuring the project

- **Step 6** In the navigation pane on the left, choose **Tenant Configuration**.
- **Step 7** Select a project, or click **Create Project** to **create a project**.

# (Optional) Setting the enterprise ID

**Step 8** Set the enterprise ID.

#### ■ NOTE

- The enterprise ID is the unique identifier of your tenant environment. End users need to enter the enterprise ID when logging in to the system.
  - It is recommended that identifiable fields, such as the enterprise name, be used as the enterprise ID. The enterprise ID can be changed.
- The **enterprise ID** can contain a maximum of 32 characters, including digits, letters, underscores (\_), and hyphens (-).

#### Configuring the AD domain

- **Step 9** Configure the connection to Windows AD.
  - **Domain Name**: Windows AD domain name
  - **Domain Administrator Account**: administrator name for logging in to the Windows AD server
  - **Domain Administrator Password**: administrator password for login
  - Name of Active Domain Controller: It can be the host name of the AD service or the combination of the host name of the AD service and the domain name.
    - The host name of the AD service: Log in to the AD server using the corresponding IP address, choose Control Panel > System and Security > System to obtain the computer name as the host name, replace the letters of the host name with uppercase letters, and use the host name as the active domain controller name. For example, if the host name is Fa-2016Ad-01, the active domain controller name is FA-2016AD-01.
    - The combination of the host name of the AD service and the domain name: Log in to the AD server using the corresponding IP address, choose Control Panel > System and Security > System, obtain the computer name as the host name, add the domain name to the host name, and use the combined name as the active domain controller name. For example, if the host name is Fa-2016Ad-01 and the domain name is vdesk.cloud.com, the active domain controller name is Fa-2016Ad-01.vdesk.cloud.com or FA-2016AD-01.vdesk.cloud.com.

- IP Address of Active Domain Controller: service plane IP address of the Windows AD server
- Active DNS IP Address: service plane IP address of the DNS server
- Deleting Computer Objects on AD
  - Yes: When the APS is deleted, the computer objects in the AD domain are also deleted.
  - No: When the APS is deleted, the computer objects in the AD domain are not deleted.
- (Optional) Advanced settings
  - Name of Standby Domain Controller
  - IP Address of Standby Domain Controller
  - Standby DNS IP Address

#### Configuring the network

Step 10 Configure the VPC and Service subnet, as shown in Figure 2-2.

Figure 2-2 VPC and service subnet

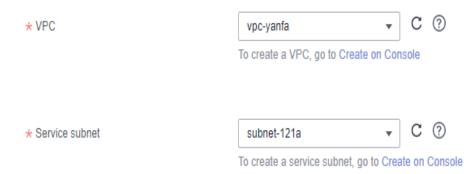

- To configure an existing VPC, select an existing VPC and service subnet.
- To configure a new VPC, click **Create on Console**, and create a **VPC** and **service subnet**. For details, see **Virtual Private Cloud User Guide**.

# □ NOTE

- The resources required by Workspace Application Streaming will be created in the selected VPC subnet. After the first successful purchase, the VPC cannot be modified.
- A VPC is an isolated, configurable, and manageable virtual network environment for cloud applications, facilitating internal network management and configuration. Your Workspace Application Streaming service will be created in the selected VPC subnet to facilitate your access to the resources and applications on the enterprise intranet.
- The DNS server address of the selected subnet will be automatically changed. Do not manually change it. You are advised to select a dedicated Workspace subnet and ensure that the DHCP function is enabled for the subnet.
- **Step 11** Select a network access mode, as shown in **Figure 2-3**. By default, **Internet** is selected. You can select multiple options.

Figure 2-3 Network access

Network Access Address

Internet Direct Connect

Regular Internet access is sufficient for most networking requirements, but if you need a faster, more secure connection, purchase Direct Connect in advance and perform network construction Learn more about Direct Connect.

The confirmed that a VPC endpoint needs to be created to enable Direct Connect access. (Do not modify the VPC endpoint after creation. Otherwise, Direct Connect access will be affected. VPC endpoint creation is a charged service.)

#### □ NOTE

- If you require high network quality and security, you can purchase a Direct Connect connection and perform network construction in advance. For details, see <u>Direct</u> <u>Connect Documentation</u>.
- To enable **Direct Connect**, you need to create an endpoint service client which is charged. If you disable Direct Connect, the endpoint service client will be deleted.
- The Direct Connect access mode provides the load balancing capability. You do not need to add a third-party load balancing device.
- If you want to upgrade the client online through Direct Connect, you need to configure
  an endpoint (free) for accessing OBS intranet address. For details, see Configuring a
  VPC Endpoint for Accessing the Private IP Address of OBS over Private Networks.
  You can submit a service ticket to query the endpoint service of the corresponding site.

# **Step 12** Click **Save Configuration** to start deploying Workspace Application Streaming resources.

When Workspace Application Streaming resources are successfully deployed, Workspace Application Streaming is enabled. You can go to 2.4 Creating a User.

If the service fails to be enabled, perform operations as prompted.

----End

# 2.4 Creating a User

Workspace Application Streaming and Workspace share the same user list. For details, see section "User Management" in *Workspace Administrator User Guide*.

**□** NOTE

Workspace Application Streaming and Workspace under the same project share the same user list.

# 2.5 Application and Image

# Process of Creating an Image for Publishing an Application

Figure 2-4 shows the process of creating an image for publishing an application.

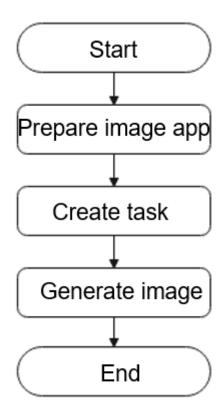

Figure 2-4 Process of creating an image for publishing an application

# 2.5.1 Application Repository

# **Scenarios**

This section describes how to create an image application.

**Ⅲ** NOTE

Uploading an application for the first time requires an OBS bucket.

# **Procedure**

- **Step 1** Log in to the **management console** of Workspace Application Streaming as an administrator.
- **Step 2** In the navigation pane on the left, choose **Applications and Images** > **Application Repositories**.
- Step 3 On the Application Repositories page, click Create App.
- **Step 4** Configure the parameters based on **Table 2-1**.

**Table 2-1** Parameters for creating an application

| Paramet<br>er    | Description                                                                                                    | Example value                                                                      |
|------------------|----------------------------------------------------------------------------------------------------|------------------------------------------------------------------------------------|
| Name             | Custom application name.  Naming rules:  1 to 64 characters  Letters, digits, hyphens (-), and underscores (_) only                                                                                                    | App01-name                                                                         |
| Category         | Select a category based on the application function.                                                                                                    | Productivity and collaboration                                                     |
| Platform         | OS type. Only Windows is supported.                                                                                                    | Windows                                                                            |
| Version          | Custom version name.                                                                                                    | -                                                                                  |
| Version<br>No    | Custom version number to facilitate upgrade and maintenance.                                                                                                    | v1                                                                                 |
| Upload<br>Method | Upload Application: valid when uploading an application  Click to select the application installation file obtained from an official channel. Files in .exe, .msi, .rar, or .zip formats are supported. If the file size exceeds 5 GB, select OBS Path.  Select I have read and agree to Noninfringement Commitment and Disclaimer.  OBS Path: where the file is stored Enter the OBS file path. For details, see section "Uploading an Object" in Object Storage Service User Guide.  Select I have read and agree to Noninfringement Commitment and Disclaimer. |                                                                                    |
| Descripti<br>on  | Describe the characteristics of the application to facilitate maintenance.                                                                                                    | This application is published for the first time and available only to developers. |
| Icon             | Application icon. Only the PNG format is supported, and the file size must be less than 8 KB.  NOTE  If no icon is uploaded, the default cloud application icon is displayed.                                                                                                    | -                                                                                  |

Step 5 Click OK.

----End

# 2.5.2 Creating an Image

# **Scenarios**

Administrators can publish image applications for users based on actual application scenarios.

# **Prerequisites**

- You have obtained the app installation file from an official channel.
- (Optional) You have created a basic image by referring to 2.17.1 Creating a Windows Private Image (Basic Image).
- You have created an image application by referring to 2.5.1 Application Repository.

Workspace Application Streaming supports images on KooGallery as basic images. If a private image is required as the basic image, create one on the image service page.

# **Creating an Image Task**

- **Step 1** Log in to the **management console** of Workspace Application Streaming as an administrator.
- **Step 2** In the navigation pane on the left, choose **Applications and Images** > **Image Creation**.
- **Step 3** Click **Create Image Task** to access the image creation page.
- **Step 4** Configure the parameters based on **Table 2-2**.

Table 2-2 Parameters for creating an image task

| Paramet<br>er   | Description                                                                                                    | Example value                                                                |
|-----------------|----------------------------------------------------------------------------------------------------|------------------------------------------------------------------------------|
| Name            | Customize the image task name.  Naming rules:  1 to 64 characters  Letters, digits, hyphens (-), and underscores (_) only | image-task01-name                                                            |
| Descripti<br>on | Enter the description as required.                                                                                        | Publish an application that is not included in the default application list. |

| Paramet<br>er           | Description                                                                                                    | Example value          |
|-------------------------|----------------------------------------------------------------------------------------------------|------------------------|
| Session<br>Mode         | <ul> <li>Single-session</li> <li>Multi-session</li> <li>NOTE         <ul> <li>In scenarios where the AD server is not interconnected, only the single-session mode is supported.</li> <li>In scenarios where the AD server is interconnected, the single-session mode and multi-session mode are supported.</li> </ul> </li> </ul> | -                      |
| Billing<br>Mode         | Only pay-per-use billing is supported.                                                                                                    | Pay-Per-Use            |
| AZ                      | An AZ is a physical region where resources use independent power supplies and networks. AZs are physically isolated but connected through an intranet. If an AZ becomes faulty, other AZs in the same region will not be affected.                                                                                                 | -                      |
| CPU<br>Architect<br>ure | Currently, only x86 is supported.                                                                                                    | X86                    |
| Package<br>Type         | Select a package for publishing the application based on the application type and specifications.                                                                                                    | -                      |
| OS                      | OS type. Only Windows is supported.                                                                                                    | Windows                |
| Basic<br>Image          | Images on KooGallery and private images are supported.  If you use a private image, ensure that you have created one by referring to 2.17.1 Creating a Windows Private Image (Basic Image) or an image has been generated with an image task that has successfully published an application.                                       | KooGallery             |
| Disk<br>Type            | Select a disk type as required.  • EVS  • DSS                                                                                                    | -                      |
| System<br>Disk          | Select a system disk type as required. The capacity of a system disk ranges from 10 GB to 1,020 GB. The value must be an integer multiple of 10.                                                                                                    | High I/O Disk<br>80 GB |

| Paramet<br>er                    | Description                                                                                                    | Example value |
|----------------------------------|----------------------------------------------------------------------------------------------------|---------------|
| Network                          | Select an existing subnet or click click here to create a subnet to create one. For details, see Creating a Service Subnet for the VPC.                                                                                                    | -             |
| OU<br>Name                       | If an OU is created on the Windows AD server, you can select the OU to be used.  NOTE  This parameter is required only when the AD is interconnected.                                                                                                    | -             |
| Addition<br>al<br>Sessions       | Additional sessions for a single server. The value varies with the server specifications.  NOTE  After a server group is created, the number of sessions cannot be changed.                                                                                                    | -             |
| Session<br>Scheduli<br>ng Policy | <ul> <li>Number of Session Connections:         Session connections of the server.         Set this parameter based on the server specifications.</li> <li>CPU Usage: CPU usage of the server.</li> </ul>                                                                                                    | -             |
|                                  | <ul> <li>The value ranges from 1 to 100.</li> <li>Memory Usage: Memory usage of the server. The value ranges from 1 to 100.</li> <li>NOTE         <ul> <li>If any metric of a server exceeds the threshold, no more sessions are accepted. The policy schedules available servers in the server group to establish sessions.</li> </ul> </li> </ul> |               |
| Account                          | <ul> <li>Select a user account as the management account for creating the image.</li> <li>If the AD is interconnected, the default account is the administrator account of the AD domain.</li> <li>If the AD is not interconnected, select a user account as the management account for creating the image.</li> </ul>                              | -             |

# Step 5 Click Confirm.

**Step 6** Confirm the information and click **Create**.

Go to the image list page to check the status of the created image task. If the status shows **Instance running**, you can find the server group and application group with the same name as the image task in the server group list and application group list.

----End

# Generating an Image

# **Installing an Application**

- **Step 1** Log in to the **management console** of Workspace Application Streaming as an administrator.
- **Step 2** In the navigation pane on the left, choose **Applications and Images** > **Image Creation**.
- **Step 3** Locate the image task (in the **Instance running** or **Image task complete** status) created in **Step 6**. Click **Generate Image** in the **Operation** column.
- **Step 4** Prepare the application.

The administrator can upload an application to the APS in any of the following ways:

- Method 1: Upload the application to the image repository. For details, see
   2.5.1 Application Repository. Select the application to be installed and synchronize the download link to the server.
- Method 2: Configure the file redirection or clipboard redirection policy for the user or application group. After logging in to the APS, copy the application file from the local PC to the server.
  - a. Get the .exe or .msi file of the application from an official channel and store it in a local storage device.
  - b. For details about configuring a policy for a user or application group, see 3.4.6 How Do I Enable a Local Storage Device to Copy Files to an APS?. Set Policy Object to the administrator account or application group created in the image task.
- Method 3: Enable the Internet access for the APS by referring to 2.20.1
   Configuring Workspace Application Streaming to Access the Internet.
   After logging in to the server, you can download the application file from a browser over the Internet.
- Step 5 Click Next: Install Application.
- **Step 6** Click **Download** to go to the page for downloading Workspace client.
- **Step 7** Download the Windows version and install it.
- **Step 8** Start the Huawei Cloud Workspace client on a local device.
- **Step 9** Enter the server address, enterprise ID, username, and password on the **Install Application** page to log in.

- **Step 10** Click Windows Desktop to access the APS.
- **Step 11** After logging in to the APS, select an installation mode based on the uploading method in **Step 4**.
  - Method 1: Select the application from the application repository.
    - a. Double-click **CloudClientApps** to access the application list page.
    - b. Select the target application, and download and install it as prompted.
  - Method 2: Copy the application from the local host to the APS using a policy.
    - a. Copy the application file to the APS.
    - b. Open the corresponding application and install it.
  - Method 3: The Internet access has been enabled for the APS.
    - a. Open a browser.
    - b. Search for the corresponding application, and download and install it.

(Optional) Installing the sandbox software (refer to 2.21.21 How Do I Install Sandbox Software?)

# Verifying application

- Step 12 Click Next: Verify Image
- **Step 13** Publish the application. The application list page is displayed.
- **Step 14** Click **Add App** and select the application installed in **Step 11**.
- Step 15 Click OK.
- **Step 16** Click the **User Authorization** tab.
- **Step 17** Click **Add User**. The list of users to be added is displayed.
- **Step 18** Select the user to use the application and click **OK**.
  - The user will receive a notification email from the Workspace Application Streaming authorization service.
- **Step 19** The user downloads and installs the Workspace client running Windows according to email instructions, and enters the server address, enterprise ID, username, and password in the email to log in.
- **Step 20** Use the application.

# Creating a built-in administrator account when the AD is not interconnected

- Step 21 Access the APS, click , enter compmgmt.msc, and press Enter. The Computer Management window is displayed.
- **Step 22** In the navigation pane, choose **Local Users and Groups** > **Users**.
- **Step 23** Right-click and choose **New User** from the shortcut menu.
- **Step 24** In the **New User** dialog box, enter the username (example: **admin**) and password, confirm the password, and click **Create**.

Keep the new userpassword secure. This account will be used for APS O&M.

- **Step 25** In the navigation tree, choose **Local Users and Groups** > **Groups**.
- **Step 26** Right-click **Administrator** and choose **Add to Group** from the shortcut menu.

If you need to add administrators to other groups, select an option as required.

- **Step 27** In the **Administrator Properties** dialog box, click **Add** to add the user to the group.
- **Step 28** Click **OK** and close the **Administrator Properties** dialog box.

**Generating an image** 

- Step 29 Click Next: Generate Image.
- **Step 30** Customize the image name and enter a description.
- Step 31 Click Generate in One Click.

Return to the image list page. The task status is **Creating**. If the task status is **Image task complete**, you can use the image to update available applications after the image is created.

----End

# 2.5.3 Managing an Image Task

#### **Scenarios**

After creating an image task and generating an image, the administrator can update the application in the image task, change the image task name, and delete the image task.

# **Prerequisites**

An image task has been created.

#### Procedure

- **Step 1** Log in to the **management console** of Workspace Application Streaming as an administrator.
- **Step 2** In the navigation pane on the left, choose **Applications and Images** > **Image Creation**.
- **Step 3** Perform the operations listed in **Table 2-3** as required.

**Table 2-3** Operations on an image task

| Operation                                                  | Procedure                                                                                                    | Description                                                                                                    |
|------------------------------------------------------------|----------------------------------------------------------------------------------------------------|----------------------------------------------------------------------------------------------------|
| Updating an application pending installation on the server | <ol> <li>Click Generate Image in the Operation column.</li> <li>Select the updated application in the application repository and click Synchronize Link.</li> <li>Click Next: Install Application.</li> <li>Log in to the APS and install the application.         you can copy an application from the local host to the APS for installation using a policy, or download an application from the browser over Internet.</li> </ol> | During application publishing, if the verification fails, update the application to check whether the application is faulty.       |
| Viewing an image                                           | <ol> <li>In the task list, click an image<br/>ID to go to the details page.</li> <li>View the images generated by<br/>the image task.</li> </ol>                                                                                                    | Images can be viewed after they are generated by the task.                                                                         |
| Viewing all images                                         | Click <b>View All Images</b> in the upper left of the image task list, or go to the Image Management Service (IMS) to view all your images on the <b>Private Images</b> tab page.                                                                                                    | All images created by an administrator are private images and are displayed in the private image list in IMS.                      |
| Viewing<br>resources<br>associated with<br>an image        | <ul> <li>In the Operation column, choose More &gt; Associate Resource &gt; Server Groups.</li> <li>In the Operation column, choose More &gt; Associate Resource &gt; Application Groups.</li> </ul>                                                                                                    | Administrators can view the server group and application group automatically generated by the image task to facilitate management. |
| Changing the<br>name of an<br>image task                   | <ol> <li>In the Operation column, choose More &gt; Edit.</li> <li>Modify the task name and description.</li> <li>Click OK.</li> </ol>                                                                                                    | If the name of an image task is misleading, the administrator can rename it.                                                       |

| Operation              | Procedure                                                                                                    | Description                                                                                                    |
|------------------------|----------------------------------------------------------------------------------------------------|----------------------------------------------------------------------------------------------------|
| Deleting an image task | <ol> <li>In the Operation column, choose More &gt; Delete.</li> <li>(Optional) Delete the resources (server group and its servers, and application group) associated with the task.</li> <li>NOTE         <ul> <li>If you do not select Delete the resources (server group and its servers, and application group) associated with the task, the server group and application group created using the image task are still available.</li> </ul> </li> <li>Click OK.</li> </ol> | If an image has been generated using an image task, you can delete the task to release the image creation server resources to save costs. |

----End

# 2.6 Server Group

# 2.6.1 Managing Server Groups

# 2.6.1.1 Creating a Server Group

# **Scenarios**

Before publishing an application, the administrator needs to create a server group for deployment.

# **Prerequisites**

You have created an image by referring to 2.5.2 Creating an Image.

# **Procedure**

- **Step 1** Log in to the Workspace Application Streaming **console** as an administrator.
- Step 2 In the navigation pane, choose Server Groups.
- **Step 3** Click **App Server Group**.
- Step 4 Configure the parameters based on Table 2-4.

**Table 2-4** Server group parameters

| Paramet<br>er                           | Description                                                                                                    | Example Value               |
|-----------------------------------------|----------------------------------------------------------------------------------------------------|-----------------------------|
| Server<br>Group<br>Name                 | Custom server group name.  Naming rules:  1 to 64 characters  Letters, digits, hyphens (-), and underscores (_) only                                                                                                    | Server_Gp-Win2016           |
| Descripti<br>on                         | Enter the description as required.                                                                                                    | -                           |
| Region                                  | Region where the application is to be deployed.  Applications in different regions cannot communicate with each other over the intranet, and applications need to be managed by region. You are advised to create applications in the same region.                                                                                 | CN South-Guangzhou          |
| Project                                 | Select a project to be deployed as planned.                                                                                                    | cn-south-1                  |
| Session<br>Mode                         | <ul> <li>Single-session</li> <li>Multi-session</li> <li>NOTE         <ul> <li>In scenarios where the AD server is not interconnected, only the single-session mode is supported.</li> <li>In scenarios where the AD server is interconnected, the single-session mode and multi-session mode are supported.</li> </ul> </li> </ul> | _                           |
| App<br>Group<br>Type                    | <ul> <li>Application: Users can access an application without installing it.</li> <li>Desktop: A desktop application group is a complete virtual desktop. Users access the remote desktop.</li> </ul>                                                                                                    | Application                 |
| Associate<br>d<br>Applicati<br>on Group | Determine whether to select <b>Auto create</b> . <b>NOTE</b> After selecting <b>Auto create</b> , enter the application group name. The name contains 1 to 64 characters, including letters, digits, hyphens (-), and underscores (_).                                                                                             | Select <b>Auto create</b> . |
| Billing<br>Mode                         | Select <b>Yearly/Monthly</b> or <b>Pay-per-use</b> as required.                                                                                                    | Pay-per-use                 |

| Paramet<br>er           | Description                                                                                                    | Example Value       |
|-------------------------|----------------------------------------------------------------------------------------------------|---------------------|
| AZ                      | An AZ is a physical region where resources use independent power supplies and networks. AZs are physically isolated but connected over the intranet. If an AZ becomes faulty, other AZs in the same region will not be affected.                                                                                                    | Random              |
| OS                      | OS type of the server to be created.<br>Currently, only the Windows OS is<br>supported.                                                                                                    | Windows             |
| CPU<br>Architect<br>ure | Currently, only x86 is supported.                                                                                                    | x86                 |
| Package<br>Type         | <ul> <li>Select the office type and specifications based.</li> <li>General office: general office applications</li> <li>Graphics-optimized: efficient graphics processing applications</li> </ul>                                                                                                    | General office<br>- |
| Image                   | <ul> <li>Select the image type and version used by the server.</li> <li>A KooGallery image is a standard OS image provided by Workspace Application Streaming and is visible to all users. It contains an OS and preinstalled applications. KooGallery images are highly stable and authorized. Windows Server 2016/2019 Datacenter edition (English) image is supported.</li> <li>A private image is created based on a standard OS image file. It is visible only to the user who created it. You can customize pre-installed applications. Select the images generated in 2.5.2 Creating an Image.</li> </ul> | Private<br>-        |
| Disk<br>Type            | Select a disk type.                                                                                                    | -                   |

| Paramet<br>er              | Description                                                                                                    | Example Value         |
|----------------------------|----------------------------------------------------------------------------------------------------|-----------------------|
| System<br>Disk             | <ul> <li>Select a disk type and set the disk size.</li> <li>For details about the performance of different disk types, see EVS Overview.</li> <li>High I/O disks use serial attached SCSI (SAS) drives to store data.</li> <li>Ultra-high I/O disks use solid state disk (SSD) drives to store data.</li> <li>The disk size ranges from 10 GB to 1,020 GB. The value must be an integer multiple of 10.</li> </ul>                                                                                                    | High I/O Disk<br>1020 |
| Network                    | Select a virtual network. If applications need to be available in multiple service subnets, select multiple subnets or click Click here to manage subnets under network configuration to create a subnet.  A VPC is an isolated, configurable, and manageable virtual network environment for cloud applications, facilitating internal network management and configuration. Your Workspace Application Streaming service will be created in the selected VPC subnet to facilitate your access to the resources and applications on the enterprise intranet. |                       |
| Addition<br>al<br>Sessions | Additional sessions for a single server. The value varies with the server package specifications.  NOTE  After a server group is created, the number of sessions cannot be changed.                                                                                                    | -                     |

| Paramet<br>er                    | Description                                                                                                    | Example Value |
|----------------------------------|----------------------------------------------------------------------------------------------------|---------------|
| Session<br>Scheduli<br>ng Policy | <ul> <li>Number of Session Connections:         Session connections of the server.         Set this parameter based on the server package specifications.</li> <li>CPU Usage: CPU usage of the server.         The value ranges from 1 to 100.</li> <li>Memory Usage: Memory usage of the server. The value ranges from 1 to 100.</li> <li>NOTE         If any metric of a server exceeds the threshold, no more sessions are accepted. The policy schedules available servers in the server group to establish sessions.</li> </ul> |               |
| OU<br>Name                       | If an OU is created on the Windows AD server, you can select the OU to be used.  NOTE  This parameter is required only when the AD is interconnected.                                                                                                    | -             |
| Protocol<br>Compon<br>ent        | HDP server access component, which is installed in the APS instance and used to communicate with the Workspace Application Streaming client.  NOTE  After this option is selected, if the version of the component in your image is outdated, the component will be upgraded during provisioning, which may prolong the provisioning.                                                                                                    | Check the box |
| IP<br>Virtualiza<br>tion         | IP virtualization is disabled.  IP virtualization is enabled.  NOTE  If IP virtualization is enabled, each session is assigned a different IP address. The number of virtual IP addresses pre-assigned by the server is the same as the maximum number of sessions in the package.  Maximum number of sessions = Default of sessions + Additional sessions  This parameter can be configured only in multi-session mode.                                                                                                    |               |

| Paramet<br>er     | Description                                                                                                    | Example Value |
|-------------------|----------------------------------------------------------------------------------------------------|---------------|
| Scaling<br>Policy | • : The scaling policy is disabled.                                                                                                    |               |
|                   | • The scaling policy is enabled.  If the scaling policy is enabled, configure the policy.                                                                 |               |
|                   | <ul> <li>Scale-out policy: When the session usage exceeds x%, payper-use elastic resources are automatically created.</li> </ul>                          |               |
|                   | NOTE Session usage = Sum of instance sessions in use/(Maximum number of instance sessions × Available instances)                                          |               |
|                   | Available Instances: number of servers in the <b>Ready</b> status that are not in under maintenance.                                                      |               |
|                   | Maximum number of sessions =<br>Default of sessions of the selected<br>package+ Additional sessions                                                       |               |
|                   | <ul> <li>x (range: 1–10) sessions can be created at a time. A maximum of x (range: 1–100) sessions can be created.</li> </ul>                             |               |
|                   | <ul> <li>Scale-in policy: Elastic resources<br/>without session connections can<br/>be retained for a maximum of x<br/>(range: 5–120) minutes.</li> </ul> |               |

**Step 5** Configure the purchase quantity and duration.

If the billing mode is **Yearly/Monthly**, configure the required duration.

Step 6 Click Next step: Confirm Settings.

If the billing mode is **Yearly/Monthly**, you can choose whether to automatically renew the subscription.

- **Step 7** Confirm the configuration and click **Buy Now**.
  - The billing mode is **Pay-per-use**. After the resource is created, you can view the purchased server group and its servers on the **Server Groups** page.
  - If the billing mode is **Yearly/Monthly**, pay for the order first and view the purchased server group and its servers on the **Server Groups** page.

# 2.6.1.2 Modifying a Server Group

## **Scenarios**

Administrators can change the name of a server group and update the image of the server group based on service requirements.

- **Step 1** Log in to the Workspace Application Streaming **console** as an administrator.
- **Step 2** In the navigation pane, choose **Server Groups**.
- **Step 3** Perform the operations listed in **Table 2-5** as required.

Table 2-5 Configuring a server group

| Operation                   | Procedure                                                                                                    | Description                                                                                                    |
|-----------------------------|----------------------------------------------------------------------------------------------------|----------------------------------------------------------------------------------------------------|
| Modify a server group image | <ol> <li>Choose More &gt; Modify.</li> <li>Switch Image to the required one.</li> <li>Select Confirm the image modification and click OK.</li> <li>NOTE         <ul> <li>If the image is replaced, old applications may fail to be connected.</li> </ul> </li> </ol> | When adding or upgrading an application, you can change the server group image to the image for installing new applications. |
| Modify a server group name  | <ol> <li>Choose More &gt; Modify.</li> <li>Modify the server group name.</li> <li>Click OK.</li> </ol>                                                                                                    | If the server group name is misleading, the administrator can rename the server group.                                       |

| Operation                         | Procedure                                                                                                    | Description                                                                                                    |
|-----------------------------------|----------------------------------------------------------------------------------------------------|----------------------------------------------------------------------------------------------------|
| Change an application group type  | <ol> <li>Choose More &gt; Modify.</li> <li>Change App Group Type to Application or Desktop.</li> <li>On the Unbind Application Group page, select Unbind all associated application groups and click OK.</li> <li>Determine whether to select Auto create.</li> <li>Click OK.</li> <li>NOTE         <ul> <li>After selecting Auto create, enter the application group name. The name contains 1 to 64 characters, including letters, digits, hyphens (-), and underscores (_).</li> <li>To change the application group type of a server group, you need to unbind all associated application groups. After the unbinding, users authorized by the application group cannot use applications in the application group.</li> </ul> </li> </ol> |                                                                                                    |
| Modify a server group description | <ol> <li>Choose More &gt; Modify.</li> <li>Modify the description.</li> <li>Click OK.</li> </ol>                                                                                                    | The description records the image and purpose of the server group for easier maintenance.                         |
| Modify the system disk size       | <ol> <li>Choose More &gt; Modify.</li> <li>Modify the system disk size.</li> <li>Click OK.</li> </ol>                                                                                                    | Administrators can adjust the system disk size based on service requirements.                                     |
| Modify OU information             | <ol> <li>Choose More &gt; Modify.</li> <li>Select the required OU from the OU Name drop-down list box.</li> <li>Click OK.</li> <li>NOTE         <ul> <li>This operation is required only when the AD is interconnected.</li> </ul> </li> </ol>                                                                                                    | If the administrator has<br>not configured OU<br>information for the<br>server, configure OU<br>information here. |

# 2.6.1.3 Deleting a Server Group

## **Scenarios**

Administrators can delete idle server groups based on service scenarios when system resources are sufficient.

#### **Procedure**

- **Step 1** Log in to the Workspace Application Streaming **console** as an administrator.
- **Step 2** In the navigation pane, choose **Server Groups**.
- **Step 3** In the **Operation** column, choose **More** > **Delete**.

□ NOTE

When deleting a server group, you need to delete the instance in the server and disassociate the application group from the server.

----End

# 2.6.2 Managing APSs

# 2.6.2.1 Adding a Server

### **Scenarios**

Administrators can add servers when system resources are insufficient.

#### **Procedure**

#### Adding a server

- **Step 1** Log in to the Workspace Application Streaming **console** as an administrator.
- **Step 2** In the navigation pane, choose **Server Groups**.
- **Step 3** In the **Operation** column of the created server group, click **Add Server**.
- **Step 4** Configure the parameters based on Table 2-6.

**Table 2-6** Server parameters

| Paramet<br>er   | Description                                                                                                    | Example Value  |
|-----------------|----------------------------------------------------------------------------------------------------|----------------|
| Billing<br>Mode | Select the charging mode of the server.  NOTE  The pay-per-use and yearly/monthly billing modes are supported. | Yearly/Monthly |

| Paramet<br>er             | Description                                                                                                    | Example Value |
|---------------------------|----------------------------------------------------------------------------------------------------|---------------|
| AZ                        | An AZ is a physical region where resources use independent power supplies and networks. AZs are physically isolated but connected through an intranet. If an AZ becomes faulty, other AZs in the same region will not be affected.  NOTE  To achieve better disaster recovery, you are advised to create applications in different AZs.                                                                      | Random        |
| Required<br>Duration      | In yearly/monthly billing mode, you can configure the required duration of the new server.  Select the required duration of the server.  Configure automatic renewal as required.  If you enable auto-renew, the system automatically deducts the renewal fee after the required duration ends.  If you disable auto-renew, the resource will be frozen and unavailable after the required duration expires. | 1 year        |
| Quantity                  | Select the number of servers of the same specifications.                                                                                                    | 1             |
| OU<br>Name                | If an OU is created on the Windows AD server, you can select the OU to be used.  NOTE  This parameter needs to be set only when the AD is connected.                                                                                                    | -             |
| Protocol<br>Compon<br>ent | Huawei Delivery Protocol (HDP) server access component is installed on the APS and used to communicate with the Workspace client.  NOTE  After this option is selected, if the version of the component in your image is too early, the component will be upgraded during provisioning, which may prolong the provisioning.                                                                                  | Selected      |

#### Step 5 Click Buy Now.

----End

# 2.6.2.2 Unsubscribing from a Server

#### **Scenarios**

Administrators can unsubscribe from yearly/monthly servers as required.

#### **Procedure**

- **Step 1** Log in to the Workspace Application Streaming **console** as an administrator.
- **Step 2** In the navigation pane, choose **Server Groups**.
- **Step 3** Click a server group name. The server list page is displayed.
- **Step 4** Select a yearly/monthly server that has not expired.
  - To unsubscribe from a server, perform steps **Step 5** to **Step 8**.
  - To unsubscribe from servers in batches, perform steps Step 9 to Step 12.
- **Step 5** Locate the row that contains the target server and click **More** > **Unsubscribe** in the **Operation** column. The **Unsubscribe from Server** dialog box is displayed.
- **Step 6** Click **Yes**. The page for unsubscribing from resources is displayed.
- Step 7 Provide the unsubscription reason, and select After being unsubscribed from, the resources not in the recycle bin will be deleted immediately and cannot be restored. I've backed up data or no longer need the data.
- **Step 8** Select **Confirm** and click **Yes**.
- **Step 9** Select the servers to be unsubscribed from in batches and click **More** > **Unsubscribe** in the upper left corner. The **Unsubscribe from Server** dialog box is displayed.
- **Step 10** Click **Yes**. The page for unsubscribing from resources is displayed.
- Step 11 Provide the unsubscription reason, and select After being unsubscribed from, the resources not in the recycle bin will be deleted immediately and cannot be restored. I've backed up data or no longer need the data.
- **Step 12** Select **Confirm** and click **Yes**.

#### **◯** NOTE

- If your order was paid using a third-party online payment platform, such as WeChat or Alipay, the refund for an unsubscription will be paid to your Huawei Cloud account.
- The actual amount is subject to the amount in the bill.

# 2.6.2.3 Deleting a Server

#### **Scenarios**

Administrators can remove servers when system resources are sufficient.

## Procedure

- **Step 1** Log in to the Workspace Application Streaming **console** as an administrator.
- **Step 2** In the navigation pane, choose **Server Groups**.
- **Step 3** Click a server group name. The server list page is displayed.
- **Step 4** Select the pay-per-use server to be removed.
  - To remove a server, perform steps Step 5 to Step 6.
  - To remove servers in batches, perform steps **Step 7** to **Step 8**.
- **Step 5** Locate the row that contains the server to be removed, and click **More** > **Delete** in the **Operation** column. The **Delete Server** page is displayed.
- **Step 6** Confirm the server information, select **Confirm**, and click **Yes**.
- **Step 7** Select the servers to be removed in batches and click **More** > **Delete** in the upper left corner. The **Delete Server** page is displayed.
- **Step 8** Confirm the server information, select **Confirm**, and click **Yes**.

----End

# 2.6.2.4 Releasing a Server

#### **Scenarios**

Administrators can release yearly/monthly servers that have expired but have not been renewed.

## **Procedure**

- **Step 1** Log in to the Workspace Application Streaming **console** as an administrator.
- **Step 2** In the navigation pane, choose **Server Groups**.
- **Step 3** Click a server group name. The server list page is displayed.
- **Step 4** Locate the row that contains a yearly/monthly server that has expired but has not been renewed, and click **More** > **Release** in the **Operation** column. The **Release Server** page is displayed.
- **Step 5** Click **Yes**. The **Release** page is displayed.
- **Step 6** Click **Release**. On the page for confirming resource release, click **Yes**.

# 2.6.2.5 APS Management

## **Scenarios**

Administrators can maintain, restart, or rename servers in a server group.

- **Step 1** Log in to the Workspace Application Streaming **console** as an administrator.
- **Step 2** In the navigation pane, choose **Server Groups**.
- Step 3 Click a server group name and perform operations listed in Table 2-7 as required.

**Table 2-7** Configuring servers

| Operation            | Procedure                                                                                                    | Description                                                                                                    |
|----------------------|----------------------------------------------------------------------------------------------------|----------------------------------------------------------------------------------------------------|
| Modify a server name | <ol> <li>Click  next to Name.</li> <li>Enter the new name and click √.</li> <li>NOTE         The server name can contain 1 to 64 characters, including uppercase letters, lowercase letters, digits, hyphens (-), and underscores (_).     </li> </ol>                                                          | If the server name is misleading, the administrator can rename the server.                                                      |
| Stop a server        | <ol> <li>Select the servers to be stopped and click Shut Down in the upper left corner to stop them in batches. Alternatively, locate the row that contains the target server and click More &gt; Shut Down in the Operation column to stop the server.</li> <li>Select Confirm.</li> <li>Click Yes.</li> </ol> | Administrators can stop<br>the server as required.<br>After the server is<br>stopped, applications<br>cannot run on the server. |
| Start a server       | <ol> <li>Select the servers to be started and click Start in the upper left corner to start them in batches. Alternatively, locate the row that contains the target server and click More &gt; Start in the Operation column to start the server.</li> <li>Select Confirm.</li> <li>Click Yes.</li> </ol>       | Administrators can start a stopped server as required so that applications can run on the server.                               |

| Operation                      | Procedure                                                                                                    | Description                                                                                                    |
|--------------------------------|----------------------------------------------------------------------------------------------------|----------------------------------------------------------------------------------------------------|
| Restart a server               | <ol> <li>Select the servers to be restarted and click Restart in the upper left corner to restart them in batches. Alternatively, locate the row that contains the target server and click More &gt; Restart in the Operation column to restart the server.</li> <li>Select Confirm.</li> <li>Click Yes.</li> </ol>                                                                                                    | Administrators can restart the server as required.                                                                           |
| Maintain a<br>server           | <ol> <li>Select the servers to be maintained and click More &gt; Maintain in the upper left corner to maintain them in batches. Alternatively, locate the row that contains the target server and click More &gt; Maintain in the Operation column to maintain the server.</li> <li>Select Confirm.</li> <li>Click Yes.</li> </ol>                                                                                         | Administrators can select<br>a server to maintain as<br>required. In this case,<br>applications cannot run<br>on the server. |
| Cancel server maintenance      | <ol> <li>Select the servers whose maintenance needs to be canceled and click More &gt; Cancel Maintenance in the upper left corner to cancel the maintenance of the selected servers in batches. Alternatively, locate the row that contains the target server and click More &gt; Cancel Maintenance in the Operation column to cancel maintenance of the server.</li> <li>Select Confirm.</li> <li>Click Yes.</li> </ol> | Administrators can cancel the maintenance of the server as required so that applications can run on the server.              |
| Remotely log in<br>to a server | <ol> <li>Click Remote Login in the Operation column. The server screen lock page is displayed.</li> <li>Click Send CtrlAltDel in the upper right corner.</li> <li>Enter the account and password to log in.</li> </ol>                                                                                                    | The administrator can remotely log in to the server.                                                                         |

| Operation                         | Procedure                                                                                                    | Description                                                                                                    |
|-----------------------------------|----------------------------------------------------------------------------------------------------|----------------------------------------------------------------------------------------------------|
| Renew a server                    | <ol> <li>Select the servers to be renewed and click More &gt; Renew in the upper left corner to renew them in batches.         Alternatively, locate the row that contains the target server and click More &gt; Renew in the Operation column to renew the server.</li> <li>Click Yes.</li> </ol>                                                                                                    | Administrators can renew yearly/monthly servers as required.                                                                                                    |
| Add a desktop<br>to a domain      | <ol> <li>Select the servers to be added to the domain and click More &gt; Rejoin Domain in the upper left corner to add them in batches. Alternatively, locate the row that contains the target server and click More &gt; Rejoin Domain in the Operation column to add the server to the domain.</li> <li>Select Confirm.</li> <li>Click Yes.         NOTE         Adding domains is supported only in the AD.     </li> </ol> | If the server fails to be connected, you can add a desktop to the domain.  NOTE  If adding a desktop to the domain fails, rectify the fault by referring to 2.21.18 How Do I Do If I Fail to Add a Computer Back to the Domain? |
| Update a<br>virtual IP<br>address | <ol> <li>Select the servers whose virtual IP addresses need to be updated and click More &gt; Update Virtual IP in the upper left corner to update them in batches. Locate the row that contains the target server and click More &gt; Update Virtual IP in the Operation column to update the virtual IP address for the server.</li> <li>Select Confirm and click Yes.</li> </ol>                                             | If the virtual IP address of the server is abnormal, you can update the virtual IP address.                                                                                                    |

| Operation                          | Procedure                                                                                                    | Description                                                                             |
|------------------------------------|----------------------------------------------------------------------------------------------------|-----------------------------------------------------------------------------------------|
| Rebuild and<br>upgrade an<br>image | 1. Locate the row that contains the target server whose image is to be rebuilt or upgraded, and click More > Rebuild/ Upgrade Image in the Operation column. The Rebuild/Upgrade Image page is displayed. | If the server is abnormal and cannot be restored, you can rebuild or upgrade the image. |
|                                    | 2. Select an image as required.                                                                                                    |                                                                                         |
|                                    | 3. Enter <b>rebuild</b> or <b>upgrade</b> in the text box as prompted.                                                                                                    |                                                                                         |
|                                    | 4. Click <b>Rebuild Image</b> or <b>Upgrade Image</b> .                                                                                                    |                                                                                         |

----End

# 2.7 Application Groups

# 2.7.1 Managing Application Groups

# 2.7.1.1 Creating an Application Group

#### **Scenarios**

After deploying an application on a server, you need to create an application group associated with the server on the console to manage the application used by users.

# **Prerequisites**

You have created an APS.

- **Step 1** Log in to the Workspace Application Streaming **console** as an administrator.
- **Step 2** In the navigation pane, choose **Application Groups**. The **Application Groups** is displayed.
- **Step 3** In the upper right corner of the page, click **Create Application Group**.
- Step 4 Configure the parameters based on Table 2-8.

| Paramet<br>er                  | Description                                                                                                    | Example Value  |
|--------------------------------|----------------------------------------------------------------------------------------------------|----------------|
| Name                           | User-defined application group name.  Naming rules:  The name can contain 1 to 64 characters.  The name can contain uppercase letters, lowercase letters, digits, hyphens (-), and underscores (_).                                            | App_Gp-Win2016 |
| App<br>Group<br>Type           | <ul> <li>Application: An application is a single application. Users can access the application without installing it.</li> <li>Desktop: A desktop application group is a complete virtual desktop. Users access the remote desktop.</li> </ul> | -              |
| Associate<br>d Server<br>Group | Select the server group created in <b>2.6.1.1 Creating a Server Group</b> .                                                                                                    | -              |
| Descripti<br>on                | Describe the characteristics of the application group to facilitate maintenance.                                                                                                    | -              |

**Table 2-8** Application group parameters

Step 5 Click OK.

----End

# 2.7.1.2 Modifying an Application Group

## **Scenarios**

An enterprise administrator can modify an application group on the console.

- **Step 1** Log in to the Workspace Application Streaming **console** as an administrator.
- **Step 2** In the navigation pane, choose **Application Groups**. The **Application Groups** is displayed.
- **Step 3** Locate the row that contains the target application group and click **Edit** in the **Operation** column. The **Modify Application Group** page is displayed.
- **Step 4** Modify the **Name**, **Associate Server Group**, and **Description** as required.

#### □ NOTE

- Click Create Server Group.
- If the image type of an added application conflicts with that of the new server group or the new server group does not exist, the application is unavailable.

#### Step 5 Click OK.

----End

# 2.7.1.3 Deleting an Application Group

#### **Scenarios**

If all applications have been deleted from an application group, enterprise administrators can directly delete the application group.

## **Prerequisites**

All applications in the application group have been deleted.

#### **Procedure**

- **Step 1** Log in to the Workspace Application Streaming **console** as an administrator.
- **Step 2** In the navigation pane, choose **Application Groups**. The **Application Groups** is displayed.
- **Step 3** Select the application group to be deleted.
  - To delete an application group, perform steps **Step 4** and **Step 5**.
  - To delete application groups in batches, perform steps **Step 6** and **Step 7**.
- **Step 4** Locate the row that contains the target application group and click **Delete** in the **Operation** column. The **Delete Application Group** dialog box is displayed.
- **Step 5** Select **Confirm** and click **OK**.
- **Step 6** Select the target application groups and click **Delete** in the upper left corner. The **Delete** dialog box is displayed.
- Step 7 Select Confirm and click OK.

----End

# 2.7.2 Managing Applications

# 2.7.2.1 Managing Applications

#### 2.7.2.1.1 Adding Applications

### **Scenarios**

After deploying an application on a server, the administrator needs to create an application group associated with the server on the console, add the application to

be used by users to the application group, and authorize users to use the application.

## **Prerequisites**

An application group has been created and associated with a server group.

## **Procedure**

- **Step 1** Log in to the Workspace Application Streaming **console** as an administrator.
- **Step 2** In the navigation pane, choose **Application Groups**. The **Application Groups** is displayed.
- **Step 3** Click an application group name. The **Applications** page is displayed.
- **Step 4** Click **Add App**. The **Publish Application** page is displayed.
  - If **App Source** is set to **Private**, perform steps **Step 5** to **Step 6**.
  - If App Source is set to Custom, perform steps Step 7 to Step 8.
- **Step 5** Select applications to be published from the application list.
  - □ NOTE

Applications with the same name cannot be added to the same application group.

- Step 6 Click OK.
- **Step 7** See the following table for adding a custom application.

**Table 2-9** Application configuration parameters

| Parameter        | Description                                                                                                    | Example Value |
|------------------|----------------------------------------------------------------------------------------------------|---------------|
| Application Name | <ul> <li>The application name can contain visible characters or spaces but cannot contain only spaces.</li> <li>The name can contain 1 to 64 characters.</li> </ul> | -             |

| Parameter                   | Description                                                                                                    | Example Value                                                          |
|-----------------------------|----------------------------------------------------------------------------------------------------|------------------------------------------------------------------------|
| Running in Sandbox<br>Mode  | Sandbox application scenarios:  Software that cannot be opened in multiple remote sessions at the same time can be opened in the sandbox.  Sandbox usage restrictions:  The sandbox data is stored in the sandbox. If the sandbox is deleted, everything will be cleared.  If the file is too large, it cannot be copied to the sandbox for editing. It can only be read-only.  NOTE  Ensure that the application sandbox software has been installed on the associated server group instance. Otherwise, the application cannot be started. | Selected                                                               |
| Sandbox Application<br>Path | Installation location of the sandbox application file.                                                                                                    | For example, Sandboxie software: C:\Program Files\Sandboxie \Start.exe |
| Version                     | You can set this parameter based on the actual situation. If the application is running in sandbox mode, add the sandbox application version.                                                                                                    | -                                                                      |
| Publisher                   | You can set this parameter based on the actual situation.  If the application is running in sandbox mode, add the sandbox application publisher.                                                                                                    | -                                                                      |

| Parameter         | Description                                                                                                    | Example Value |
|-------------------|----------------------------------------------------------------------------------------------------|---------------|
| Working Directory | <ul> <li>Installation directory<br/>of the running file in<br/>non-sandbox mode,<br/>for example,</li> <li>C:\Program Files<br/>\Internet Explorer</li> </ul> |               |
|                   | <ul> <li>Installation directory<br/>of sandbox<br/>application files, for<br/>example, Sandboxie<br/>software: C:\Program<br/>Files\Sandboxie</li> </ul>      |               |
|                   | The working directory involves reading the configuration file and searching for the dependent library path.                                                   |               |
| Command Parameter | <ul> <li>Command line format for common applications: Add command lines as required.</li> <li>Format: Command + Space + Path of the</li> </ul>                |               |
|                   | app started in sandbox mode.  Example: / box:DefaultBox "C:\Program Files \Internet Explorer                                                                  |               |
|                   | \iexplore.exe"  NOTE  The path of the app to be started in sandbox mode must be enclosed in double quotation marks (""").                                     |               |
| Description       | Enter the required information.                                                                                                    | -             |

Step 8 Click OK.

## 2.7.2.1.2 Modifying an Application

#### **Scenarios**

Enterprise administrators can modify application parameters to better maintain applications.

## **Prerequisites**

An application has been published.

# **Modifying an Application**

- **Step 1** Log in to the Workspace Application Streaming **console** as an administrator.
- **Step 2** In the navigation pane, choose **Application Groups**. The **Application Groups** is displayed.
- **Step 3** Click an application group name. The **Applications** page is displayed.
- **Step 4** Locate the row that contains the target application and click **Modify** in the **Operation** column. The **Modify Application** page is displayed.
- Step 5 Modify the Application Name, Running in Sandbox Mode, Path, Version, Publisher, Working Directory, Command Parameter, and Description as required.
- Step 6 Click OK.

----End

## 2.7.2.1.3 Deleting an Application

#### **Scenarios**

- If a published application is idle and will not be used anymore, or needs to be updated, you can delete the application. After the application is deleted, you can uninstall the application from the server to reduce resource consumption on the server.
  - Before deleting an application, ensure that the application is idle. In addition, it is recommended that enterprise administrators send a deletion notification to end users.
- This section describes how to delete application authorization when a user does not need to use the application anymore.

# **Prerequisites**

An application has been published.

# **Deleting an Application**

- **Step 1** Log in to the Workspace Application Streaming **console** as an administrator.
- **Step 2** In the navigation pane, choose **Application Groups**. The **Application Groups** is displayed.

- **Step 3** Click the name of the application group to which the application to be deleted belongs. The **Applications** page is displayed.
- **Step 4** You can choose to delete an application or delete applications in batches.
  - To delete an application, perform steps Step 5 to Step 6.
  - To delete applications in batches, perform steps Step 7 to Step 8.
- **Step 5** Locate the row that contains the target application and click **More** > **Delete** in the **Operation** column. The **Delete** dialog box is displayed.
- Step 6 Click OK.
- **Step 7** Select the applications to be deleted in batches and click **Delete** in the upper left corner of the **Applications** page. The **Batch Delete App(s)** dialog box is displayed.
- Step 8 Select Confirm and click Yes.

----End

### 2.7.2.1.4 Modifying an Application Icon

#### **Scenarios**

If the icon of a published application is inconsistent with that of the actual application, you can modify the icon on the management console.

# **Prerequisites**

An application has been published.

#### **Procedure**

- **Step 1** Log in to the Workspace Application Streaming **console** as an administrator.
- **Step 2** In the navigation pane, choose **Application Groups**. The **Application Groups** is displayed.
- **Step 3** Click an application group name. The **Applications** page is displayed.
- **Step 4** Locate the application whose icon needs to be modified and click **Modify Icon** in the **Operation** column. The **Modify Icon** page is displayed.
- **Step 5** Click **u** to delete the existing icon.
- **Step 6** Click+, select the required icon on your local PC, and click **Open**.
- **Step 7** After the icon image is uploaded successfully, close the **Modify Icon** dialog box.

----End

## 2.7.2.1.5 Disabling or Enabling an Application

## **Scenarios**

A published application has been replaced by a new application, or the application needs to be stopped temporarily in certain cases. In this case, you can disable a

single enabled application. After an application is disabled, the application cannot be viewed on the terminal user side.

If you want to use a disabled application, you can enable it again.

Enabling or disabling an application allows you to flexibly use resources on the server and help administrators better manage and maintain applications.

# **Prerequisites**

An application has been published.

### **Procedure**

- **Step 1** Log in to the Workspace Application Streaming **console** as an administrator.
- **Step 2** In the navigation pane, choose **Application Groups**. The **Application Groups** is displayed.
- **Step 3** Click the name of the application group whose applications are to be disabled or enabled. The **Applications** page is displayed.
- **Step 4** Select applications and perform the following operation as required:
  - Select **Disable** to disable the selected applications.
    - Locate the row that contains the target application and click More >
       Disable in the Operation column. In the displayed Disable dialog box, click OK.
    - Select the applications to be disabled in batches and click **Disable** in the upper left corner. In the displayed **Batch Disable App(s)** dialog box, select **Confirm** and click **Yes**.
  - Select **Enable** to enable the selected applications.
    - In the Operation column of the disabled application, click More > Enable. In the displayed Enable dialog box, click OK.
    - Select the applications to be enabled in batches and click Enable in the upper left corner. In the displayed Batch Enable App(s) dialog box, select Confirm and click Yes.

----End

# 2.7.2.2 Managing Authorizations

## 2.7.2.2.1 Authorizing Users or User Groups

## **Scenarios**

Enterprise administrator can authorize a specific user to use an application.

# **Prerequisites**

An application has been published.

#### **Procedure**

- **Step 1** Log in to the Workspace Application Streaming **console** as an administrator.
- **Step 2** In the navigation pane, choose **Application Groups**. The **Application Groups** is displayed.
- **Step 3** Click an application group name. The **Applications** page is displayed.
- **Step 4** Click **User Authorization**. The user list page is displayed.
- **Step 5** Click **Add User**. The list of users to be added is displayed.
- **Step 6** Select the users or user groups that you want to use the application and click **OK**.

Users will receive a notification email or message from the Workspace Application Streaming authorization service.

#### 

- Users in the AD user group cannot send notifications.
- Users whose usernames contain more than 20 characters cannot access Windows applications.

#### ----End

## 2.7.2.2.2 Canceling User or User Group Authorization

#### **Scenarios**

Enterprise administrators can cancel the authorization of a user or user group to use an application.

## **Prerequisites**

The application has been authorized to a user or user group.

- **Step 1** Log in to the Workspace Application Streaming **console** as an administrator.
- **Step 2** In the navigation pane, choose **Application Groups**. The **Application Groups** is displayed.
- **Step 3** Click an application group name. The **Applications** page is displayed.
- **Step 4** Click **User Authorization**. The user list page is displayed.
- **Step 5** Select the user or user group whose authorization is to be canceled.
  - To delete a user or user group, perform steps Step 6 to Step 7.
  - To delete users or user groups in batches, perform steps **Step 8** to **Step 9**.
- **Step 6** Click **Delete** in the **Operation** column of the user or user group to be deleted. The **Delete** dialog box is displayed.
- Step 7 Click OK.

- **Step 8** Select the users or user groups to be deleted and click **Delete** in the upper left corner. The **Batch Delete User(s)** dialog box is displayed.
- Step 9 Select Confirm and click Yes.

Users will receive a notification email or message from the Workspace Application Streaming canceling authorization service.

**□** NOTE

Users in the AD user group cannot send notifications.

----End

## 2.7.2.2.3 Resending a Notification

## **Scenarios**

If a user already has a cloud application and needs to receive a notification email or SMS again, the administrator can resend the notification email or SMS on the console.

#### **Procedure**

- **Step 1** Log in to the Workspace Application Streaming **console** as an administrator.
- **Step 2** In the navigation pane, choose **Application Groups**. The **Application Groups** is displayed.
- **Step 3** Click on the application group name of the user who needs to receive the notification again. The **Applications** page is displayed.
- **Step 4** Click **User Authorization**. The user list page is displayed.
- **Step 5** Click **Resend Notification** in the **Operation** column of the user or user group to which the notification is to be resent. The **Resend Notification** dialog box is displayed.
- **Step 6** Select a sending mode as prompted and click **OK**.

**MOTE** 

- Click Notification Failure Records to view Failed and Successful records.
- On the **Failed** records page, you can select **Resend Notification** in the **Operation** column or **Batch Resend** in the upper left corner of the page.

----End

# 2.8 User Management

#### **Scenarios**

Workspace Application Streaming and Workspace share the same user list. Therefore, users added, modified, or deleted on the Workspace console are synchronized to the Workspace Application Streaming console.

#### **Procedure**

- **Step 1** Log in to the Workspace Application Streaming **console** as an administrator.
- **Step 2** In the navigation pane, choose **User Management**.
- **Step 3** Perform the operations listed in **Table 2-10** as required.

**Table 2-10** User management operations

| Operation                                     | Procedure                                                                                                    | Description                                                                                                    |
|-----------------------------------------------|----------------------------------------------------------------------------------------------------|----------------------------------------------------------------------------------------------------|
| Users                                         | Click <b>Users</b> , and the <b>User Management</b> page is displayed. For details, see section "User Management" in the <i>Administrator User Guide</i> .                                                                                                    | Administrators can view users on Workspace.                                                                          |
| User Groups                                   | Click <b>User Groups</b> , and the <b>User Groups</b> page is displayed. For details, see section "User Groups" in the <i>Administrator User Guide</i> .                                                                                                    | Administrators can view user groups on Workspace.                                                                    |
| User<br>Application<br>Group<br>Authorization | Click User Application Group Authorization. On the displayed page, locate the row that contains the target user or user group, and click View Authorized Application Group in the Operation column. On the displayed page, click an application group name to view the available applications. | Administrators can view authorized application groups to obtain the available applications for a user or user group. |

----End

# 2.9 Policy Groups

# 2.9.1 Creating a Policy Group

## **Scenarios**

A policy group is a set of security rules configured for Workspace Application Streaming, including file redirection read/write permission, clipboard read/write permission, session automatic reconnection interval, and image display. Policies are used to control data transmission between user terminals and Workspace Application Streaming.

You can plan and customize application policies to create the most efficient policy management solution for different scenarios.

#### **Procedure**

- **Step 1** Log in to the **Workspace Application Streaming console** as an administrator.
- **Step 2** In the navigation pane, click **Policy Groups**. The **Policy Groups** page is displayed.
- **Step 3** In the upper right corner of the page, click **Create Policy Group**. The **Create Policy Group** page is displayed.
- **Step 4** Configure **Policy Name** and **Description**.

#### NOTE

- The policy name can contain up to 55 characters in digits, letters, and underscores (\_).
- The description contains up to 255 characters.

## **Step 5** Select a **Creation Mode** as required.

- **Create without template**: Use the default blank template to create a policy group.
- **Create with template**: Create a policy group using an existing policy group template, with the same configurations as those of the template by default.

#### □ NOTE

You can select an existing policy template or create a template by adding a user-defined template.

The system provides four policy templates to help you quickly configure Workspace Application Streaming policies in four different scenarios.

- In security scenarios, Huawei Delivery Protocol (HDP) prevents data in Workspace Application Streaming from being transferred to or even stored on personal storage devices and keeps data in an on-premises data center.
- In (GPU-dependent) gaming scenarios, cursor follow-up and image display are optimized to ensure smoothness even in poor bandwidth conditions.
- In (GPU-dependent) graphics processing scenarios, the display frame rate can be adjusted to improve the display quality and the cursor follow-up mode can be adjusted to narrow the gap between the cursor and the image and reduce the visual difference.
- In (GPU-dependent) video editing scenarios, video acceleration is used to optimize video playback quality. The cursor closely follows user operations, improving user experience.
- **Import an existing policy**: If a policy group has been created, you can import a policy from the existing policy group. The configurations are the same as those of the policy by default.

## Step 6 Click Next: Configure Policy.

The policy configuration page is displayed.

**Step 7** On the displayed page, configure application policies for the computer as required.

## □ NOTE

General policies are simplified from advanced policies and can meet common office work requirements. By default, policy parameters that meet common work requirements are enabled.

- indicates that a policy is enabled.
- indicates that a policy is disabled.

For details about configuring a general policy, see Table 2-11.

**Table 2-11** Policy management

| Туре                        | Parameter                                                             | Description                                                                                                    |
|-----------------------------|-----------------------------------------------------------------------|----------------------------------------------------------------------------------------------------|
| File                        | Fixed driver                                                          | Read-only: Files in drivers and storage                                                                                                    |
| Redirection                 | Removable driver                                                      | devices can only be pre-viewed.  • Read/write: Files in drivers and                                                                                                    |
|                             | CD/DVD-ROM driver                                                     | storage devices can be modified.                                                                                                    |
|                             | Network driver                                                        | Users can use drivers through file redirection in VMs on Workspace Application Streaming.                                                                                                    |
| Clipboard<br>Redirection    | Bidirectional                                                         | After this function is enabled, end users can copy data from Workspace Application Streaming and paste the data on local desktops, or vice versa.                                                                                                    |
|                             | Server to client                                                      | After this function is enabled, end users can only copy data on Workspace Application Streaming and paste the data on local desktops.                                                                                                    |
|                             | Client to server                                                      | After this function is enabled, end users can only copy data on local desktops and paste the data on Workspace Application Streaming.  NOTE  Files can be copied only from a Windows client to a server, and file redirection and the corresponding driver must be enabled. |
| Print Device<br>Redirection | Server to client                                                      | Users can use print devices connected to TCs.                                                                                                    |
| Sessions                    | Auto Disconnection<br>Without Keyboard/<br>Mouse Device<br>Operations | Enabled: If no keyboard or mouse device operation is performed on the client for a specified period of time, the client automatically disconnects from the server and the application is closed.  Disabled: The automatic disconnection                                     |
|                             |                                                                       | function is disabled.                                                                                                    |

| Туре | Parameter                                         | Description                                                                                                    |
|------|---------------------------------------------------|----------------------------------------------------------------------------------------------------|
|      | Waiting Time (Min)                                | Sets the waiting time for automatic disconnection when no keyboard or mouse device operation is performed. Value range: 3–86,400.                                                                                                |
|      | Auto Logout                                       | If Auto Disconnection Without Keyboard/Mouse Device Operations is enabled, you can configure the waiting time before the session is automatically logged out of.                                                                 |
|      | Session Retention<br>After Disconnection<br>(Min) | If Auto Disconnection Without Keyboard/Mouse Device Operations is enabled, in the case of automatic disconnection, the session is automatically logged out of after the session retention period expires. Value range: 1–86,400. |

Step 8 Configure an advanced policy.

General policies are simplified from advanced policies and can meet common office work requirements. For special requirements, configure an advanced policy.

On the general policy configuration page, click Advanced Policies.
 The advanced policy configuration page is displayed.

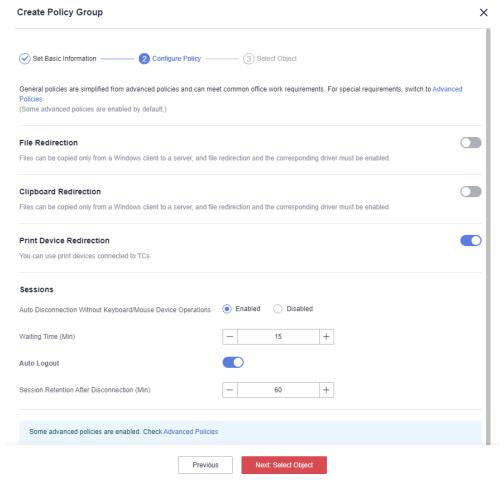

Figure 2-5 Advanced policy configuration page

 Configure an advanced policy, as shown in Figure 2-6. For details about the advanced policy parameters, see 2.9.3 Configuring an Advanced Policy.

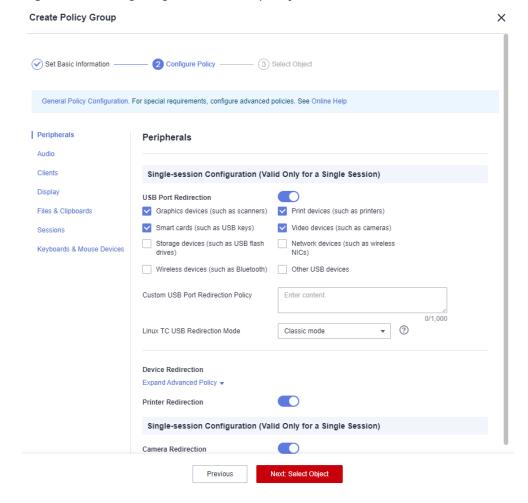

Figure 2-6 Configuring an advanced policy

## Step 9 Click Next: Select Object.

Select an **Object Type** as required and then select an object, as shown in **Figure 2-7**.

- All Objects
- Users
- User Groups
- Application Groups

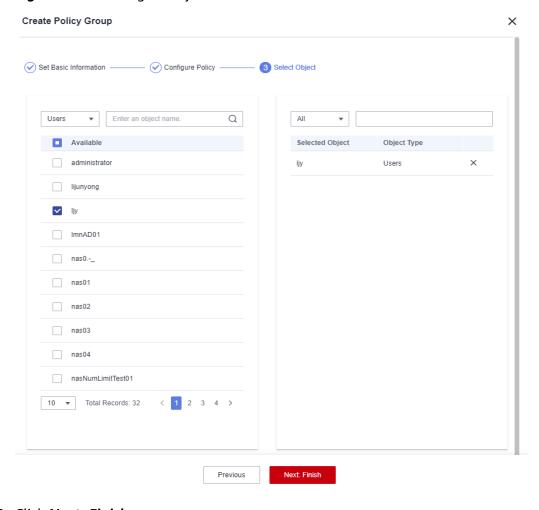

Figure 2-7 Selecting an object

Step 10 Click Next: Finish.

The policy has been created. The policy takes effect upon the user's next login to the Workspace Application Streaming client.

----End

# 2.9.2 Modifying a Policy Group

#### **Scenarios**

You can modify the policy configuration (including the default policy group), basic information, and policy objects in an existing policy group, or delete a policy group that is no longer used.

# **Modifying Basic Information**

□ NOTE

The basic information about the default policy group cannot be modified.

**Step 1** Log in to the **Workspace Application Streaming console** as an administrator.

- Step 2 In the navigation pane, click Policy Groups. The Policy Groups page is displayed.
- **Step 3** Click **Basic Info** in the **Operation** column of the policy to be modified. The **Basic Info** page is displayed.
- **Step 4** Modify the name, priority, and description as required.

#### 

- The policy name can contain up to 55 characters in digits, letters, and underscores (\_).
- The priority value must be less than the total number of policy groups. The priority is a basis for determining an execution sequence or an action weight of a policy by Workspace Application Streaming. The priority is represented by a positive integer. A smaller value indicates a higher priority.
- The description contains up to 255 characters.

### Step 5 Click Save.

----End

# **Modifying Policy Configuration**

- **Step 1** Log in to the **Workspace Application Streaming console** as an administrator.
- **Step 2** In the navigation pane, click **Policy Groups**. The **Policy Groups** page is displayed.
- **Step 3** Click **Policy Configuration** in the **Operation** column of the policy to be modified. The **General Policy Configuration** page is displayed.
- **Step 4** Enable or disable policy items as required. **Table 2-12** describes the policy items.

**Table 2-12** Policy management

| Туре                     | Parameter         | Description                                                                                                    |
|--------------------------|-------------------|----------------------------------------------------------------------------------------------------|
| File                     | Fixed driver      | Read-only: Files in drivers and storage                                                                                                    |
| Redirection              | Removable driver  | devices can only be pre-viewed.  • Read/write: Files in drivers and                                                                               |
|                          | CD/DVD-ROM driver | storage devices can be modified.                                                                                                    |
|                          | Network driver    | Users can use drivers through file redirection in VMs on Workspace Application Streaming.                                                         |
| Clipboard<br>Redirection | Bidirectional     | After this function is enabled, end users can copy data from Workspace Application Streaming and paste the data on local desktops, or vice versa. |
|                          | Server to client  | After this function is enabled, end users can only copy data on Workspace Application Streaming and paste the data on local desktops.             |

| Туре                        | Parameter                                                             | Description                                                                                                    |
|-----------------------------|-----------------------------------------------------------------------|----------------------------------------------------------------------------------------------------|
|                             | Client to server                                                      | After this function is enabled, end users can only copy data on local desktops and paste the data on Workspace Application Streaming.  NOTE  Files can be copied only from a Windows client to a server, and file redirection and the corresponding driver must be enabled. |
| Print Device<br>Redirection | Server to client                                                      | Users can use print devices connected to TCs.                                                                                                    |
| Sessions                    | Auto Disconnection<br>Without Keyboard/<br>Mouse Device<br>Operations | Enabled: If no keyboard or mouse device operation is performed on the client for a specified period of time, the client automatically disconnects from the server and the application is closed.  Disabled: The automatic disconnection function is disabled.               |
|                             | Waiting Time (Min)                                                    | Sets the waiting time for automatic disconnection when no keyboard or mouse device operation is performed. Value range: 3–86,400.                                                                                                    |
|                             | Auto Logout                                                           | If Auto Disconnection Without Keyboard/Mouse Device Operations is enabled, you can configure the waiting time before the session is automatically logged out of.                                                                                                    |
|                             | Session Retention<br>After Disconnection<br>(Min)                     | If Auto Disconnection Without Keyboard/Mouse Device Operations is enabled, in the case of automatic disconnection, the session is automatically logged out of after the session retention period expires. Value range: 1–86,400.                                            |

**Step 5** Click **Advanced Policies** and modify advanced policy items as required.

Step 6 Click Save.

----End

# **Modifying a Policy Object**

The policy object of the default policy group cannot be modified.

**Step 1** Log in to the **Workspace Application Streaming console** as an administrator.

- **Step 2** In the navigation pane, click **Policy Groups**. The **Policy Groups** page is displayed.
- **Step 3** Click **Policy Object** in the **Operation** column of the policy to be modified. The **Policy Object** page is displayed.
- **Step 4** Modify the policy object as required.

You can add an object in the drop-down list box on the left. In the selected object list on the right, click  $\times$  to delete an object, as shown in Figure 2-8.

Figure 2-8 Modifying a policy object

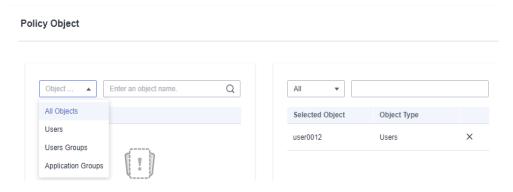

#### **◯** NOTE

Rules for a policy to take effect:

- If a policy object is included in multiple policy groups, the object takes effect in the policy group with the highest priority.
- When an application is connected, if there is a policy group in both the application groups of user (group) and application, the object takes effect in the policy group with the highest priority.

#### Step 5 Click Save.

----End

# **Deleting a Policy Group**

### □ NOTE

The default policy group cannot be deleted.

- **Step 1** Log in to the **Workspace Application Streaming console** as an administrator.
- **Step 2** In the navigation pane, click **Policy Groups**. The **Policy Groups** page is displayed.
- **Step 3** Click **Delete** in the **Operation** column of the policy to be deleted. The page for confirming the deletion is displayed.
- Step 4 Click OK.

# 2.9.3 Configuring an Advanced Policy

## **Scenarios**

During policy configuration, you can customize advanced policies for special scenarios.

You can plan and customize application policies of the following types to create the most efficient policy management solution for different scenarios.

#### □ NOTE

- indicates that a policy is enabled.
- indicates that a policy is disabled.
- Peripherals
- Audio
- Clients
- Display
- Files & Clipboards
- Sessions
- Keyboards & Mouse Devices

# **Peripherals**

Configure peripheral application policies, as shown in Table 2-13.

Table 2-13 Peripheral policies

| Туре                                                            | Parameter               | Description                                                                                                    | Examp<br>le |
|-----------------------------------------------------------------|-------------------------|----------------------------------------------------------------------------------------------------|-------------|
| USB port<br>redirection<br>(valid only for a<br>single session) | USB Port<br>Redirection | <ul> <li>After this option is selected, end users can use USB devices connected to terminals by using USB port redirection.</li> <li>After this option is selected, end users cannot use USB devices connected to terminals by using USB port redirection.</li> <li>Default value:</li> </ul> |             |

| Туре | Parameter                                 | Description                                                                                                    | Examp<br>le |
|------|-------------------------------------------|----------------------------------------------------------------------------------------------------|-------------|
|      | Graphics devices<br>(such as<br>scanners) | <ul> <li>End users can use USB graphics devices connected to terminals through USB port redirection.</li> <li>End users cannot use USB graphics devices connected to terminals through USB port redirection.</li> <li>Default value:</li> </ul> | <b>&gt;</b> |
|      | Print devices<br>(such as<br>printers)    | <ul> <li>End users can use USB print devices connected to terminals through USB port redirection.</li> <li>End users cannot use USB print devices connected to terminals through USB port redirection.</li> <li>Default value:</li> </ul>       | ~           |
|      | Smart cards<br>(such as USB<br>keys)      | <ul> <li>End users can use smart card devices on a computer through USB port redirection.</li> <li>End users cannot use smart card devices on a computer through USB port redirection.</li> <li>Default value:</li> </ul>                       | >           |
|      | Video devices<br>(such as<br>cameras)     | <ul> <li>End users can use USB video devices connected to terminals through USB port redirection.</li> <li>End users cannot use USB video devices connected to terminals through USB port redirection.</li> <li>Default value:</li> </ul>       | <b>&gt;</b> |

| Туре | Parameter                                        | Description                                                                                                    | Examp<br>le |
|------|--------------------------------------------------|----------------------------------------------------------------------------------------------------|-------------|
|      | Storage devices<br>(such as USB<br>flash drives) | <ul> <li>End users can use USB storage devices connected to terminals through USB port redirection.</li> <li>End users cannot use USB storage devices connected to terminals through USB port redirection.</li> <li>Default value:</li> </ul> |             |
|      | Network devices<br>(such as<br>wireless NICs)    | <ul> <li>End users can use network devices on a computer through USB port redirection.</li> <li>End users cannot use network devices on a computer through USB port redirection.</li> <li>Default value:</li> </ul>                           |             |
|      | Wireless devices<br>(such as<br>Bluetooth)       | <ul> <li>End users can use wireless devices on a computer through USB port redirection.</li> <li>End users cannot use wireless devices on a computer through USB port redirection.</li> <li>Default value:</li> </ul>                         |             |

| Туре | Parameter                                | Description                                                                                                    | Examp<br>le                                                                                                    |
|------|------------------------------------------|----------------------------------------------------------------------------------------------------|----------------------------------------------------------------------------------------------------|
|      | Other USB devices                        | <ul> <li>End users can use other USB devices (excluding graphics devices, video devices, printers, storage devices, and smart cards) connected to terminals through USB port redirection.</li> <li>End users cannot use other USB devices (excluding graphics devices, video devices, printers, storage devices, and smart cards) connected to terminals through USB port redirection.</li> <li>Default value:</li> </ul> |                                                                                                    |
|      | Custom USB<br>Port Redirection<br>Policy | Users can customize USB policies.  • The policy configuration format is ID:90C:937B:1:0  CLASS:00:00:00:08:06:50:1:0  USBKEY:14E:201  SPECIAL:47E:471  ADV:78e:79f:1:1:1.  • The value contains up to 1000 characters and cannot contain spaces, double quotation marks (""), and the following characters: !@#\$ %^&*()>/?                                                                                               | ID:90C:<br>937B:1:<br>0 <br>CLASS:<br>00:00:0<br>0:08:06<br>:50:1:0 <br>USBKE<br>Y:14E:2<br>01 <br>SPECIA<br>L:47E:4<br>71 <br>ADV:78<br>e:79f:1:<br>1:1:1 |

| Туре                   | Parameter                                         | Description                                                                                                    | Examp<br>le     |
|------------------------|---------------------------------------------------|----------------------------------------------------------------------------------------------------|-----------------|
|                        | Linux TC USB<br>Redirection<br>Mode               | <ul> <li>This option is used to set the USB redirection mode only for Linux TCs.</li> <li>When a Huawei Linux TC is used and a USB device is not compatible with the classic mode (recommended for Linux TCs), you can try the general mode. The Linux TC model supported by Huawei is HT3300.</li> <li>General mode: The client USB driver is implemented using a user mode driver. Set it to General mode for non-</li> </ul> | Classic<br>mode |
| Printer<br>redirection | Printer<br>Redirection                            | <ul> <li>Huawei Linux TCs.</li> <li>End users can use printers connected to TCs through printer redirection.</li> <li>End users cannot use printers connected to TCs through printer redirection.</li> <li>Default value:         <ul> <li>NOTICE</li> <li>The printer driver must be installed on both TCs and computers.</li> </ul> </li> </ul>                                                                               |                 |
|                        | Synchronize<br>with the client<br>default printer | <ul> <li>The default printer of the client is synchronized.</li> <li>The default printer of the client is not synchronized.</li> <li>Default value:</li> </ul>                                                                                                    | >               |

| Туре            | Parameter                   | Description                                                                                                    | Examp<br>le |
|-----------------|-----------------------------|----------------------------------------------------------------------------------------------------|-------------|
|                 | Universal<br>Printer Driver | <ul> <li>Default</li> <li>HDP XPSDrv Driver</li> <li>Universal Printing PCL 5</li> <li>Universal Printing PCL 6</li> <li>Universal Printing PS</li> <li>If you select Default, Universal Printing PS is loaded for printer redirection on a Linux client and HDP XPSDrv Driver is loaded for printer redirection on a Windows client.</li> <li>NOTICE         <ul> <li>To simplify the printer service, ensure that all users use SCs and TCs running the same OS to log in to Workspace Application Streaming. For example, all TCs run Windows OS.</li> </ul> </li> </ul> | Default     |
| Session printer | Session Printer             | <ul> <li>After the session printer is enabled and a custom policy is configured, a network sharing printer is automatically created in the session.</li> <li>The session printer is disabled.</li> <li>Default value:</li> </ul>                                                                                                    |             |

| Type Parameter                | Description                                                                                                    | Examp<br>le                                                                                                    |
|-------------------------------|----------------------------------------------------------------------------------------------------|----------------------------------------------------------------------------------------------------|
| Custom Session Printer Policy | • Users can customize a session printer policy by configuring IP address, Printer name, Printer model, Default printer, Settings, Location.  Configuration items are separated by semicolons (;), and multiple policies are separated by vertical bars ( ) and form a string that is saved in the configuration file. The string contains a maximum of 255 characters and cannot contain any of the following characters: "! @#\$%^&*()>?  - IP address. IP address of the printer server, for example, 192.168.1.11. This parameter is mandatory.  - Printer name. name of the printer, for example, EPSON TM-T88IV Receipt. This parameter is mandatory.  - Printer model. printer driver model, for example, EPSON TM-T88IV ReceiptSC4. This parameter is mandatory.  - Default printer. If the value is 0, the printer is a default printer; if the value is 1, the printer is a default printer. This parameter is mandatory.  - Settings. If the value is 0, the printer is a network sharing printer; if the value is 1, the printer is a network sharing printer; if the value is 1, the printer is a network port printer. This parameter is mandatory.  - Location: indicates the printer location matching. Partial matching and full matching of client IP | 192.16<br>8.1.11;<br>EPSON<br>TM-<br>T88IV<br>Receipt<br>;EPSO<br>N TM-<br>T88IV<br>Receipt<br>SC4;1;0<br>;IP:192.<br>168.1.1<br>2 |

| Туре                                                          | Parameter                          | Description                                                                                                    | Examp<br>le |
|---------------------------------------------------------------|------------------------------------|----------------------------------------------------------------------------------------------------|-------------|
|                                                               |                                    | addresses, MAC addresses, and TC host names are supported currently. For example, IP:192.168.1.12 indicates full match of IP addresses, IP:192.168 indicates partial match of IP addresses, MAC:00-ac indicates partial match of MAC addresses, and HOSTNAME:workspace-vdesktop indicates full match of host names. If location matching is not required, set the parameter to 0.                                                                                   |             |
| Camera<br>redirection<br>(valid only for a<br>single session) | Camera<br>Redirection              | <ul> <li>End users can use cameras connected to terminals through camera redirection (a policy of device redirection).</li> <li>End users cannot use cameras connected to terminals through camera redirection (a policy of device redirection).</li> <li>Default value:         <ul> <li>NOTE</li> <li>The camera driver must be installed on the terminal.</li> <li>Set USB Port Redirection to and select Video Device (Such as Cameras).</li> </ul> </li> </ul> |             |
|                                                               | Camera Frame<br>Rate (FPS)         | The value ranges from 1 to 30.                                                                                                    | 15          |
|                                                               | Camera Max<br>Width (Pixel)        | The value ranges from 1 to 9999.                                                                                                    | 3000        |
|                                                               | Camera Max<br>Height (Pixel)       | The value ranges from 1 to 9999.                                                                                                    | 3000        |
|                                                               | Camera Data<br>Compression<br>Mode | H.264                                                                                                    | H.264       |

| Туре                                                                | Parameter                     | Description                                                                                                    | Examp<br>le                         |
|---------------------------------------------------------------------|-------------------------------|----------------------------------------------------------------------------------------------------|-------------------------------------|
| TWAIN device<br>redirection<br>(valid only for a<br>single session) | TWAIN<br>Redirection          | <ul> <li>End users can use         TWAIN devices connected to         terminals through TWAIN         redirection (a policy of device         redirection).</li> <li>End users cannot use         TWAIN devices connected to         terminals through TWAIN         redirection (a policy of device         redirection).</li> <li>Default value:         <ul> <li>NOTE</li> <li>The TWAIN driver must be             installed on the terminal.</li> </ul> </li> </ul> |                                     |
|                                                                     | Image<br>Compression<br>Level | Defines the compression level for TWAIN redirection.  None (no compression)  Low (highest speed)  Medium (medium speed)  Lossless  Low-loss  Medium-loss  High-loss                                                                                                    | Mediu<br>m<br>(mediu<br>m<br>speed) |

## **Audio**

Configure audio policies, as shown in Table 2-14.

Table 2-14 Audio policies

| Туре                     | Parameter            | Description                                                                                                    | Example |
|--------------------------|----------------------|----------------------------------------------------------------------------------------------------|---------|
| Audio<br>redirectio<br>n | Audio<br>Redirection | Applications on the Workspace Application Streaming client can use audio devices on terminals to record and play audio. |         |

| Туре                         | Parameter                | Description                                                                                                    | Example           |
|------------------------------|--------------------------|----------------------------------------------------------------------------------------------------|-------------------|
| Playback<br>redirectio<br>n  | Playback<br>Redirection  | This parameter takes effect only after audio redirection is enabled. The playback switch is controlled separately.  • Playback redirection is enabled so that end users can play audio.  • Playback redirection is disabled so that end users cannot play audio.                                                                                                    |                   |
|                              | Playback<br>Scenario     | <ul> <li>Lossless: The voice quality is the best, but the bandwidth usage is the highest.</li> <li>Voice call: The best voice call processing capability can be provided and the bandwidth usage is the lowest, but the music processing capability is average.</li> <li>Music playback: The best music processing capability can be provided and the bandwidth usage is medium, but the voice call processing capability is average.</li> <li>Auto identification: The user's behavior, such as voice call or music playback, can be identified. The accuracy rate exceeds 90%. The system automatically switches to a better algorithm based on user behavior.</li> </ul> | Music<br>playback |
| Recording<br>redirectio<br>n | Recording<br>Redirection | This policy takes effect only after audio redirection is enabled. The recording switch is controlled separately.  Recording redirection is enabled so that end users can record audio.  Recording redirection is disabled so that end users cannot record audio.                                                                                                    |                   |

| Туре | Parameter             | Description                                                                                                    | Example    |
|------|-----------------------|----------------------------------------------------------------------------------------------------|------------|
|      | Recording<br>Scenario | Lossless: The voice quality is the best, but the bandwidth usage is the highest. This level is recommended only when the network bandwidth is sufficient and the network is stable and reliable. Generally, this level is not recommended for audio recording. | Voice call |
|      |                       | Voice call: The best voice call processing capability can be provided and the bandwidth usage is the lowest, but the music processing capability is average. You are advised to select this level because audio recording is the most common scenario.         |            |
|      |                       | Music recording: This option is<br>reserved because recording is rarely<br>used for music playback. Therefore,<br>this option is not recommended for<br>audio recording.                                                                                       |            |
|      |                       | Auto identification: This option is<br>reserved and is equivalent to Voice<br>call.                                                                                                    |            |

## Clients

Configure client policies, as shown in Table 2-15.

Table 2-15 Client policies

| Parameter                                 | Description                                                                                                    | Example |
|-------------------------------------------|----------------------------------------------------------------------------------------------------|---------|
| Automatic<br>Reconnection<br>Interval (s) | Specifies the interval at which the Workspace Application Streaming client attempts to connect to the server after the client is disconnected abnormally. The value ranges from 1 to 50. | 5       |
| Session<br>Persistence Time<br>(s)        | Specifies the longest duration allowed for automatic reconnection attempts after the Workspace Application Streaming client is disconnected abnormally. The value ranges from 0 to 180.  | 180     |

| Parameter                 | Description                                                                                                    | Example |
|---------------------------|----------------------------------------------------------------------------------------------------|---------|
| Anti-Screenshot<br>Policy | After the policy is enabled, users are prevented from taking screenshots on the Workspace Application Streaming client for local storage and sharing.                 |         |
|                           | • The policy is enabled.                                                                                                    |         |
|                           | The policy is disabled.  NOTE  This function only applies to Windows clients and Linux TCs. After this function is enabled, other terminals cannot access the system. |         |

# Display

Configure display policies, as shown in Table 2-16.

Table 2-16 Display policies

| Туре    | Paramet<br>er              | Description                                                                                                    | Example                      |
|---------|----------------------------|----------------------------------------------------------------------------------------------------|------------------------------|
| Display | Display<br>Policy<br>Level | Level 1: applies to network bandwidth<br>lower than 512 Kbit/s. It can be used<br>only for light-load office scenarios,<br>such as browsing text documents. The<br>display quality of this level is low.                             | Level 4<br>(Recomme<br>nded) |
|         |                            | Level 2: applies to network bandwidth lower than 1 Mbit/s. It can be used only for light-load office scenarios, such as browsing text documents and static images. The display quality of this level is better than that of Level 1. |                              |
|         |                            | Level 3: applies to network bandwidth<br>lower than 4 Mbit/s. It can be used for<br>medium-load office scenarios, such as<br>browsing documents, images, and<br>dynamic web pages.                                                   |                              |
|         |                            | • Level 4 (Recommended): applies to network bandwidth lower than 20 Mbit/s. It can be used to play standard definition (SD) and high definition (HD) videos. This level ensures the display quality at a proper bandwidth level.     |                              |
|         |                            | Level 5: applies to network bandwidth<br>higher than 20 Mbit/s. This level<br>delivers the optimal video playback.                                                                                                    |                              |

| Туре                                       | Paramet<br>er                                                | Description                                                                                                    | Example                  |
|--------------------------------------------|--------------------------------------------------------------|----------------------------------------------------------------------------------------------------|--------------------------|
|                                            | Display<br>Frame<br>Rate<br>(FPS)                            | Indicates the image refresh rate in non-video scenarios. Increasing this value improves image and operation smoothness but consumes more network bandwidth and VM CPU resources. The value ranges from 1 to 60. The recommended value ranges from 15 to 25.                                                               | 25                       |
|                                            | Video<br>Frame<br>Rate<br>(FPS)                              | Indicates the image refresh rate of video. Increasing this value improves video playback smoothness but consumes more network bandwidth and VM CPU resources.                                                                                                    | -                        |
|                                            | Bandwidt<br>h (Kbit/s)                                       | Limits the peak bandwidth of a user. The value ranges from 256 to 25,000.                                                                                                    | 20,000                   |
| Image<br>Compress<br>ion<br>Paramete<br>rs | Min.<br>Capacity<br>for Image<br>Cache<br>(MB)               | The minimum capacity for image cache, expressed in MB. Increasing this value reduces bandwidth usage but consumes more client memory resources. If this parameter is set to a value smaller than 50, the cache function is disabled. The value ranges from 0 to 300.                                                      | 200                      |
|                                            | Lossy<br>Compress<br>ion<br>Recogniti<br>on<br>Threshol<br>d | The threshold for recognizing image complexity. Decreasing this value increases image quality but consumes more network bandwidth resources. The value ranges from 0 to 255.                                                                                                    | 60                       |
|                                            | Lossless<br>Compress<br>ion                                  | Specifies the image compression algorithm. You can select <b>Basic compression</b> or <b>Deep compression</b> . When you compress the same picture, the compression ratio and CPU usage of basic compression are lower than those of deep compression.                                                                    | Basic<br>compressio<br>n |
|                                            | Deep<br>Compress<br>ion Level                                | This parameter takes effect after <b>Deep compression</b> is selected. A higher compression level means a higher compression ratio and CPU usage but lower bandwidth usage. <b>Level 0</b> indicates a copy operation without compression. This level consumes the fewest CPU resources but the most bandwidth resources. | Level 0                  |

| Туре                                                               | Paramet<br>er                                  | Description                                                                                                    | Example |
|--------------------------------------------------------------------|------------------------------------------------|----------------------------------------------------------------------------------------------------|---------|
|                                                                    | Lossy<br>Compress<br>ion<br>Quality            | This parameter is used to set the image quality after lossy compression. Increasing this value improves image quality. The value ranges from 20 to 100.                                                                                                    | 85      |
|                                                                    | Color<br>Enhance<br>ment for<br>Office<br>Work | This parameter is used for color enhancement in office scenarios.  • Color enhancement in office scenarios is enabled.  • Color enhancement in office scenarios is disabled.                                                                                                    |         |
| Compress ion Paramete rs A V B C C C C C C C C C C C C C C C C C C | Quality/<br>Bandwidt<br>h First                | <ul> <li>Quality: If this option is selected, video images are compressed at a fixed quality. Average Video Bitrate (Kbit/s) takes effect only after Rendering acceleration is enabled.</li> <li>Bandwidth: If this option is selected, video images are compressed at a fixed bitrate.         Average Video Quality, Lowest Video Quality, and Highest Video Quality take effect only after Rendering acceleration is enabled.     </li> </ul> | Quality |
|                                                                    | Average<br>Video<br>Bitrate<br>(Kbit/s)        | Video compression algorithm parameter. Increasing this value in the <b>Bandwidth</b> mode improves display quality. The value ranges from 256 to 100,000.                                                                                                    | 18,000  |
|                                                                    | Peak<br>Video<br>Bitrate<br>(Kbit/s)           | Video compression algorithm parameter. Increasing this value improves display quality. The value ranges from 256 to 100,000.                                                                                                    | 18,000  |
|                                                                    | Average<br>Video<br>Quality                    | Average quality coefficient of video. In the <b>Quality</b> mode, increasing this value compromises display quality. The value ranges from 5 to 59.                                                                                                    | 15      |
|                                                                    | Lowest<br>Video<br>Quality                     | Lower limit of video quality. In the <b>Quality</b> mode, increasing this value compromises display quality. The value ranges from 5 to 69.                                                                                                    | 25      |
|                                                                    | Highest<br>Video<br>Quality                    | Upper limit of video quality. In the <b>Quality</b> mode, increasing this value compromises display quality. The value ranges from 1 to 59.                                                                                                    | 7       |

| Туре                              | Paramet<br>er                                | Description                                                                                                    | Example  |
|-----------------------------------|----------------------------------------------|----------------------------------------------------------------------------------------------------|----------|
|                                   | GOP Size                                     | Video compression algorithm parameter. Decreasing this value improves video quality but consumes more bandwidth resources. It is recommended that this value be 1 to 2 times the video frame rate. The value ranges from 0 to 65,535. | 100      |
|                                   | Encoding<br>Preset                           | Video compression algorithm parameter. Decreasing this value means faster encoding and better smoothness but lower image quality and higher bandwidth usage.                                                                          | Preset 1 |
| Renderin<br>g<br>accelerati<br>on | Renderin<br>g<br>accelerati<br>on            | <ul> <li>Rendering acceleration is enabled to improve smoothness.</li> <li>Rendering acceleration is disabled.</li> </ul>                                                                                                    | >        |
|                                   | Video<br>Accelerati<br>on<br>Enhance<br>ment | <ul> <li>Video acceleration enhancement is enabled.</li> <li>Video acceleration enhancement is disabled.</li> </ul>                                                                                                    |          |
|                                   | Video<br>Scenario<br>Optimiza<br>tion        | <ul> <li>Video scenario optimization is enabled to improve smoothness.</li> <li>Video scenario optimization is disabled.</li> </ul>                                                                                                   |          |
|                                   | GPU<br>Color<br>Optimiza<br>tion             | <ul> <li>GPU color optimization is enabled to improve color reproduction in video/office hybrid scenarios.</li> <li>GPU color optimization is disabled.</li> <li>NOTE  This parameter applies only to GPU desktops.</li> </ul>        |          |
| Other<br>Paramete<br>rs           | Graphics<br>Card<br>Memory<br>(MB)           | Device memory capacity. The value ranges from 0 to 64. This parameter affects the bandwidth in some scenarios. Increasing this value reduces the bandwidth usage.                                                                     | 64       |
|                                   | Driver<br>Delegatio<br>n Mode                | <ul> <li>The driver delegation mode is enabled.</li> <li>The driver delegation mode is disabled.</li> </ul>                                                                                                    |          |

| Туре | Paramet<br>er                                | Description                                                                                                    | Example |
|------|----------------------------------------------|----------------------------------------------------------------------------------------------------|---------|
|      | Driver<br>Delegatio<br>n Latency<br>(*30 ms) | The value ranges from 1 to 100.                                                                                                    | 80      |
|      | Video<br>Delegatio<br>n Latency<br>(*30 ms)  | The value ranges from 1 to 100.                                                                                                    | 80      |
|      | Change<br>Resolutio<br>n in<br>Compute<br>r  | After the computer resolution change policy is enabled, end users can change the resolution in system settings on the Workspace Application Streaming client.     |         |
|      |                                              | After the computer resolution change policy is disabled, end users cannot change the resolution in system settings on the Workspace Application Streaming client. |         |

# Files & Clipboards

Configure file & clipboard policies, as shown in Table 2-17.

Table 2-17 File & clipboard policies

| Туре                             | Parameter                    | Description                                                                                                    | Example |
|----------------------------------|------------------------------|----------------------------------------------------------------------------------------------------|---------|
| Bidirection<br>al<br>redirection | Bidirectional<br>Redirection | When Workspace     Application Streaming is     used on Workspace     desktops, file redirection and     clipboard redirection     (bidirectional) are enabled     by default. In this way, data     can be copied between     Workspace desktops and     Workspace Application     Streaming on the cloud. |         |
|                                  |                              | When Workspace     Application Streaming is     used on TCs or local     desktops, file and clipboard     data copy is controlled     based on file redirection and     clipboard redirection.                                                                                                    |         |

| Туре                | Parameter        | Description                                                                                                    | Example   |
|---------------------|------------------|----------------------------------------------------------------------------------------------------|-----------|
| File<br>redirection | File Redirection | <ul> <li>Read-only: Files in drivers<br/>and storage devices can only<br/>be pre-viewed.</li> <li>Read/write: Files in drivers</li> </ul> | Read-only |
|                     |                  | and storage devices can be modified.                                                                                                    |           |
|                     |                  | Users can use drivers in Workspace Application Streaming through file redirection.                                                        |           |
|                     | Fixed driver     | Users can use fixed drivers, such as local disks, on Workspace Application Streaming in the file redirection mode.                        |           |
|                     |                  | Users cannot use fixed drivers, such as local disks, on Workspace Application Streaming in the file redirection mode.                     |           |
|                     |                  | When file redirection is disabled, this function is disabled.                                                                             |           |
|                     | Removable driver | • Users can use removable drivers, such as USB flash drives, on Workspace Application Streaming in the file redirection mode.             |           |
|                     |                  | Users cannot use removable drivers, such as USB flash drives, on Workspace Application Streaming in the file redirection mode.            |           |
|                     |                  | When file redirection is disabled, this function is disabled.                                                                             |           |

| Туре | Parameter                                   | Description                                                                                                    | Example |
|------|---------------------------------------------|----------------------------------------------------------------------------------------------------|---------|
|      | CD/DVD-ROM<br>driver                        | <ul> <li>Users can use CD/DVD-ROM drivers on Workspace Application Streaming in the file redirection mode.</li> <li>Users cannot use CD/DVD-ROM drivers on Workspace Application Streaming in the file redirection mode.</li> </ul> |         |
|      | Network driver                              | <ul> <li>Users can use network drivers on Workspace Application Streaming in the file redirection mode.</li> <li>Users cannot use network drivers on Workspace Application Streaming in the file redirection mode.</li> </ul>       |         |
|      | Send File From<br>VM to Client              | <ul><li> : This function is enabled.</li><li> : This function is disabled.</li></ul>                                                                                                    |         |
|      | Traffic Control                             | Traffic control is enabled.      Traffic control is disabled.                                                                                                    |         |
|      | Good Network<br>Latency<br>Threshold (ms)   | Latency threshold of good network. The value ranges from 1 to 1000.                                                                                                    | 30      |
|      | Normal Network<br>Latency<br>Threshold (ms) | Latency threshold of normal network. The value ranges from 1 to 1000.                                                                                                    | 70      |
|      | Poor Network<br>Latency<br>Threshold (ms)   | Latency threshold of poor network. The value ranges from 1 to 1000.                                                                                                    | 100     |
|      | Reducing Step<br>(KB)                       | Step of reducing the transmission speed. The value ranges from 1 to 100.                                                                                                    | 20      |

| Туре | Parameter                                | Description                                                                                 | Example |
|------|------------------------------------------|---------------------------------------------------------------------------------------------|---------|
|      | Slow Increasing<br>Step (KB)             | Slow step of increasing the transmission speed. The value ranges from 1 to 100.             | 10      |
|      | Quick Increasing<br>Step (KB)            | Quick step of increasing the transmission speed. The value ranges from 1 to 100.            | 20      |
|      | Start Speed<br>(KB/s)                    | Initial transmission speed. The value ranges from 1 to 10,240.                              | 1024    |
|      | Test Block Size<br>(KB)                  | Block size of speed testing. The value ranges from 64 to 1024.                              | 64      |
|      | Test Time Gap<br>(ms)                    | Gap of testing. The value ranges from 1000 to 100,000.                                      | 10,000  |
|      | Compression                              | <ul><li>Compression is enabled.</li><li>Compression is disabled.</li></ul>                  |         |
|      | Compression<br>Threshold (Byte)          | The value ranges from 0 to 10,240.                                                          | 512     |
|      | Min Compression<br>Rate                  | The value ranges from 0 to 1000.                                                            | 900     |
|      | File Size Setting<br>on Linux            | File size can be set on Linux.      File size cannot be set on Linux.                       |         |
|      | File Size<br>Threshold for<br>Linux (MB) | The value ranges from 0 to 4096.                                                            | 100     |
|      | Linux Root<br>Directory<br>Mounting      | Root directory mounting is enabled on Linux.  Root directory mounting is disabled on Linux. |         |

| Туре | Parameter                                       | Description                                                                                                    | Example                                                                          |
|------|-------------------------------------------------|----------------------------------------------------------------------------------------------------|----------------------------------------------------------------------------------|
|      | Linux Root<br>Directory<br>Mounting Path        | If root directory mounting is enabled on Linux, you need to configure the mounting path. The value contains a maximum of 256 characters in UTF-8 format. | \var\log                                                                         |
|      | Linux File System<br>Mounting Path              | The value contains a maximum of 256 characters in UTF-8 format.                                                                                          | \media <br>\Volumes <br>\swdb\mnt <br>\home <br>\storage <br>\tmp \run<br>\media |
|      | Linux Fixed<br>Driver File<br>System Format     | The value contains a maximum of 256 characters in UTF-8 format.                                                                                          | -                                                                                |
|      | Linux Removable<br>Driver File<br>System Format | The value contains a maximum of 256 characters in UTF-8 format.                                                                                          | vfat ntfs <br>msdos <br>fuseblk <br>sdcardfs <br>exfat <br>fuse.fdredir          |
|      | Linux CD-ROM<br>Driver File<br>System Format    | The value contains a maximum of 256 characters in UTF-8 format.                                                                                          | cd9660 <br>iso9660 udf                                                           |
|      | Linux Network<br>Driver File<br>System Format   | The value contains a maximum of 256 characters in UTF-8 format.                                                                                          | smbfs afpfs <br>cifs                                                             |
|      | Path Separator                                  | A single ASCII character                                                                                                    |                                                                                  |
|      | Read/Write<br>Speed (Kbit/s)                    | The value ranges from 0 to 2,147,483,647.                                                                                                    | 0                                                                                |
|      | Mobile Client<br>Redirection                    | <ul> <li>Mobile client redirection is enabled.</li> <li>Mobile client redirection is disabled.</li> </ul>                                                |                                                                                  |

| Туре                     | Parameter                | Description                                                                                                    | Example       |
|--------------------------|--------------------------|----------------------------------------------------------------------------------------------------|---------------|
| Clipboard<br>redirection | Clipboard<br>Redirection | Bidirectional: After this function is enabled, end users can copy data from the Workspace Application Streaming client and paste the data on local desktops, or vice versa.                                   | Bidirectional |
|                          |                          | Server to client: After this function is enabled, end users can only copy data on the Workspace Application Streaming client and paste the data on local desktops.                                            |               |
|                          |                          | Client to server: After this function is enabled, end users can only copy data on local desktops and paste the data on the Workspace Application Streaming client.                                            |               |
|                          |                          | NOTE                                                                                                    |               |
|                          |                          | <ul> <li>Rich text copy and file copy are<br/>supported only when both the<br/>client (TC/SC) OS and cloud<br/>application OS are Windows. A<br/>maximum of 500 files can be<br/>copied at a time.</li> </ul> |               |
|                          |                          | If the OS of a client (TC/SC or<br>mobile client) is not Windows,<br>only text can be copied.                                                                                                    |               |

| Туре | Parameter                          | Description                                                                                                    | Example       |
|------|------------------------------------|----------------------------------------------------------------------------------------------------|---------------|
|      | Clipboard Rich<br>Text Redirection | Bidirectional: After this function is enabled, end users can copy rich text from the Workspace Application Streaming client and paste the rich text on local desktops, or vice versa. | Bidirectional |
|      |                                    | • Server to client: After this function is enabled, end users can only copy rich text on the Workspace Application Streaming client and paste the rich text on local desktops.        |               |
|      |                                    | Client to server: After this function is enabled, end users can only copy rich text on local desktops and paste the rich text on the Workspace Application Streaming client.          |               |
|      | Clipboard File<br>Redirection      | Bidirectional: After this function is enabled, end users can copy files from the Workspace Application Streaming client and paste the files on local desktops, or vice versa.         | Bidirectional |
|      |                                    | • Server to client: After this function is enabled, end users can only copy files on the Workspace Application Streaming client and paste the files on local desktops.                |               |
|      |                                    | Client to server: After this function is enabled, end users can only copy files on local desktops and paste the files on the Workspace Application Streaming client.                  |               |

## Sessions

Configure session policies, as shown in Table 2-18.

**Table 2-18** Session policies

| Parameter                                            | Description                                                                                                    | Recomm<br>ended<br>Value |
|------------------------------------------------------|----------------------------------------------------------------------------------------------------|--------------------------|
| Auto Disconnection Without Keyboard/ Mouse Device    | <b>Enabled</b> : If no keyboard or mouse device operation is performed on the client for a specified period of time, the client automatically disconnects from the server and the application is closed.                         | Enabled                  |
| Operations                                           | <b>Disabled</b> : The automatic disconnection function is disabled.                                                                                                    |                          |
| Waiting Time<br>(Min)                                | Sets the waiting time for automatic disconnection when no keyboard or mouse device operation is performed. Value range: 3–86,400.                                                                                                | 15                       |
| Auto Logout                                          | If Auto Disconnection Without Keyboard/Mouse Device Operations is enabled, you can configure the waiting time before the session is automatically logged out of.                                                                 | Enabled                  |
| Session<br>Retention After<br>Disconnection<br>(Min) | If Auto Disconnection Without Keyboard/Mouse Device Operations is enabled, in the case of automatic disconnection, the session is automatically logged out of after the session retention period expires. Value range: 1–86,400. | 480                      |

## **Keyboards & Mouse Devices**

Configure keyboard & mouse device policies, as shown in Table 2-19.

**Table 2-19** Keyboard & mouse device policies

| Parameter                                | Description                                                                                                    | Recommended Value    |
|------------------------------------------|----------------------------------------------------------------------------------------------------|----------------------|
| Computer Mouse Device<br>Feedback        | <ul><li>Adaptive</li><li>Forcible</li><li>Disabled</li></ul>                                                              | Adaptive             |
| Computer Mouse Device<br>Simulation Mode | <ul><li>Absolute positioning</li><li>Relative positioning</li></ul>                                                       | Absolute positioning |
| Computer external cursor feedback        | <ul> <li>Computer external cursor feedback is enabled.</li> <li>Computer external cursor feedback is disabled.</li> </ul> |                      |

# 2.10 Application Record

#### **Scenarios**

The administrator can view application usage records of end users, including the application name, login time, and connection status. In addition, the administrator can view the login records of users for security audit.

### **Procedure**

- **Step 1** Log in to the **management console** of Workspace Application Streaming as an administrator.
- **Step 2** In the navigation pane, choose **Application Records**.
- **Step 3** Perform the operations listed in **Table 2-20** as required.

Table 2-20 Application record operations

| Operation                               | Procedure                                                                                                    | Description                                                                                                    |
|-----------------------------------------|----------------------------------------------------------------------------------------------------|----------------------------------------------------------------------------------------------------|
| Viewing<br>application<br>usage records | On the <b>Application Usage</b> tab page, view related information. Search for applications by login time, application name, login user, client name, APS name, APS IP address, APS HDA version, and virtual IP address. | To check the usage of applications, the administrator can view the usage records of applications on the console.   |
| Viewing user<br>login records           | On the <b>User Login</b> tab page, view user login information. Search for applications by usage time, login user, client name, APS name, APS HDA version, and virtual IP address.                                       | To check the application usage of a user, the administrator can view the login records of the user on the console. |

----End

# 2.11 OU Management

#### **Scenarios**

An organization unit (OU) is a container that integrates objects into logical management groups to manage resources in the containers. An OU contains one or more objects, such as users, computers, printers, applications, shared files, and other sub-OUs.

After maintaining OUs on the AD server, the administrator needs to synchronize OU information on the Workspace Application Streaming console.

If the same project is used by Workspace Application Streaming and Workspace, they share the same OU list. Therefore, OU information modified on the Windows AD server needs to be synchronized to the console of Workspace Application Streaming or Workspace. OUs added on the Workspace Application Streaming console are synchronized to the Workspace console and vice versa.

## **Prerequisites**

- A Windows AD domain has been configured.
- An OU has been created on the AD server.

### **Procedure**

- **Step 1** Log in to the **management console** of Workspace Application Streaming as an administrator.
- **Step 2** In the navigation pane, click **OUs**.
- **Step 3** Perform the operations listed in **Table 2-21** as required.

**Table 2-21** OU management operations

| Operation             | Procedure                                                                                                    | Description                                                                                                    |
|-----------------------|----------------------------------------------------------------------------------------------------|----------------------------------------------------------------------------------------------------|
| Create an OU          | <ol> <li>Click Create OU.</li> <li>Enter the OU name on the AD server, and select a configured domain name. Enter the description (optional).</li> <li>Click OK.</li> </ol>                                              | After the administrator adds an OU on the AD server, the OU information needs to be synchronized to the Workspace Application Streaming console.                 |
| Modify OU information | <ol> <li>Locate the row that contains the OU to be modified, and click Modify.</li> <li>Change the OU name based on the OU information on the AD server. Enter the description (optional).</li> <li>Click OK.</li> </ol> | After the administrator updates the OU information on the AD server, the OU information needs to be synchronized to the Workspace Application Streaming console. |
| Delete an OU          | <ol> <li>Locate the row that contains the OU to be deleted, and click <b>Delete</b>.</li> <li>Click <b>OK</b>.</li> </ol>                                                                                                | After the administrator deletes an OU on the AD server, the OU information needs to be deleted from the Workspace Application Streaming console.                 |

----End

# 2.12 Application Internet Access Management

## 2.12.1 Enabling Internet Access

#### **Scenarios**

Administrators can configure a **NAT gateway** and an **elastic IP** for each subnet as required. After configurations, all cloud applications in the subnet can access the Internet.

### **Prerequisites**

You have purchased Workspace Application Streaming.

#### Procedure

- **Step 1** Log in to the **management console** of Workspace Application Streaming as an administrator.
- **Step 2** In the navigation pane, choose **Application Internet Access Management**.
- **Step 3** Click **Enable Internet**. The Internet configuration page is displayed, as shown in **Figure 2-9**.

Figure 2-9 Enabling the Internet

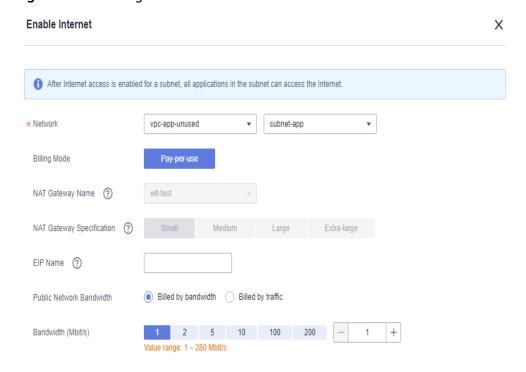

**Step 4** Configure network parameters by referring to **Table 2-22**. Retain the default values for parameters not listed.

**Table 2-22** Internet parameters

| Parameter                      | Description                                                                                                    | Example Value                         |
|--------------------------------|----------------------------------------------------------------------------------------------------|---------------------------------------|
| Network                        | Virtual subnet where the application to be enabled with the Internet access is.                                                                                                    | -                                     |
| Billing Mode                   | The billing mode of Internet resources that can be purchased are <b>Pay-Per-Use</b> .                                                                                                    | Pay-Per-Use                           |
| NAT Gateway<br>Name            | <ul> <li>Name of the public NAT gateway.</li> <li>If a public NAT gateway has been configured for the virtual subnet, you do not need to configure this parameter.</li> <li>If no public NAT gateway is configured for the virtual subnet, you need to customize the NAT gateway name. The name can contain a maximum of 64 characters, including letters, digits, underscores (_), and hyphens (-).</li> </ul>                 | NATNetname-<br>workspace_subne<br>t01 |
| NAT Gateway<br>Specification   | <ul> <li>Specifications of the public NAT gateway.</li> <li>If an existing NAT gateway is used, you do not need to configure this parameter.</li> <li>To create an NAT gateway, you need to configure the NAT gateway specifications. There are four specifications of NAT gateways: small, medium, large, and extra-large. You can click Learn more on the page to view details about each specification.</li> </ul>           | Small                                 |
| EIP Name                       | The name of the elastic IP. Only letters, digits, hyphens (-), and underscores (_) are allowed.                                                                                                    | EIP-<br>workspace_subne<br>t01        |
| Public<br>Network<br>Bandwidth | <ul> <li>Select the bandwidth billing mode based on the service scenario.</li> <li>Billed by bandwidth: You specify a bandwidth limit and pay for the amount of time you use the bandwidth. This works well for workloads with heavy or stable traffic.</li> <li>Billed by traffic: You specify a maximum bandwidth and pay for the outbound traffic you use. This suits workloads with low but fluctuating traffic.</li> </ul> | Billed by traffic                     |

| Parameter             | Description                                                                                                    | Example Value |
|-----------------------|----------------------------------------------------------------------------------------------------|---------------|
| Bandwidth<br>(Mbit/s) | <ul> <li>Select a bandwidth size.</li> <li>If you select Billed by bandwidth, the bandwidth ranges from 1 Mbit/s to 200 Mbit/s by default. You can customize the bandwidth as prompted.         If you select Billed by traffic, the bandwidth ranges from 5 Mbit/s to 200 Mbit/s by default. You can customize the bandwidth as prompted.     </li> </ul> | 99            |

#### Step 5 Click OK.

After configuring the parameters, you can view the Internet information configured for the corresponding service subnet in the list of application Internet access.

#### □ NOTE

If the current tenant VPC has multiple service subnets and cloud applications in each service subnet need to access the Internet, enable the Internet for each service subnet by referring to **Step 3** to **Step 5**.

----End

## 2.12.2 Disable Internet Access

#### **Scenarios**

Cancel the Internet access permission of cloud applications for which the Internet access function has been enabled.

## **Prerequisites**

The Internet access function has been enabled for cloud applications.

#### **Procedure**

- **Step 1** Log in to the **management console** of Workspace Application Streaming as an administrator.
- Step 2 In the navigation pane, choose Application Internet Access Management.

The **Application Internet Access Management** page is displayed.

**Step 3** Click **Disable Internet** in the **Operation** column.

The **Disable Internet** page is displayed.

- **Step 4** Perform the following operations to disable Internet access:
  - Click **Go to Cancel** to cancel the SNAT rule.
  - Click Go to Unsubscribe in the Unsubscribing from EIP area.

• Click **Go to Unsubscribe** in the **Unsubscribing from NAT** area.

#### 

- 1. To disable Internet access, you need only to delete the SNAT rule. Related resources will not be deleted.
- 2. Delete related resources that are not in use as required. Otherwise, fees will be generated.

----End

# 2.13 Upgrading Protocol Components

#### **Scenarios**

When a new AccessAgent version is available, the administrator can upgrade the AccessAgent of the corresponding server on the Workspace Application Streaming console. After the upgrade command is delivered, the administrator can view the AccessAgent upgrade status of each server.

## **Prerequisites**

- The server is in the Ready state.
- The latest AccessAgent version is available on the protocol component upgrade page.

#### **Procedure**

- **Step 1** Log in to the **management console** of Workspace Application Streaming as an administrator.
- **Step 2** In the navigation tree on the left, click **Protocol Component Upgrade**.
- **Step 3** Locate the row that contains the server to be upgraded and click **AccessAgent Upgrade** in the **Operation** column. Alternatively, select multiple servers to be upgraded and click **Batch Update**.
- **Step 4** On the upgrade confirmation page, click **OK**.
- **Step 5** Switch to the **AccessAgent Upgrade Tracing** page to view the upgrade details.
- **Step 6** After the server upgrade status changes to **upgrade success**, switch back to the **AccessAgent Upgrade** page. Select the server and click **Batch Cancel Maintenance**.
- **Step 7** On the page for canceling maintenance, click **OK**.

----End

## 2.14 Scheduled Tasks

# 2.14.1 Creating a Scheduled Task

#### **Scenarios**

This section describes how to start, shut down, restart an APS and recompose system disks periodically.

## Impact on the System

After an APS is shut down, unsaved personal data may be lost.

## **Prerequisites**

An APS has been created.

#### **Procedure**

- **Step 1** Log in to the **management console** of Workspace Application Streaming as an administrator.
- **Step 2** On the console page, click **Scheduled Tasks**.

The **Scheduled Tasks** page is displayed.

**Step 3** Click **Create Task** in the upper right corner of the page.

The **Create Scheduled Task** page is displayed.

- **Step 4** Configure a scheduled task.
  - Task type:
    - Shut down

| <br>NO    |  |
|-----------|--|
| <br>141.7 |  |
|           |  |

After a scheduled shutdown task is set, the system does not execute the task if there are users accessing the server at the scheduled time. Instead, the system automatically postpones the task to the next scheduled time to ensure user experience.

If the forcible shutdown option is selected, the system forcibly shuts down the server as scheduled.

- Start
- Restart

| $\square$ | OTE |
|-----------|-----|
|-----------|-----|

After a scheduled restart task is set, the system does not execute the restart task if there are users accessing the server at the scheduled time. Instead, the system automatically postpones the task to the next scheduled time to ensure user experience.

If the forcible restart option is selected, the system forcibly restarts the server as scheduled.

Recompose system disk

#### 

- After a scheduled system disk recomposing task is set, the system does not execute the recomposing task if there are users accessing the server at the scheduled time. Instead, the system automatically postpones the task to the next scheduled time to ensure user experience.
- If the forcible system disk recomposing option is selected, the system forcibly recomposes the system disk when the scheduled time arrives.
- Restriction: When recomposing the system disk, ensure that the initial image still exists. Otherwise, the system disk cannot be recomposed.
- After recomposing the system disk, the data on the system disk will be lost. If the data is needed after the system disk is recomposed, notify the user to back up the data in advance.
- **Scheduled Task Name**: This parameter is user-defined.
- **Execution Interval**: The following intervals are supported. Select one as required.
  - Time Zone: Time zone of users.
  - Specified Time: The time is accurate to seconds.
  - **By day**: You can set the specific time, interval (days), and expiration time.
  - By week: You can set the specific date, time, and expiration time.
  - By month: You can set the specific month, date, time, and expiration time.

#### □ NOTE

- Dates that do not exist are automatically skipped, for example, February 30.
- If the daylight saving time (DST) is used, view To Execute at to check the time when the task is to be executed.

#### Step 5 Click Next.

The page of selecting target objects is displayed.

- **Step 6** In the **Available Object** area, search for the server name or server group name in the search box and select it.
- Step 7 Click Create Now.

----End

## 2.14.2 Managing Scheduled Tasks

#### **Scenarios**

This section describes how to delete or modify scheduled tasks on the management console.

### **Prerequisites**

A scheduled task has been created.

#### Procedure

#### Enabling or disabling a scheduled task

- **Step 1** Log in to the **management console** of Workspace Application Streaming as an administrator.
- **Step 2** In the navigation pane, choose **Scheduled Tasks**.
  - The **Scheduled Tasks** page is displayed.
- **Step 3** In the status column of the scheduled task, click the switch to enable or disable it.

#### □ NOTE

- indicates that the scheduled task is enabled.
- indicates that the scheduled task is disabled.

#### Viewing the execution logs of a scheduled task

- **Step 4** Click **Log Details** on the right of the scheduled task.
- **Step 5** On the **Execution Log Details** page, you can view the execution time, task type, execution interval, execution result, and number of successful and failed tasks of the scheduled task.

#### Modifying a scheduled task

- **Step 6** Click **Modify** on the right of the scheduled task.
- **Step 7** Modify the scheduled task name, execution interval, time zone, time, and description as required.
- Step 8 Click Next: Select Objects.
- **Step 9** On the **Modify Task** page, modify the object and click **OK**.

#### Modifying the execution objects of a scheduled task

- **Step 10** Choose **More** > **Modify Object** on the right of the scheduled task.
- **Step 11** Modify the object as required and click **OK**.

#### Copying a scheduled task

- **Step 12** Click **More** > **Copy** on the right of the scheduled task.
- **Step 13** Select the name and description of the scheduled task as required, and click **OK**.

#### Deleting a scheduled task

- **Step 14** Select the scheduled tasks to be deleted. You can delete one scheduled task or batch delete multiple scheduled tasks.
  - To delete one scheduled task, perform Step 15 to Step 16.
  - To batch delete multiple scheduled tasks, perform Step 17 to Step 18.
- **Step 15** Choose **More** > **Delete** on the right of the scheduled task.
- Step 16 Click OK.

- **Step 17** Select the scheduled tasks to be deleted and click **Delete** in the upper part of the page.
- **Step 18** Select **Confirm** and click **Yes**.

----End

## 2.15 Storage

## 2.15.1 Creating NAS

#### Scenarios

Cloud persistent storage space is automatically created for each user (group) to store user files. Users can access files in directories on the GUI, upload and download files, create folders and subdirectories, and delete files and directories.

#### Procedure

**Step 1** Create an SFS 3.0 Capacity-Oriented file system by referring to **Create a File System**.

#### □ NOTE

- Only SFS 3.0 Capacity-Oriented file systems can be created.
- Only one network attached storage (NAS) instance can be created for each SFS 3.0 Capacity-Oriented file system.
- Install the WKSRStorageAgent component on the APS before using NAS.
- **Step 2** Log in to the **Workspace Application Streaming console** as an administrator.
- **Step 3** In the navigation pane on the left, choose **Storage** > **NAS**. The **NAS** page is displayed.
- **Step 4** Click **Create NAS** in the upper right corner of the **NAS** page. The **Create NAS** page is displayed.
- **Step 5** Configure the following NAS parameters:
  - **Storage Type**: **NAS** is selected by default.
  - **SFS File Storage**: Select the name of the file system created in 1.
- **Step 6** Select the required file storage and click **OK**.

----End

## 2.15.2 Configuring Permission Policies

### **Scenarios**

Configure permission policies for personal/shared folders of each cloud application to better manage permissions on these folders.

## **Policy Introduction**

Table 2-23 describes the default policies.

Table 2-23 Default policies

| Policy               | Cloud Storage and<br>Client Permissions | Cloud Storage and<br>Server Permissions |
|----------------------|-----------------------------------------|-----------------------------------------|
| High-risk Policy     | Upload and download                     | Read and write                          |
| Medium-risk Policy 1 | Download                                | Read and write                          |
| Medium-risk Policy 2 | Upload                                  | Read and write                          |
| Low-risk Policy      | -                                       | Read-only                               |

#### Creating a custom policy

- **Step 1** Log in to the **Workspace Application Streaming console** as an administrator.
- **Step 2** In the navigation pane on the left, choose **Storage** > **NAS**. The **NAS** page is displayed.
- Step 3 Select the Permission Policies tab and click + to create a custom permission policy, as shown in Figure 2-10.

Figure 2-10 Creating a custom policy

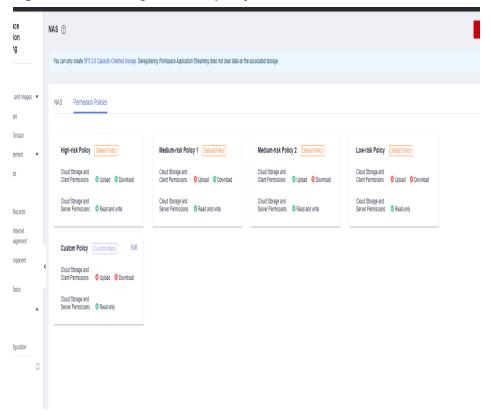

**Step 4** In the displayed dialog box, select the permissions required for **Cloud Storage and Client Permissions** and **Cloud Storage and Server Permissions**.

Step 5 Click OK.

**Ⅲ** NOTE

Click **Edit** on the right of a custom policy to modify it.

----End

## 2.15.3 Managing NAS

#### 2.15.3.1 Personal Folders

#### 2.15.3.1.1 Creating a Personal Folder

#### **Scenarios**

Create a personal folder on NAS.

#### **Procedure**

- **Step 1** Log in to the **Workspace Application Streaming console** as an administrator.
- **Step 2** In the navigation pane on the left, choose **Storage** > **NAS**. The **NAS** page is displayed.
- **Step 3** Click **Manage NAS** on the right of the NAS name to go to the NAS details page.
- **Step 4** Click **Create Personal Folder**. The **Create Personal Folder** page is displayed.
- **Step 5** Enter a username in the search box to search for the user, select the user, and click **Next**.
- **Step 6** Configure permission policies. Select required permissions from the **Permission Policy** drop-down list box.
- **Step 7** Click **Next** and confirm the configurations.
- Step 8 Click OK.

----End

#### 2.15.3.1.2 Modifying Permissions on a Personal Folder

#### **Scenarios**

Modify permissions on a personal folder on NAS.

#### **Procedure**

- **Step 1** Log in to the **Workspace Application Streaming console** as an administrator.
- **Step 2** In the navigation pane on the left, choose **Storage** > **NAS**. The **NAS** page is displayed.

- **Step 3** Click **Manage NAS** on the right of the NAS name to go to the NAS details page.
- **Step 4** On the NAS details page, select **Personal Folders** and modify the permission of a personal folder as required.
  - Modifying permissions of one user: Locate the row of the target user, click Modify Permission in the Operation column, and select a user permission policy from the Permission Policy drop-down list.
  - Batch modifying permissions of users: Select the users whose permissions are to be modified, click Modify Permission, and select a user permission policy from the Permission Policy drop-down list.

Step 5 Click OK.

----End

### 2.15.3.1.3 Deleting a Personal Folder

#### **Scenarios**

Delete a personal folder on NAS.

#### **Procedure**

- **Step 1** Log in to the **Workspace Application Streaming console** as an administrator.
- **Step 2** In the navigation pane on the left, choose **Storage** > **NAS**. The **NAS** page is displayed.
- **Step 3** Click **Manage NAS** on the right of the NAS name to go to the NAS details page.
- **Step 4** On the **Personal Folders** tab, select the personal folder that you want to delete.
  - To delete one folder, perform **Step 5** to **Step 6**.
  - To delete folders in batches, perform **Step 7** to **Step 8**.
- **Step 5** Locate the row that contains the folder to be deleted and click **Delete** in the **Operation** column. The **Delete** page is displayed.
- **Step 6** Select I understand the impact and want to continue and click Yes.
- **Step 7** Select the folders to be deleted in batches and click **Delete** in the upper left corner. The **Batch Delete** page is displayed.
- **Step 8** Select I understand the impact and want to continue and click Yes.

- The NAS folder data will be permanently deleted and cannot be restored.
- After deleting personal folders, log in to the client again to view the folder status.

----End

#### 2.15.3.2 Shared Folders

### 2.15.3.2.1 Creating a Shared Folder

#### **Scenarios**

Create a shared folder on NAS.

#### **Procedure**

- **Step 1** Log in to the **Workspace Application Streaming console** as an administrator.
- **Step 2** In the navigation pane on the left, choose **Storage** > **NAS**. The **NAS** page is displayed.
- **Step 3** Click **Manage NAS** on the right of the NAS name to go to the NAS details page.
- **Step 4** On the **Shared Folders** tab, click **Create Shared Folder**. The **Create Shared Folder** dialog box is displayed.
- **Step 5** Enter the folder name as required and click **OK**.

#### **◯** NOTE

- Only single-level folders can be created.
- A folder name can contain a maximum of 32 characters, including letters, digits, spaces, underscores (\_), and hyphens (-).
- A folder name cannot contain only spaces or start with a space.
- Rules for user permissions to take effect:
  - Cloud Storage and Client Permissions: The permissions take effect after the user refreshes the cloud storage file list.
  - Cloud Storage and Server Permissions: The permissions take effect after the user logs out of the session and logs in again.

#### ----End

### 2.15.3.2.2 Managing Members

#### **Scenarios**

You can add, delete, and modify members in a shared folder.

#### **Procedure**

- **Step 1** Log in to the **Workspace Application Streaming console** as an administrator.
- **Step 2** In the navigation pane on the left, choose **Storage** > **NAS**. The **NAS** page is displayed.
- **Step 3** Click **Manage NAS** on the right of the NAS name to go to the NAS details page.
- **Step 4** Select **Shared Folders** and click **Member Management**. The **Member Management** page is displayed.

#### Adding a member

**Step 5** On the **Member Management** page, click **Add Member**. The **Add Member** dialog box is displayed.

- **Step 6** Select the user or user group to be added and click **Next**.
- **Step 7** Select the required permissions from the **Permission Policy** drop-down list or click **Storage Policy Management** to add or edit a custom policy.
- **Step 8** Click **Next** and confirm the configurations.
- Step 9 Click OK.

#### **Modifying permissions**

- **Step 10** On the NAS details page, select **Shared Folders**.
- **Step 11** Select the folder to be modified and click **Member Management**. The **Member Management** page is displayed.
  - Modifying permissions of one user or user group: Locate the row that
    contains the target user or user group, click Modify Permission in the
    Operation column, and select a user or user group permission policy from the
    Permission Policy drop-down list as required.
  - Batch modifying permissions of users or user groups: Select the users or
    user groups whose permissions are to be modified, click Modify Permission,
    and select a user or user group permission policy from the Permission Policy
    drop-down list as required.
- Step 12 Click OK.

#### Deleting a member

- **Step 13** To delete one user or user group, click **Delete** in the **Operation** column on the **Member Management** page. On the displayed page, click **OK**.
- **Step 14** To batch delete users or user groups, select the users or user groups to be deleted on the left of the **Member Management** page and click **Delete**. On the page displayed, select **Confirm** and click **Yes**.

#### □ NOTE

- After adding or deleting a user or user group of the shared folder, log in to the client again to view the user or user group.
- Rules for member permissions to take effect:
  - Cloud Storage and Client Permissions: The permissions take effect after the user refreshes the cloud storage file list.
  - Cloud Storage and Server Permissions: The permissions take effect after the user logs out of the session and logs in again.

----End

### 2.15.3.2.3 Deleting a Shared Folder

#### **Scenarios**

Delete a shared folder on NAS.

#### **Procedure**

**Step 1** Log in to the **Workspace Application Streaming console** as an administrator.

- **Step 2** In the navigation pane on the left, choose **Storage** > **NAS**. The **NAS** page is displayed.
- **Step 3** Click **Manage NAS** on the right of the NAS name to go to the NAS details page.
- **Step 4** On the **Shared Folders** tab page, select the shared folder that you want to delete.
  - To delete one folder, perform Step 5 to Step 6.
  - To delete folders in batches, perform **Step 7** to **Step 8**.
- **Step 5** Locate the row that contains the folder to be deleted and click **Delete** in the **Operation** column. The **Delete** page is displayed.
- **Step 6** Select I understand the impact and want to continue and click Yes.
- **Step 7** Select the files to be deleted in batches and click **Delete** in the upper left corner. The **Batch Delete** page is displayed.
- **Step 8** Select I understand the impact and want to continue and click Yes.

#### □ NOTE

- The NAS folder data will be permanently deleted and cannot be restored.
- To delete a shared folder, delete the users and user groups bound to the shared folder on the NAS > Shared Folders > Member Management page first.
- After deleting shared folders, log in to the client again to view the folder status.

----End

## 2.15.4 Deleting NAS

#### **Procedure**

- Step 1 Log in to the Workspace Application Streaming console as an administrator.
- **Step 2** In the navigation pane on the left, choose **Storage** > **NAS**. The **NAS** page is displayed.
- **Step 3** Select the NAS to be deleted and click **Delete** on the right. The confirmation dialog box is displayed.
- Step 4 Click OK.

#### ■ NOTE

- The deletion operation only disassociates the NAS from the file system, but does not delete the file system.
- Before deleting NAS, delete the created personal or shared folder by referring to 2.15.3.1.3 Deleting a Personal Folder and 2.15.3.2.3 Deleting a Shared Folder.
- When a user or user group is deleted, the permission on the shared directory is automatically removed. When a user is deleted, the personal directory of the user is automatically deleted.

----End

# 2.15.5 Configuring a Server Group Mounting Policy

# **Scenarios**

Mount shared folders, personal folders, or both folder types at the server group level.

# **Prerequisites**

- An NAS instance has been created.
- An APS group has been created.

#### Procedure

- **Step 1** Log in to the **Workspace Application Streaming console** as an administrator.
- **Step 2** In the navigation pane, choose **Server Groups**.
- **Step 3** Click the name of the server group for which you want to modify the mounting policy. The server group details page is displayed.
- **Step 4** Click on the right of **Mounting Policy**. The **Modify Mounting Policy** dialog box is displayed.
- **Step 5** Configure **Directory Settings** as required.
  - **Personal directory**: Only personal folders are mounted to the server.
  - **Shared directory**: Only shared folders are mounted to the server.
  - All directories: Both personal folders and shared folders are mounted to the server.

Step 6 Click OK.

----End

# 2.16 Tenant Configuration

## **Scenarios**

The administrator can adjust the enterprise ID, domain configuration, access mode, service subnet, and Internet access port as required.

If the same project is used by Workspace Application Streaming and Workspace, they share the same tenant list. Therefore, tenant information modified on the Workspace Application Streaming console needs to be synchronized to the Workspace console and vice versa.

## Procedure

- **Step 1** Log in to the **management console** of Workspace Application Streaming as an administrator.
- **Step 2** In the navigation pane on the left, choose **Tenant Configuration**.

**Step 3** Perform the operations listed in **Table 2-24** as required.

**Table 2-24** Tenant configuration operations

| Operation                  | Procedure                                                                                                    | Description                                                                                                    |
|----------------------------|----------------------------------------------------------------------------------------------------|----------------------------------------------------------------------------------------------------|
| Setting a project          | <ol> <li>Click on the right of the project area and select the required project from the dropdown list box.</li> <li>If no project is available, click Create Project to create one. For details, see Creating a Project.</li> </ol> | Projects group and isolate resources (including compute, storage, and network resources) in the same Huawei Cloud region. Users can be granted permissions to access all resources in a specific project. A default project is provided for each Huawei Cloud region. Create one if no project is available when enabling Workspace Application Streaming. |
| Modifying an enterprise ID | <ol> <li>In the Basic Information area, click Modify.</li> <li>Enter the custom enterprise ID in the displayed dialog box.</li> <li>Click OK.</li> </ol>                                                                             | After the service is enabled, an enterprise ID is automatically generated. The administrator can modify the enterprise ID.                                                                                                    |

| Operation                             | Procedure                                                    | Description                                                                                                    |
|---------------------------------------|--------------------------------------------------------------|----------------------------------------------------------------------------------------------------|
| MFA<br>configuration ><br>Virtual MFA | 1. In the MFA Configuration area, click Enable. 2. Click OK. | After you enable virtual MFA, end users need to use the virtual MFA device in the Huawei Cloud application on a smart device (such as a mobile phone) to obtain a dynamic verification code when logging in to the desktop from a client for Workspace. (For the first login, the virtual MFA device must be bound to the smart device.) Then end users need to enter the dynamic verification code on the login page of the Workspace. For details, see Logging In to a Desktop Using an SC, Logging In to a Desktop Using a TC, and Logging In to a Desktop Using a Mobile Terminal. |

| Operation                                  | Procedure                                                                                                    | Description                                                                                                    |
|--------------------------------------------|----------------------------------------------------------------------------------------------------|----------------------------------------------------------------------------------------------------|
| MFA configuration > Authentication Server  | <ol> <li>Click Modify next to Authentication Server.</li> <li>Select Enterprise Authentication System and set the parameters as follows:</li> <li>Server Address: the IP address of the enterprise's authentication server.</li> <li>APP ID: the access key (AK) of the enterprise's authentication server. The AK can contain a maximum of 24 characters.</li> <li>APP Secret: the secret access key (SK) of the enterprise's authentication server. The SK can contain a maximum of 128 characters.</li> <li>Set this parameter based on the network mode of the user's authentication server.</li> <li>If only the public network is accessible, select Internet Access Users.</li> <li>If only the private network is accessible, select Direct Connect Access User.</li> <li>Click Upload Certificate, select the SSL/TLS certificate of the enterprise authentication server, and click Open to upload the certificate.</li> </ol> | You can configure the interconnection with an enterprise authentication system so that end users can use the system to perform secondary authentication when logging in to an APS from the Workspace client using accounts and passwords. For details, see Logging In to a Desktop Using an SC, Logging In to a Desktop Using a TC, and Logging In to a Desktop Using a Mobile Terminal. |
| Changing the domain administrator password | <ol> <li>In the AD Domain         Configuration area, click         Change Password.</li> <li>Reset the password.</li> <li>Click OK.</li> </ol>                                                                                                    | After resetting the domain administrator password on the AD server, the administrator needs to synchronize the password information on the Workspace Application Streaming console.                                                                                                    |

| Operation                               | Procedure                                                                                                    | Description                                                                                                    |
|-----------------------------------------|----------------------------------------------------------------------------------------------------|----------------------------------------------------------------------------------------------------|
| Modifying<br>domain<br>configurations   | <ol> <li>In the lower part of the AD Domain Configuration area, click Modify.</li> <li>Enter the password of the domain administrator and modify the domain configuration.</li> <li>Click OK.</li> </ol>                                                                                     | After modifying the domain configuration items on the AD server, the administrator needs to synchronize the domain configuration information on the Workspace Application Streaming console. |
| Modifying the access mode               | In the Network Settings area, enable or disable the corresponding access address.  NOTE  The Internet access address is enabled by default.  The Internet access address and Direct Connect access address cannot be disabled at the same time. At least one access address must be enabled. | The administrator can change the network access mode.                                                                                                    |
| Changing the service subnet             | <ol> <li>In the Network Settings area, click Edit the subnet.</li> <li>Select the service subnet to be used, or deselect the selected service subnet.</li> <li>Click OK.</li> </ol>                                                                                                    | The administrator can change the service subnet.                                                                                                    |
| Changing the<br>Internet access<br>port | <ol> <li>In the Network Settings area, click Modify near the Internet Access Port part.</li> <li>Change the port number.</li> <li>Click OK.</li> </ol>                                                                                                    | The administrator can change the HTTPS port used for accessing the Workspace Application Streaming portal through the client.                                                                |

----End

# 2.17 Private Images

# 2.17.1 Creating a Windows Private Image (Basic Image)

# 2.17.1.1 Required Software

**Table 2-25** lists the software packages required for creating a Windows private image.

Table 2-25 Required software packages

| Name                                                     | Description                                                                                                    | How to Obtain                                                                                                    |
|----------------------------------------------------------|----------------------------------------------------------------------------------------------------|----------------------------------------------------------------------------------------------------|
| Workspace_HDP_<br>WindowsDesktop_I<br>nstaller_x.x.x.iso | Windows image creation tool                                                                                                    | Click here to obtain the image creation tool. Click here to obtain the image tool verification file.                                                                                                    |
| OS ISO file                                              | <ul> <li>Windows         Server 2016         Datacenter         64-bit</li> <li>Windows         Server 2019         Datacenter         64-bit</li> </ul> | Obtain the required OS ISO image file from Microsoft or other official sources.  NOTICE  The OS ISO file must be a pure image obtained from an official channel. Do not use non-official or customized private images. These images have many unknown modifications of the OS and can lead to failed template creation or incompatibility with HDP. |
| AnyBurn                                                  | CD/DVD-ROM<br>drive creation<br>tool                                                                                                    | Click here.                                                                                                    |
| VMTools driver package                                   | VMTools driver                                                                                                    | Click here.                                                                                                    |
| Applications                                             | Prepare application software as required, such as office and real- time communication software.                                                          | Prepared by users                                                                                                    |
| 7z1900-x64.exe                                           | 7-Zip compression software, which is used to compress or decompress software packages.                                                                   | Click here.                                                                                                    |

| Name                                     | Description                                                                                                 | How to Obtain                                                                                                    |
|------------------------------------------|----------------------------------------------------------------------------------------------------|----------------------------------------------------------------------------------------------------|
| CloudbaseInitSet-<br>up_ <i>xxx</i> .msi | Customize usernames, passwords, and the hostname and hosts files during cloud server creation using images. | Download the appropriate version of Cloudbase-Init installation package based on the Windows bit version.  Cloudbase-Init has two versions: stable and beta.  To obtain the stable version, visit the following paths:  • 64-bit: Click here.  To obtain the beta version, visit the following paths:  • 64-bit: Click here.  • 32-bit: Click here.  • 32-bit: Click here.                                                                                                    |
| CloudResetPwdAge<br>nt.zip               | Cloud server<br>password reset<br>plug-in.                                                                  | Click here.                                                                                                    |
| GPU driver                               | Required only in GPU image creation.                                                                        | Workspace Application Streaming supports RTX5000 passthrough cards.  Do as follows to obtain the RTX5000 driver:  Log in to the NVIDIA official website using a browser. On the Download Drivers page, configure parameters based on the OS (including the Windows driver type and language) and GPU type, and download the latest driver.  For example, if you want to use the RTX 5000 graphics card on the desktop running the Windows Server 2019  Datacenter, configure parameters as follows:  Product Type: NVIDIA RTX / Quadro  Product Series: Quadro RTX Series  Product: Quadro RTX 5000  Operating System: Windows Server 2019  Language: English (US) |
| Peripheral driver                        | Prepare the peripheral drivers as required.                                                                 | Prepared by users                                                                                                    |

| Name                                                                    | Description                                                                                                    | How to Obtain                                                                                                    |
|-------------------------------------------------------------------------|----------------------------------------------------------------------------------------------------|----------------------------------------------------------------------------------------------------|
| HW.SysAgent.Instal<br>ler_64.msi and<br>HW.SysPrep.Installe<br>r_64.msi | For APS provisioning and HDA upgrade. Double-click the .msi file to install.                                                                         | Click here to obtain HW.SysAgent. Click here to obtain the HW.SysAgent verification file. Click here to obtain HW.SysPrep. Click here to obtain the HW.SysPrep verification file. |
| WKSAppDhcpd_wi<br>ndows-amd64.msi                                       | Assign virtual IP addresses during APS creation. Double-click the .msi file to install.                                                              | Click here. Click here to obtain the verification tool.                                                                                                    |
| WKSRStorageAgen<br>t_windows-<br>amd64.msi                              | For the cloud storage function. Double-click the .msi file to install.                                                                               | Click here. Click here to obtain the verification tool.                                                                                                    |
| Sandboxie                                                               | Enable applications to run in sandbox mode. For details about how to install the Sandboxie software, see 2.21.21 How Do I Install Sandbox Software?. | Click here.                                                                                                    |

# 2.17.1.2 Registering a Private Image Using an ISO File

# **Scenario**

This section describes how to create a Windows private image.

# **Prerequisites**

- You have obtained the username and password for logging in to the console.
- You have prepared the OS ISO file. For details, see Table 2-25.

## **Ⅲ** NOTE

The name of the ISO image file can contain only letters, digits, hyphens (-), and underscores  $(_)$ .

## **Procedure**

# Integrating the VMTools driver into an ISO file using AnyBurn

- Step 1 Install AnyBurn on the local PC.
- **Step 2** Download the VMTools driver package and decompress it to your local PC.
- **Step 3** Use AnyBurn to open the ISO file.

Open the AnyBurn software and select **Edit image file**, as shown in **Figure 2-11**.

Figure 2-11 Editing an image file

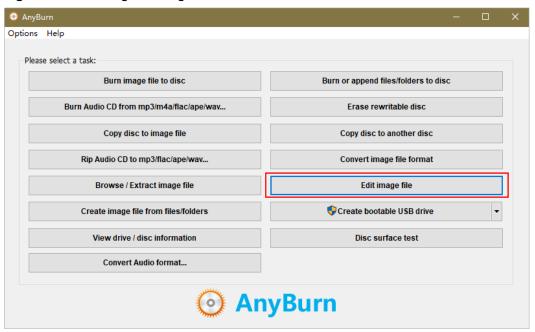

Select the ISO file and click **Next**, as shown in **Figure 2-12**.

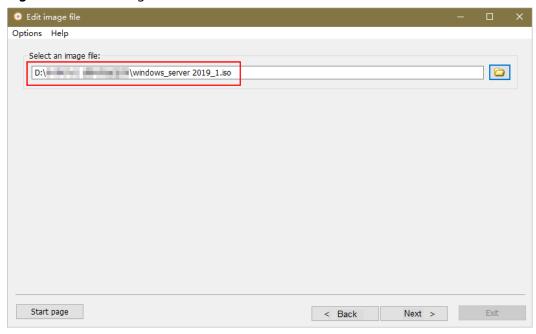

Figure 2-12 Selecting the ISO file

**Step 4** Edit the ISO file to integrate the VMTools driver.

Decompress the **vmtools-windows.zip** file downloaded in **2** to obtain the **vmtools-windows.iso** file, and then decompress the **vmtools-windows.iso** file to obtain the **vmtools-windows** folder, as shown in **Figure 2-13**.

Figure 2-13 vmtools-windows folder

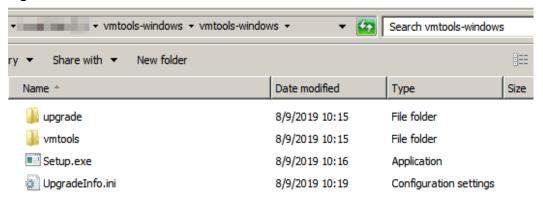

Drag the decompressed **vmtools-windows** folder to the parent node of the ISO file (or click **Add** and select the **vmtools-windows** folder), and click **Next**, as shown in **Figure 2-14**.

Edit image file Options Help 🏂 📴 🎹 Add 🛟 Remove X Properties 2 More ▼ SSS\_X64F Name / Size Modified boot boot 17929 KB 2019-09-07 ... <u>.</u> efi 21520 KB 2019-09-07 ... efi sources 5347867 KB 2019-09-07 ... support sources vmtools-windows support 14388 KB 2019-09-07 ... 100494 KB 2023-01-06 ... Ė... upgrade 📗 vmtools-windows vmtools autorun.inf 1 KB 2019-09-07 ... bootmgr 399 KB 2019-09-07 ... bootmgr.efi 1419 KB 2019-09-07 ... setup.exe 81 KB 2019-09-07 ... Bootable Image Total 5375 MB --- 100 % CD 700M ▼ Start page < Back Next > Exit

Figure 2-14 Adding the vmtools-windows folder to the parent node of the ISO file

Specify the **Destination image file** (name and type), select the ISO format, and click Create Now.

After the ISO file is generated, view it in the save path specified in the **Select** image file name, as shown in Figure 2-15.

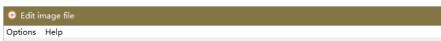

Figure 2-15 Viewing the ISO file integrated with the VMTools driver

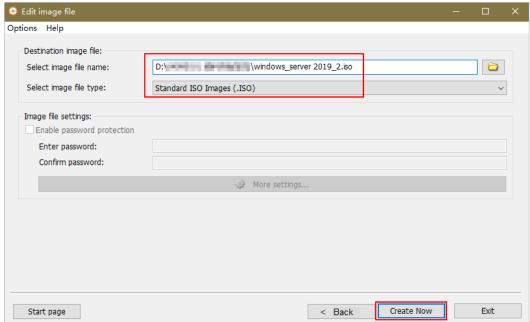

## Registering a private image

**Step 5** Log in to Huawei Cloud management console.

## Step 6 Upload an image file.

You are advised to use OBS Browser+ to upload external image files to a personal OBS bucket. For details, see OBS Browser+ Best Practices.

For details about how to download, install, and log in to OBS Browser+, see "OBS Browser+" in the *Tools Guide* of OBS.

#### **○** NOTE

- If no OBS bucket is available, create one by referring to "Creating a Bucket" in the *Getting Started* of OBS.
- The bucket file and the image to be registered must in the same region.
- Only unencrypted external image files or those encrypted using SSE-KMS can be uploaded to the OBS bucket.
- The storage class of the OBS bucket and the image file must be **Standard**.

# **Step 7** Click **Service List**. Under **Compute**, click **Image Management Service**.

The IMS console is displayed.

- **Step 8** Click **Create Image** in the upper right corner of the page.
- **Step 9** In the **Image Type and Source** area, select **Import Image** for **Type** and **ISO image** for **Image Type**.
- **Step 10** In the image file list, select the bucket in **Step 6** and then the ISO file.
- **Step 11** On the **Image Information** page, configure basic information about the image according to **Table 2-26**. Retain the default values for the parameters that are not listed below.

**Table 2-26** Image parameters

| Parameter          | Description                                                                                                    |
|--------------------|----------------------------------------------------------------------------------------------------|
| Architecture       | Select x86.                                                                                                    |
| Boot Mode          | Select <b>BIOS</b> .                                                                                                    |
| OS                 | Configure this parameter based on the OS version, for example, <b>Windows Server 2016 Standard 64bit</b> .                                                                     |
| System Disk (GiB)  | Configure this parameter based on the OS requirements, for example, <b>60</b> GB.                                                                                              |
| Name               | Enter the image name, for example, <b>Windows</b> XXX- <b>Template_ISO</b> .                                                                                                   |
| Enterprise Project | Select the enterprise project to which the resource belongs, for example, <b>default</b> . <b>NOTE</b> This parameter is mandatory if the enterprise project has been enabled. |

Step 12 Confirm the image parameters, select I have read and agree to the Statement of Commitment to Image Creation and Image Disclaimer., and click Next.

# Step 13 Click Submit.

View the image status on the displayed private image list.

When the image status becomes **Normal**, the image has been created.

----End

# 2.17.1.3 Creating an ECS

#### Scenario

This section describes how to create an ECS for subsequent ECS configuration and image creation.

# **Prerequisites**

- You have obtained the username and password for logging in to the console.
- You have registered a private image using an ISO file. For details, see 2.17.1.2
   Registering a Private Image Using an ISO File.

## **Procedure**

# **Creating an ECS**

- **Step 1** Log in to the console.
- Step 2 Click Service List. Under Compute, click Image Management Service.

The IMS console is displayed.

- Step 3 Click Create ECS in the Operation column of the private image created in 2.17.1.2 Registering a Private Image Using an ISO File.
- **Step 4** On the displayed page, configure the parameters in **Table 2-27** and retain the default values for other parameters.

**Table 2-27** ECS configuration

| Parameter | Description                                                                                                    | Example          |
|-----------|----------------------------------------------------------------------------------------------------|------------------|
| Flavor    | Select the desired ECS flavor.<br>For example, select<br><b>s6.xlarge.2</b> for a common<br>image. If the GPU image type<br>is RTX, the value can be <b>g5r</b> . | s6.xlarge.2      |
| VPC       | Select the desired VPC.                                                                                                    | fa_vpc           |
| Subnet    | Select the desired subnet.                                                                                                    | subnet-fa        |
| Name      | The value can be customized.                                                                                                    | WKS-desktop_temp |

| Parameter             | Description                                                                                                  | Example |
|-----------------------|----------------------------------------------------------------------------------------------------|---------|
| Enterprise<br>Project | Select an enterprise project.  NOTE  This parameter is mandatory if the enterprise project has been enabled. | default |

# Step 5 Click OK.

The created ECS is displayed in the ECS list on the ECS console.

# Configuring a security group policy

- **Step 6** In the **Service List**, choose **Networking** > **Virtual Private Cloud**.
- **Step 7** In the navigation pane on the left, choose **Access Control** > **Security Groups**.
- **Step 8** In the upper right corner of the **Security Groups** page, click **Create Security Group**.

The page for creating a security group is displayed.

**Step 9** Configure the parameters of a security group, as shown in **Table 2-28**.

**Table 2-28** Security group configuration

| Parameter             | Description                                                                     | Example |
|-----------------------|---------------------------------------------------------------------------------|---------|
| Name                  | The value can be customized.                                                    | -       |
| Enterprise<br>Project | Use the enterprise project selected in <b>Step 4</b> .                          | default |
|                       | NOTE  This parameter is  mandatory if the  enterprise project has been enabled. |         |

| Parameter | Description                                                                                                    | Example |
|-----------|----------------------------------------------------------------------------------------------------|---------|
| Template  | General-purpose     web server: allows     all inbound ICMP     traffic and inbound     traffic on ports 22,     80, 443, and 3389.     This template applies     to ECS for remote     login, public network     ping, and website     services.           |         |
|           | All ports open:     allows inbound     traffic on all ports.     Note that this poses     security risks.                                                                                                    |         |
|           | • Fast-add rule: You can select common protocols and ports to quickly add inbound rules. If you do not select any protocols or ports, all of them will be closed. You can add or modify security group rules as required after a security group is created. |         |

Step 10 Locate the row that contains the security group created in Step 9, and click Manage Rules. On the Inbound Rules tab, click Add Rule. In the displayed dialog box, set Protocol & Port, as shown in Table 2-29.

Table 2-29 Security group rules

| Protocol & Port                        | Туре | Source                                                  |
|----------------------------------------|------|---------------------------------------------------------|
| Choose <b>Protocols</b> > <b>All</b> . | IPv4 | Select <b>IP Address</b> , and enter <b>0.0.0.0/0</b> . |

- **Step 11** Locate the row that contains the security group created in **Step 9**, and click **Manage Instances**.
- **Step 12** On the **Associated Instances** page, click **Add** on the **Servers** tab.
- Step 13 Select ECS, select the ECS created in Step 4, and click OK.

----End

# 2.17.1.4 Configuring an ECS

#### Scenario

This section describes how to install application software, configure patch updates, and install system patches on an ECS.

# **Prerequisites**

- You have obtained the username and password for logging in to the ECS.
- You have created an ECS. For details, see 2.17.1.3 Creating an ECS.
- You have obtained the files listed in **2.17.1.1 Required Software** and decompressed the **Workspace\_HDP\_WindowsDesktop\_Installer\_***x.x.x.***iso** file to obtain the **Workspace HDP WindowsDesktop Installer** *x.x.x* folder.

# **Procedure**

The operations vary depending on the OS. Follow the instructions on the GUI.

## Installing a Windows OS and the VMTools Driver

- **Step 1** Log in to the console.
- **Step 2** Choose **Service List > Compute > Elastic Cloud Server**.
- **Step 3** Locate the row that contains the ECS created in **2.17.1.3 Creating an ECS**, and click **Remote Login** to log in to the Windows VM.
- **Step 4** For details, see **Installing a Windows OS and the VMTools Driver**.

| $\cap$ | $\cap$ | V | O | т | E |
|--------|--------|---|---|---|---|
|        |        |   |   |   |   |

When selecting the OS installation location, ensure that the driver version of Windows Server 2019 is the same as that of Windows Server 2016. That is, set **\$OS\_Version** in **vmtools-windows/upgrade/\$OS\_Version/drivers/viostor** to Windows 2016.

# Modifying the group policy

#### 

- If you modify the group policy, no confirmation dialog box is displayed when you disable the Windows ECS created using the image.
- If you do not modify the group policy, you can perform this task on a Windows ECS created using the image.
- Remote desktop connection is available only after you configure the group policy of the remote desktop service.
- Step 5 On the ECS, right-click in the lower left corner, enter **gpedit.msc** in the **Run** dialog box, and press **Enter**.

The **Local Group Policy Editor** window is displayed.

**Step 6** In the navigation tree of the **Local Group Policy Editor** window, choose **Computer Configuration > Administrative Templates > System**.

Step 7 Disable Activate Shutdown Event Tracker System State Data feature and Display Shutdown Event Tracker, as shown in Figure 2-16.

Figure 2-16 Modifying the group policy

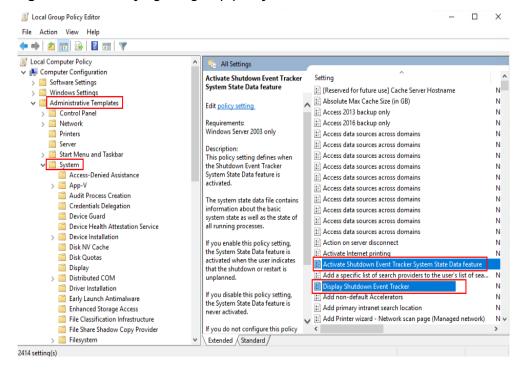

- Step 8 In the navigation pane, choose Computer Configuration > Policy > Administrative Templates > Windows Components > Remote Desktop Services > Remote Desktop Session Host > Security.
- Step 9 Set Require use of specific security layer for remote (RDP) connections to Enabled, and set Security Layer to RDP, as shown in Figure 2-17.

Figure 2-17 Setting security layer

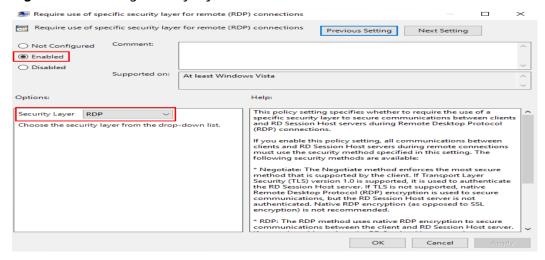

Step 10 Set Require user authentication for remote connections by using Network Level Authentication to Disabled, as shown in Figure 2-18.

Require user authentication for remote connections by using Network Level Authentication

Require user authentication for remote connections by using Network Level Authentication

Previous Setting

Next Setting

Onot Configured

Enabled

Disabled

Supported on:

At least Windows Vista

Figure 2-18 Setting user authentication

# Disabling Manage Your Server page upon login

Step 11 In the navigation tree, choose Computer Configuration > Administrative Templates > System > Server Manager, as shown in Figure 2-19.

Figure 2-19 Disabling Manage Your Server page upon login

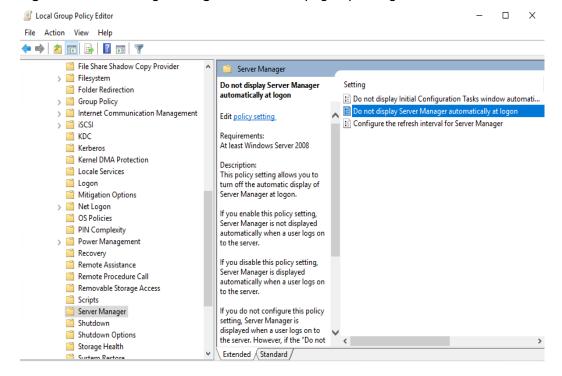

**Step 12** In the right pane, double-click **Do not display Server Manager automatically at logon**.

The **Do not display Server Manager automatically at logon** dialog box is displayed.

- Step 13 Select Enabled.
- Step 14 Click OK.

Enabling the microphone access permission for applications

Step 15 In the navigation tree of the Local Group Policy Editor window, choose Computer Configuration > Administrative Templates > Windows Components > App Privacy.

Access the app privacy configuration list page and allow Windows applications to access the microphone, as shown in **Figure 2-20**.

Figure 2-20 Allowing Windows applications to access the microphone

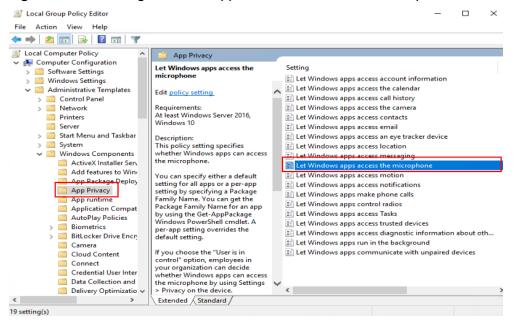

- Step 16 In the right pane, double-click Let Windows apps access the microphone.

  The Let Windows apps access the microphone dialog box is displayed.
- **Step 17** Select **Enabled**. In the **Options** list, set **Default for all apps** to **Force Allow**, as shown in **Figure 2-21**.

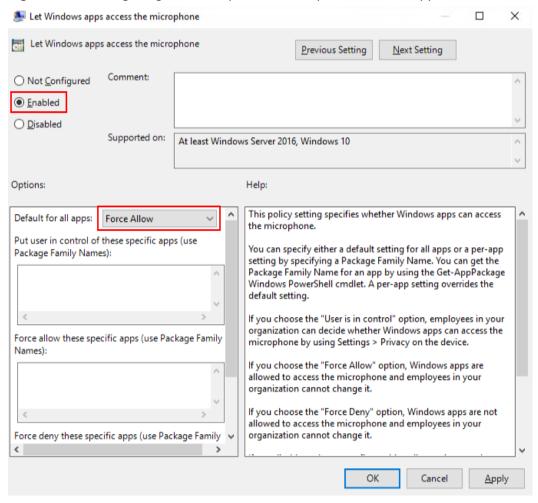

Figure 2-21 Configuring the microphone access permission for applications

# Step 18 Click OK.

#### Enabling the camera access permission for applications

**◯** NOTE

This parameter is required only for the VDI single session.

Step 19 In the navigation tree of the Local Group Policy Editor window, choose Computer Configuration > Administrative Templates > Windows Components > App Privacy.

Go to the application privacy configuration list page and allow Windows applications to access the camera, as shown in **Figure 2-22**.

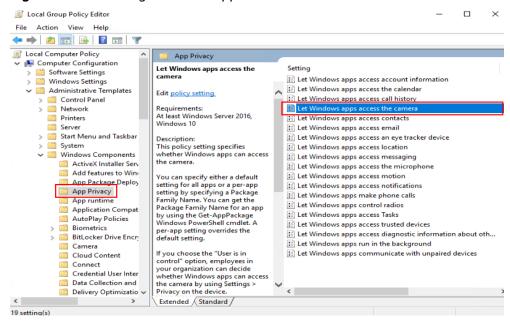

Figure 2-22 Allowing Windows applications to access the camera

- Step 20 In the right pane, double-click Let Windows apps access the camera.
  - The Let Windows apps access the camera dialog box is displayed.
- **Step 21** Select **Enabled**. In the **Options** list, set **Default for all apps** to **Force Allow**, as shown in **Figure 2-23**.

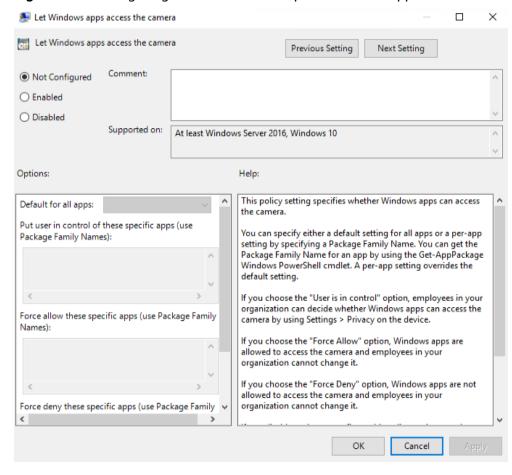

Figure 2-23 Configuring the camera access permission for applications

Step 22 Click OK.

#### Enabling the graphics adapter for the GPU remote desktop

**Ⅲ** NOTE

This configuration is required only for GPU feature usage.

Step 23 In the navigation tree of the Local Group Policy Editor window, choose Computer Configuration > Administrative Templates > Windows Components > Remote Desktop Services > Remote Desktop Session Host > Remote Session Environment.

The remote session environment configuration list page is displayed, as shown in Figure 2-24.

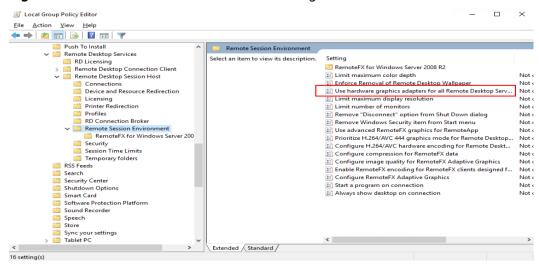

Figure 2-24 Remote session environment configuration

Step 24 In the right pane, double-click Use the hardware graphics adapter for all Remote Desktop Services sessions.

The Use the hardware graphics adapter for all Remote Desktop Services sessions dialog box is displayed.

- Step 25 Select Enabled.
- Step 26 Click OK.

Configuring H.264/AVC hardware encoding for remote desktop connection

Step 27 In the navigation tree of the Local Group Policy Editor window, choose Computer Configuration > Administrative Templates > Windows Components > Remote Desktop Services > Remote Desktop Session Host > Remote Session Environment.

The remote hardware encoding configuration page is displayed, as shown in **Remote hardware encoding**.

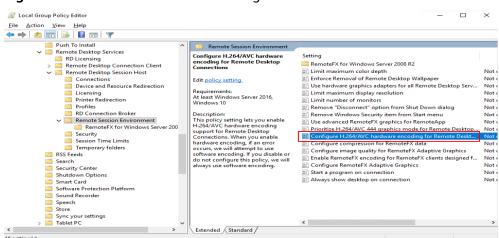

Figure 2-25 Remote hardware encoding

Step 28 Select Enabled.

Step 29 Click OK.

# Setting the maximum frame rate

- **Step 30** Click and enter **Regedit** to open the registry editor.
- Step 31 In the Computer\HKEY\_LOCAL\_MACHINE\SYSTEM\CurrentControlSet\Control \Terminal Server\WinStations directory, right-click the blank area and click New > DWORD (32-bit) Value in the right pane, enter a new value for DWMFRAMEINTERVAL, and press Enter, as shown in Figure 2-26.

Figure 2-26 Creating a DWMFRAMEINTERVAL

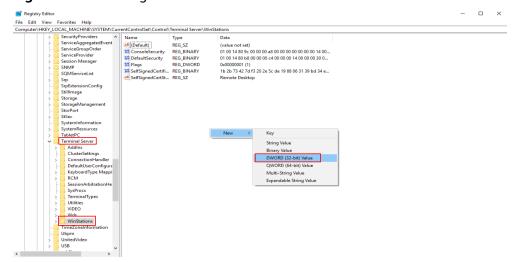

- Step 32 Right-click DWMFRAMEINTERVAL and choose Modify from the shortcut menu.
- **Step 33** Select **Decimal**, enter **15** in the **Value data** box, and select **OK**.

## Disabling the defender firewall

Step 34 In the navigation tree of the Local Group Policy Editor window, choose Computer Configuration > Administrative Templates > Network > Network Connections > Windows Defender Firewall > Domain Profile.

## □ NOTE

The Windows firewall name varies by the OS version. The actual configured name prevails. For example, **Windows Firewall** is displayed on Windows Server 2016, and **Windows Defender Firewall** is displayed on Windows Server 2019.

The **Domain Profile** page is displayed, as shown in **Figure 2-27**.

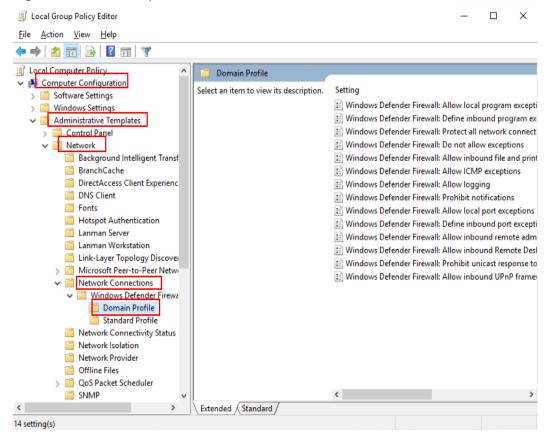

Figure 2-27 Domain profiles

Step 35 In the right pane, double-click Windows Defender Firewall: Protect all network connections.

The **Windows Defender Firewall: Protect all network connections** dialog box is displayed.

- Step 36 Select Disabled.
- Step 37 Click OK.
- **Step 38** In the navigation tree of the **Local Group Policy Editor** window, click **Standard Profile**.

The Standard Profile page is displayed, as shown in Figure 2-28.

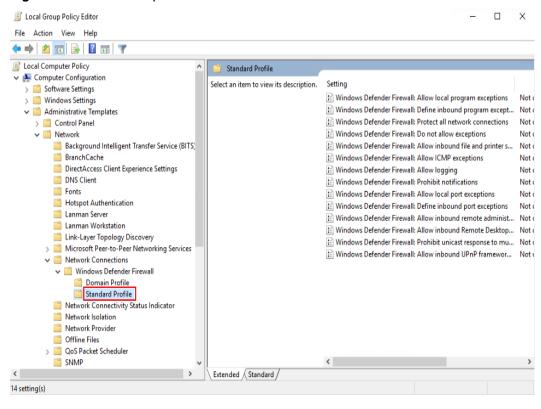

Figure 2-28 Standard profiles

Step 39 In the right pane, double-click Windows Defender Firewall: Protect all network connections.

The **Windows Defender Firewall: Protect all network connections** dialog box is displayed.

- Step 40 Select Disabled.
- Step 41 Click OK.
- **Step 42** Close the **Local Group Policy Editor** window.
- **Step 43** Click **Start** > **Run**.

The **Run** dialog box is displayed.

**Step 44** Enter **services.msc** in the **Open** text box and press **Enter**.

The **Services** window is displayed.

Step 45 In the right pane, double-click Application Layer Gateway Service.

The **Application Layer Gateway Service Properties (Local Computer)** page is displayed.

Step 46 On the General tab, set Startup type to Disabled, as shown in Figure 2-29.

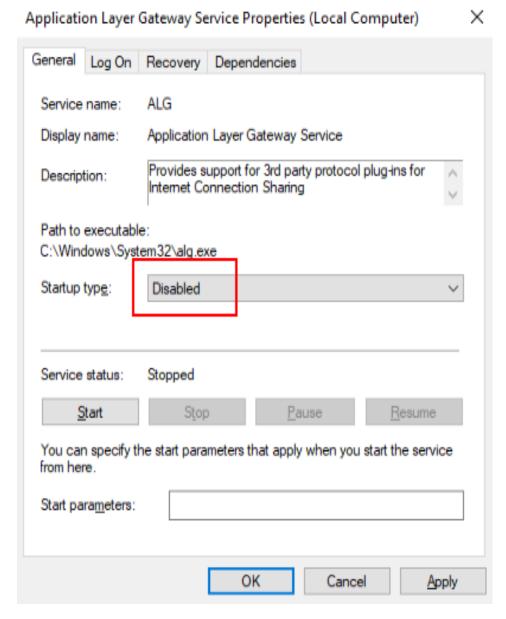

Figure 2-29 Configuring the startup type

Step 47 Click OK.

Step 48 Set the Startup Type of Internet Connection Sharing (ICS) and Windows Firewall to Disabled by referring to Step 45 to Step 47.

## □ NOTE

- The Windows firewall name varies by the OS version. The actual configured name prevails. For example, Windows Defender Firewall is displayed on Windows Server 2019.
- You do not need to configure Windows Defender Firewall for Windows Server 2019.

## Closing the Internet Explorer ESC on the server

Step 49 Click to open the Server Manager page.

Step 50 Select Local Server. On the Local Server page, click current settings in the Internet Explorer Enhanced Security Configuration to open the property page. Select Off for the required user and click OK, as shown in Figure 2-30.

Figure 2-30 Modifying the Internet Explorer enhanced security configuration

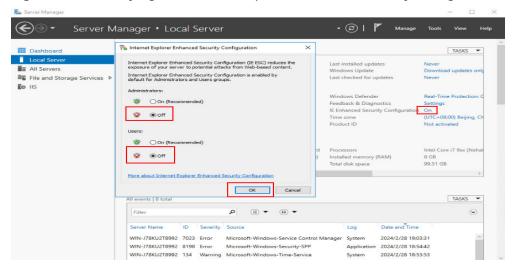

# **Disabling Windows updates**

- **Step 51** In the right pane of the **Services** window, double-click **Windows Update**.
  - The Windows Update Properties page is displayed.
- Step 52 Set Startup type to Disabled.
- Step 53 Click OK.

#### Configuring the remote desktop service

#### 

- This operation ensures that each Windows ECS created using the image can be logged in to from the remote desktop.
- To use remote desktop connection, you need to modify the group policy of the remote desktop service.
- **Step 54** In the right pane of the **Services** window, right-click **Remote Desktop Services** and choose **Properties** from the shortcut menu.
  - The Remote Desktop Services Properties (Local Computer) window is displayed.
- **Step 55** On the **General** tab, set **Startup type** to **Automatic** and click **OK**.
- **Step 56** Close the **Services** window.

#### **Enabling remote service connection**

#### □ NOTE

After remote service connection is enabled, each Windows ECS created using the image can be accessed remotely.

- **Step 57** In the ECS, right-click in the lower left corner and choose **Run** from the shortcut menu.
- **Step 58** In the **Run** dialog box, enter **sysdm.cpl** and press **Enter**.

The **System Properties** window is displayed.

**Step 59** On the **Remote** tab, select **Allow remote connections to this computer**.

#### 

For some OS types, if you select **Allow remote connections to this computer**, the remote desktop connection dialog box will be displayed. In this case, click **OK** to go to the next step.

#### Step 60 Click OK.

Remote desktop connection has been enabled.

#### Creating a temporary local admin user

#### NOTICE

- After Cloudbase-Init is installed, it will randomize the password of the
   Administrator account if application software that takes effect only after a
   restart is installed. To prevent login failure after randomization, create a
   temporary account and reset the password of Administrator.
- If your login using the default password of **Administrator** fails after the restart, log in as the **admin** user and reset the password of **Administrator**. Then use the **Administrator** account to log in again.
- Step 61 In the navigation pane on the left, choose System Tools > Local Users and Groups > Users.
- **Step 62** Right-click and choose **New User** from the shortcut menu.
- **Step 63** In the **New User** dialog box, enter the user name and password, confirm the password, and click **Create**.
- **Step 64** In the navigation tree, choose **Local Users and Groups** > **Groups**.
- **Step 65** Right-click **Administrators** and choose **Add to Group** from the shortcut menu.
- **Step 66** In the **Administrators Properties** dialog box, click **Add** to add the user to the group and click **OK**.
- **Step 67** Click **OK** and close the **Administrators Properties** dialog box.
- Step 68 Close Computer Management.

# Configuring a private DNS

You can configure a private DNS server address for OBS so that Windows ECSs on Huawei Cloud can directly access OBS through the private network.

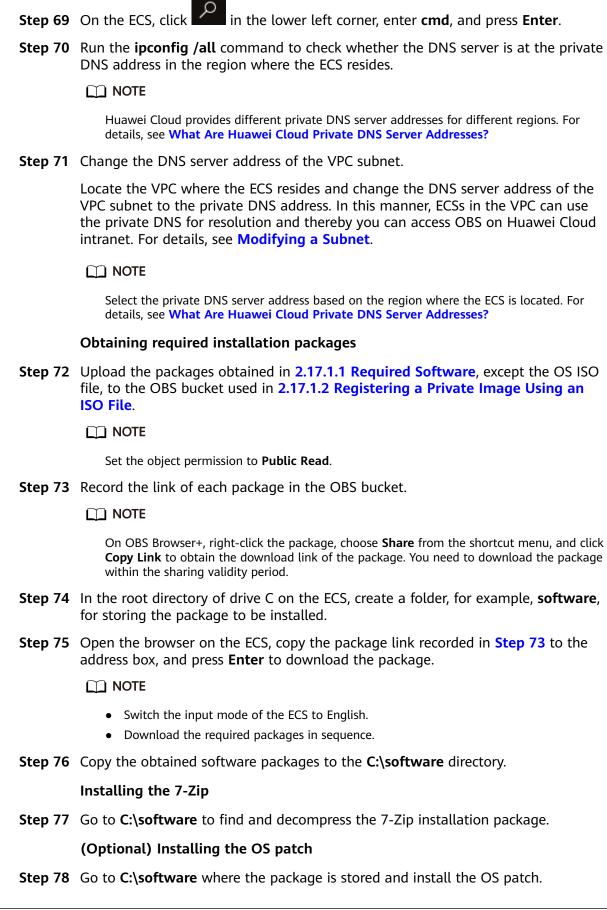

#### □ NOTE

OS patches are updated by Microsoft on an irregular basis. Pay attention to Microsoft announcements and update the OS in a timely manner.

#### Installing the GPU driver

#### □ NOTE

This configuration is required only for GPU feature usage.

**Step 79** Go to **C:\software** where the driver is stored, start and install the driver as prompted.

#### (Optional) Installing applications

**Step 80** Go to **C:\software** where the package is stored and install the application.

#### NOTICE

Some security software (antivirus software, safeguards, and firewalls) may conflict with the Microsoft encapsulation tool. As a result, desktop creation may fail, and the blue screen of death (BSOD) or black screen may occur on the created desktop. Therefore, install security software only after desktops are provisioned.

# (Optional) Installing peripheral drivers

**Step 81** Go to **C:\software** where the package is stored and install the peripheral driver as required.

#### Installing the Cloudbase-Init software

- **Step 82** Go to **C:\software** where the package is stored, open the Cloudbase-Init installation package, and install Cloudbase-Init as prompted.
- **Step 83** On the **Configuration options** page, configure parameters by referring to **Figure 2-31**.

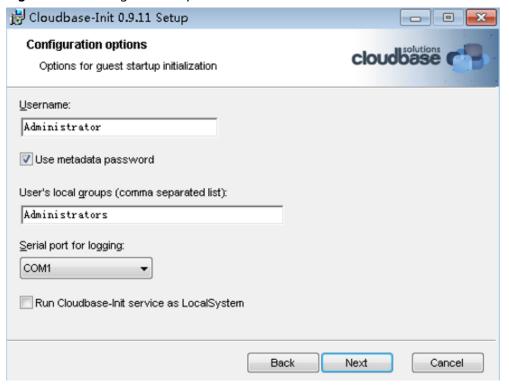

Figure 2-31 Configuration options

□ NOTE

Set parameters by referring to the following figure.

**Step 84** After the configuration is complete, deselect the options shown in Figure 2-32.

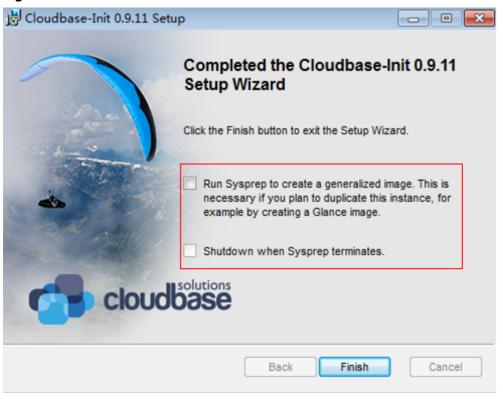

Figure 2-32 Finish

Step 85 Click Finish.

#### **Configuring Cloudbase-Init**

- **Step 86** Edit the configuration file **C:\Program Files\Cloudbase Solutions\Cloudbase-Init \conf\cloudbase-init.conf** in the Cloudbase-Init installation path.
  - Add the configuration item netbios\_host\_name\_compatibility=false to the last line of the configuration file so that the host name of the Windows OS can contain a maximum of 63 characters.

NetBIOS supports up to 15 characters due to the constraint of Windows OS.

- 2. Add the configuration item metadata\_services=cloudbaseinit.metadata.services.httpservice.HttpServic e to enable the agent to access the OpenStack data source.
- 3. Add the following configuration item to disable Cloudbase-Init restart: plugins=cloudbaseinit.plugins.windows.extendvolumes.ExtendVolumesPlugin,cloudbaseinit.plugins.wind ows.createuser.CreateUserPlugin,cloudbaseinit.plugins.common.sshpublickeys.SetUserSSHPublicKeysPlugin,cloudbaseinit.plugins.common.setUserPasswordPlugin,cloudbaseinit.plugins.common.localscripts.LocalScriptsPlugin,cloudbaseinit.plugins.common.userdata.UserDataPlugin
- Step 87 In C:\Program Files\Cloudbase Solutions\Cloudbase-Init\conf\cloudbase-init-unattend.conf, check whether cloudbaseinit.plugins.common.sethostname.SetHostNamePlugin, exists.
  - If yes, delete it and perform subsequent operations.
  - If no, perform subsequent operations.
  - Add cloudbaseinit.plugins.common.userdata.UserDataPlugin at the end of plugins=. Add a comma (,) in front of the added configuration item.

## Installing the password reset plug-in

**Step 88** Install the ECS password reset plug-ins by referring to **Installing the One-Click Password Reset Plug-In**.

#### Installing SysAgent and SysPrep

- **Step 89** Copy the **HW.SysAgent.Installer\_64.msi** and **HW.SysPrep.Installer\_64.msi** installation packages to the ECS.
- **Step 90** Double-click the **HW.SysAgent.Installer\_64.msi** and **HW.SysPrep.Installer\_64.msi** files to install them.

#### Installing the WKSAppDhcpd component

- **Step 91** Copy the **WKSAppDhcpd windows-amd64.msi** installation package to the ECS.
- Step 92 Double-click the WKSAppDhcpd\_windows-amd64.msi file to install it.

#### □ NOTE

This parameter is required only for multi-session mode.

# Installing WKSRStorageAgent component

- **Step 93** Copy the **WKSRStorageAgent\_windows-amd64.msi** installation package to the ECS.
- **Step 94** Double-click the **WKSRStorageAgent\_windows-amd64.msi** file to install it.

#### (Optional) Backing up an image

# **MOTE**

After an image is encapsulated, if the ECS is stopped and restarted, the image is decapsulated and cannot be used directly. You need to configure and encapsulate the ECS again. If necessary, you can back up the ECS before encapsulation.

- **Step 95** On the ECS list page, locate the configured ECS and choose **More** > **Stop** to stop it.
- **Step 96** After the ECS is stopped, choose **More** > **Manage Image/Backup** > **Create Image** to create an ECS backup.
- **Step 97** After the ECS backup is created, restart the ECS and perform encapsulation on the ECS.

#### **Encapsulating an image**

- **Step 98** On the ECS, find the Windows image creation tool in **C:\software** and decompress it to obtain the **Workspace\_HDP\_WindowsDesktop\_***XXX* folder.
- **Step 99** Right-click in the lower left corner, enter **cmd**, and press **Enter**.
- **Step 100** Run the following command to switch to the directory containing the template tool:

cd C:\software\Workspace\_HDP\_WindowsDesktop\_Installer\_x.x.x

**Step 101** In the displayed CLI, run the following command to encapsulate the image:

To create a multi-session common/GPU image: run\_silent.bat --passive -- environment\_type 2 --hda\_type 3 --nocheck -noshutdown

To create a single-session common image: run\_silent.bat --passive -environment\_type 2 --hda\_type 1 --appmode --nocheck -noshutdown

To create a single-session GPU image: run\_silent.bat --passive --hda\_type 2 --environment\_type 2 --appmode --nocheck --noshutdown

#### 

During image encapsulation, the ECS automatically restarts. Do not exit or stop the ECS. After the ECS is restarted, enter the ECS password to proceed with image encapsulation. After the encapsulation tool displays a message indicating that the encapsulation is successful, you can close the tool.

# Deleting the temporary admin user

**Step 102** Click **Start > Run**.

The **Run** dialog box is displayed.

**Step 103** Enter **sysdm.cpl** in the **Open** text box and press **Enter**.

The **System Properties** dialog box is displayed.

**Step 104** On the **Advanced** tab page, click **Settings** under **User Profiles**.

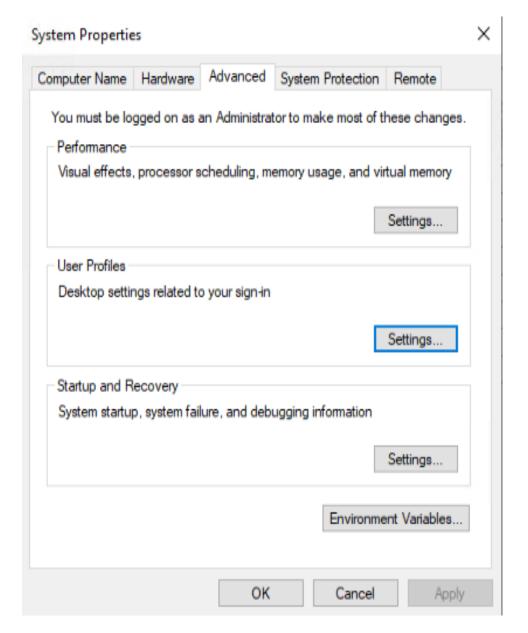

- **Step 105** On the **User Profiles** page, select the profiles of the user to be deleted and click **Delete**.
- Step 106 Click OK.
- **Step 107** Close the **System Properties** window.
- Step 108 Click Start > Run.

The **Run** dialog box is displayed.

- **Step 109** Enter **compmgmt.msc** in the **Open** text box and press **Enter**.
  - The **Computer Management** window is displayed.
- **Step 110** In the navigation pane on the left, choose **System Tools** > **Local Users and Groups** > **Users**.
- **Step 111** In the right pane, right-click the username to be deleted and choose **Delete**.

- **Step 112** In the displayed dialog box, click **Yes**.
- Step 113 Click OK.
- Step 114 Close the Computer Management window.

## Stopping an ECS

**Step 115** On the ECS list page of the console, locate the row that contains the ECS created in **2.17.1.3 Creating an ECS**, and choose **More** > **Stop** to stop the ECS.

----End

## 2.17.1.5 Creating a Basic Image for Workspace Application Streaming

## Scenario

This section describes how to create a private image for Workspace Application Streaming.

## **Prerequisites**

You have obtained the username and password for logging in to the console.

## **Procedure**

- **Step 1** Log in to the cloud server console.
- **Step 2** In the service list, choose **Elastic Cloud Server**.
- **Step 3** Locate the row that contains the desired ECS, and choose **More** > **Manage Image**/ **Backup** > **Create Image**.
- **Step 4** On the page for creating a private image, configure parameters as prompted.
  - Type: Select Create Image.
  - Image Type: Select System disk image.
  - Source: ECS. Select an ECS that has been stopped in 2.17.1.4 Configuring an ECS.
  - Name: Configure this parameter based on the actual OS, for example, Workspace\_Image\_01.
  - **Enterprise Project**: Select the enterprise project to which the resource belongs, for example, **default**.
  - Tag: Set Tag key to wks\_biz\_type and set Tag value to AppStream.
  - Tag: Set Tag key to wks\_hdp\_mode, set Tag value for single-session to VDI, and set Tag value for multi-session to SBC.
- Step 5 Confirm the image parameters, select I have read and agree to the Statement of Commitment to Image Creation and Image Disclaimer., and click Next.
- Step 6 Click Submit.

Image creation takes about 10 to 15 minutes. The created image is displayed in the list under Cloud Server Console > Image Management Service > Private Image.

----End

# 2.18 Configuring Personalized Data

# 2.18.1 Configuring the Desktop Data Synchronization

## **Scenarios**

You can use AD group policies to configure folder redirection policies to save users' files and configurations to a remote storage system. When a user logs in to the system, the user can directly read personal files from the remote file system.

## Restriction

The file system need to support the SMB (CIFS) protocol.

## Procedure

## Purchasing a file storage server

**Step 1** Purchase a cloud desktop or ECS server as the file storage server.

In the current project, administrators can purchase a Windows desktop with a large disk capacity or a Windows ECS server as the file storage server.

 Purchase a Windows desktop with a large disk capacity by referring to Workspace Getting Started

## □ NOTE

- Configure the data disk size as required. It is recommended that the data disk size be greater than 100 GB.
- Cloud desktops and cloud applications in the same project are in the same domain. You do not need to manually add them to a domain.
- Purchase an ECS server by referring to ECS Getting Started and add the new ECS server to the cloud application domain by referring to 2.21.19 How Do I Add an ECS to the Domain of an APS?.

| $\sim$ | 11075 |
|--------|-------|
|        |       |
|        |       |

You are advised to purchase general computing-plus ECSs with **c6.4xlarge.4** or higher specifications, prepare sufficient bandwidth, and use data disks with ultra-high I/O or extreme SSD storage types.

## Creating a folder redirection security group on the AD server

- **Step 2** Log in to the AD server and open the server manager.
- **Step 3** Choose **Tools** > **Active Directory Users and Computers**.
- **Step 4** Right-click a domain or OU and choose **New** > **Group** from the shortcut menu.

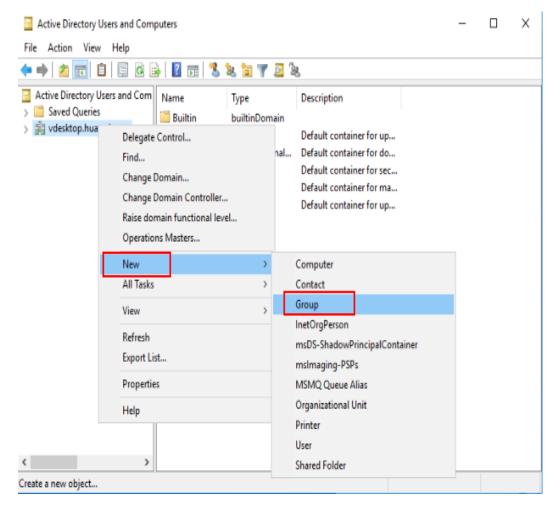

**Step 5** Enter group information.

- Set a custom group name. For example, Folder Redirection User Group.
- Set Group scope to Global.
- Set Group type to Security.

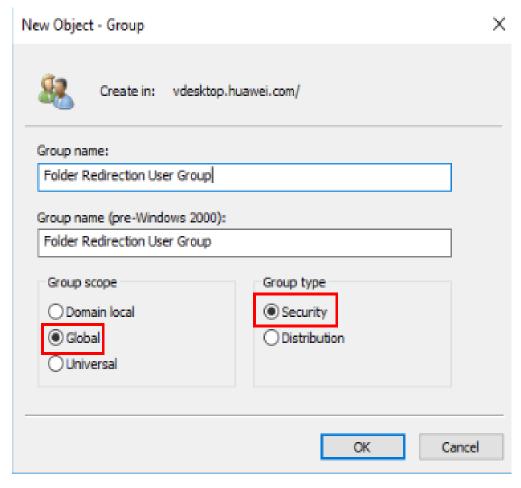

Step 6 Click OK.

- **Step 7** Right-click the created user group and choose **Properties** from the shortcut menu.
- **Step 8** Switch to the **Members** tab and click **Add**.

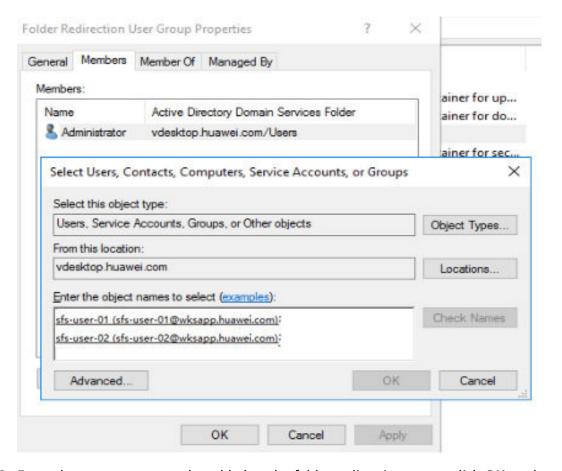

**Step 9** Enter the user or group to be added to the folder redirection group, click **OK**, and then click **OK**.

## Creating a shared folder on the file storage server

- **Step 10** Create a folder (for example, **Profiles**) in the root directory of the data disk on the file storage server.
- **Step 11** Right-click the new folder and choose **Share** > **Specific people** from the shortcut menu.
- **Step 12** Search for the security group created in the AD server in the step **Step 5** and add it to the share list.

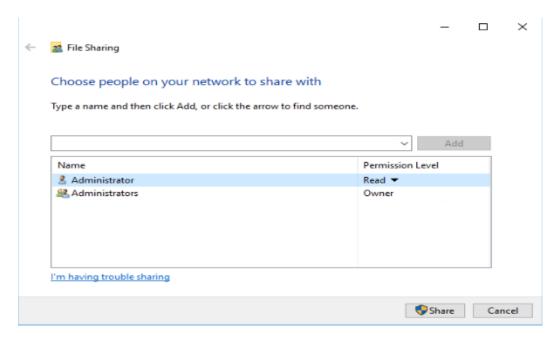

Step 13 Click Share.

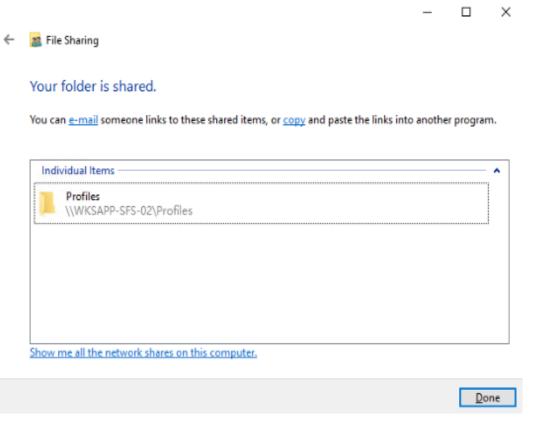

The generated shared directory **\WKSAPP-SFS-02\Profiles** is the UNC name of the shared folder.

Create a folder redirection GPO in the group policy management of the AD server.

**Step 14** Open the server manager on the AD server and choose **Tools** > **Group Policy Management**. The Group Policy Management page is displayed.

**Step 15** Right-click the domain or OU in which you want to create a file redirection policy, and select **Create a GPO in this domain, and Link it here**.

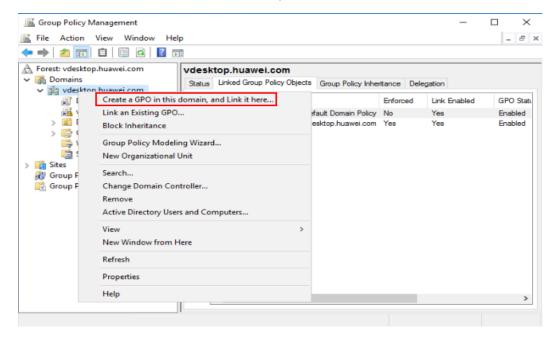

- **Step 16** In the displayed dialog box, enter the GPO name (for example, **Folder Redirection**) and click **OK**.
- **Step 17** Select the created GPO. In the right pane, choose **Scope > Security Filtering**. In the security filtering area, select **Authenticated Users** and click **Remove**.

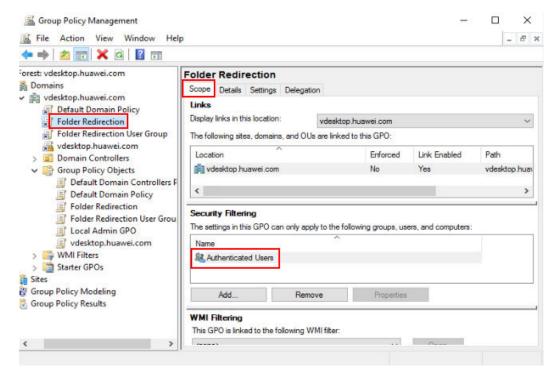

**Step 18** Click **Add**, search for the created user group, and click **OK** to add the user group to the list.

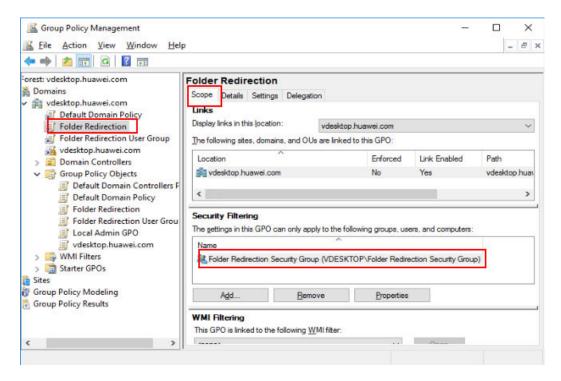

**Step 19** Choose **Delegation** > **Add**, and enter **Authenticated Users**. Click **OK**, and then click **OK** again to accept the default read permission.

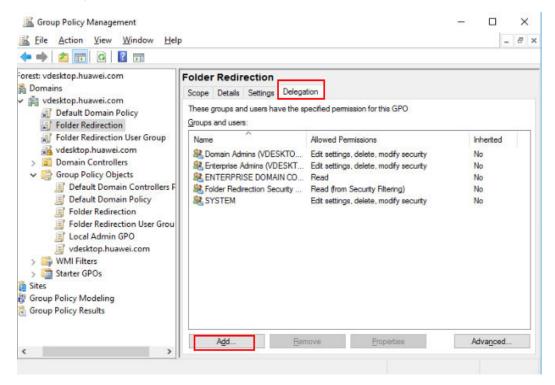

Configuring group policies for folder redirection GOP on the AD server

Step 20 Right-click the Folder Redirection GPO object and choose Edit from the shortcut menu. Choose User Configuration > Policies > Windows Settings > Folder Redirection on the displayed page.

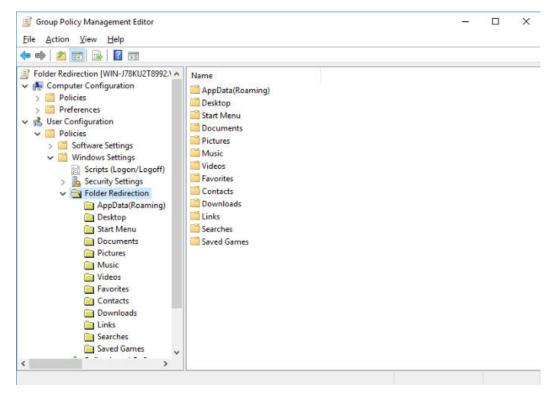

**Step 21** Right-click the folder to be redirected and choose **Properties** from the shortcut menu.

- In the **Target** tab page, set **Setting** to **Basic Redirect everyone's folders to** the same location.
- Set Root Path to the UNC name of the shared folder generated in Step 13, for example, \\WKSAPP-SFS-02\Profiles.

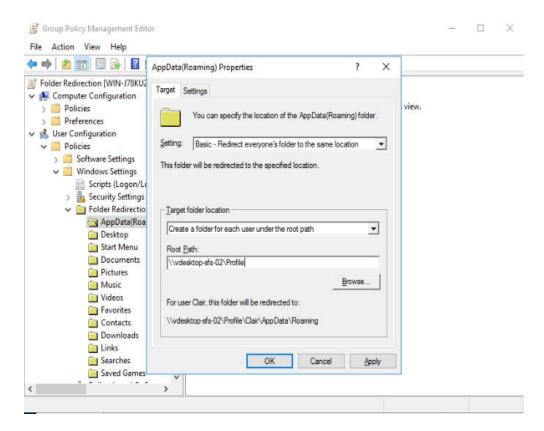

Step 22 Click OK.

## Testing the function of redirecting a user folder

**Step 23** Log in to the computer in the domain using a user account that is configured to use the redirection folder. Then confirm the folders and configuration files that have been redirected.

If you have logged in to the computer before, open the command-line interface (CLI) and enter the following command to force the update:

## gpupdate /force

**Step 24** Log in to the file sharing server and check whether the corresponding folder is created in the shared directory.

----End

# 2.19 Subscribing to an Event

## **Scenarios**

This section describes how to configure SMN to obtain server status information of cloud applications, such as creation, startup, shutdown, restarting, deletion, recomposing, upgrading, as well as image creation, and report the information to Cloud Trace Service (CTS) to improve the APS access speed and operation accuracy.

□ NOTE

Message queues may be blocked or CTS may fail to be called due to the event notification mechanism. Therefore, users cannot completely depend on event notifications. Instead, they need to periodically call APIs to update data. For details, see *Workspace Application Streaming API Reference*. For any questions, submit a service ticket for technical support.

## **Procedure**

## Configuring a subscription event

Step 1 Enable CTS.

■ NOTE

When CTS is enabled, a system tracker is automatically created. You can use this tracker.

- Step 2 Create an SMN topic.
- Step 3 Add a subscription.
- **Step 4 Configure key event notifications.**

□ NOTE

Configure parameters for key event notifications as follows:

- Notification name: This parameter is user-defined, for example, keyOperate\_WorkspaceAPP.
- Operation type: Select Custom. In the operation list, set Select Service to
  WorkspaceAPP, Select Resource to server or session, and Select Operation to
  createServer, rebootServer, startServer, stopServer, deleteServer, reinstallServer,
  changeServerImage, createServerImage, sessionConnect, sessionDisconnect, or
  sessionLogout.
- User: not specified.
- Notification: yes.
- Topic: Select the topic created in 2.

## Verifying the subscription event

## 

- When a cloud server is successful or fails to be created, started, shut down, restarted, deleted, recomposed, or upgraded, an image is successful or fails to be created, or a session is connected, disconnected, or logged out, the system automatically reports an event to CTS. You will receive a message based on the protocol configured in 3. For example, if you select email, you will receive a notification email.
- You can also view all traces on the CTS console.
- **Step 5** Log in to the console.
- **Step 6** Expand the service list and choose **Management & Governance** > **Cloud Trace Service**.
- Step 7 On the Trace List page, set Trace Source to WorkspaceAPP, Resource Type to server or session, and search by Trace Name. The trace name is shown in Table 2-30.

| Operation              | Resource Type | Trace Name        |  |
|------------------------|---------------|-------------------|--|
| Creating a server      | server        | createServer      |  |
| Deleting a server      | server        | deleteServer      |  |
| Shutting down a server | server        | stopServer        |  |
| Starting a server      | server        | startServer       |  |
| Restarting a server    | server        | rebootServer      |  |
| Creating an image      | server        | createServerImage |  |
| Upgrading an image     | server        | changeServerImage |  |
| Reinstalling a server  | server        | reinstallServer   |  |
| Session connection     | session       | sessionConnect    |  |
| Session disconnection  | session       | sessionDisconnect |  |
| Session logout         | session       | sessionLogout     |  |

**Table 2-30** Types of events that can be traced

- **Step 8** Press **Enter** to query the result.
- **Step 9** Take stopping a cloud server as an example. View **Trace Overview** of the event. The status is **BEGIN**, as shown in **Figure 2-33**.

**Figure 2-33** Starting to stop the server.

```
trace_id": "f25ae581-746b-11ee-9a81-8599b8167723",
"code": "200",
"trace_name": "stopServer",
"resource_type": "server",
"trace_rating": "normal",
"message": "BEGIN",
"source_ip": "100.79.5.131",
"trace_type": "ConsoleAction",
"service_type": "
"event_type": "system",
"project_id": "26a0420e9e284569a23f1b2f7d9b5011",
"resource_id": "wksapp-f764e3a6-60d9-4764-b7a0-b189e493c152",
"tracker_name": "system",
"time": 1698371747108,
"resource_name": "",
"user": {
   "domain": {
     "name": "
     "id": "a03d50f3a4db483caac843554c8fdc58"
   "name": '
```

**Step 10** View **Trace Overview** of the stopping event. The server is stopped, as shown in **Figure 2-34**.

Figure 2-34 Stopping the server successfully

```
trace_id": "16930d95-746c-11ee-9a81-8599b8167723",
"code": "200",
"trace_name": "stopServer",
"resource_type": "server",
"trace_rating": "normal",
"message": "SUCCESS",
"source_ip": "",
"trace_type": "SystemAction",
"service_type":
"event_type": "system",
"project_id": "26a0420e9e284569a23f1b2f7d9b5011",
"resource id": "wksapp-f764e3a6-60d9-4764-b7a0-b189e493c152",
"tracker name": "system",
"time": 1698371807874,
"resource_name": "APS-20231025033110-6YYMRE74MA",
"user": {
  "domain": {
    "name":
    "id": "a03d50f3a4db483caac843554c8fdc58"
   "name":
```

## 

- When server creation or deletion fails, a failure trace is reported. In the trace details, the value of **Message** is **FAIL**.
- If a server is powered off or not shut down on the homepage of the Workspace client, it is shut down abnormally. In this case, the **BEGIN** message is not reported in CTS. Only the message indicating that the server has been shut down will be reported.
- Three minutes after the server is started, if the login status is not **Ready** on the server management page, a failure trace is reported. In the trace details, the value of **Message** is **FAIL**.
- Three minutes after the server is shut down, if the login status is not **Stopped** on the server management page, a failure trace is reported. In the trace details, the value of **Message** is **FAIL**.

----End

# 2.20 Configuring Common Functions

# 2.20.1 Configuring Workspace Application Streaming to Access the Internet

## **Scenarios**

After the administrator publishes an application, the cloud application is in the VPC subnet by default and cannot access the Internet. The administrator needs to configure a shared EIP for the NAT gateway so that users can access the Internet after connecting to applications with the Internet access function. If a cloud application has multiple service subnets, the Internet function must be enabled for each service subnet.

#### □ NOTE

Workspace Application Streaming and Workspace share the same network. If a desktop exists in the same subnet of the same project and the administrator has enabled enhanced Internet access for the desktop in the subnet, end users can directly access the Internet using applications. If only cloud applications exist in the subnet of the current project, the administrator needs to enable the Internet by referring to 2.21.12 How Do I Purchase the NAT and EIP Services to Enable Cloud Applications to Be Accessed Through the Internet?.

## **Prerequisites**

- You have obtained the region, project, VPC, and subnet information of the cloud application that needs to access the Internet.
- You have the permission to perform operations on the NAT and EIP services.

#### **○** NOTE

- By default, a Huawei Cloud account has the operation permissions on all Huawei Cloud services. If you use such an account, you do not need to confirm it.
- To use NAT and EIP, the IAM account created under the Huawei Cloud account
  must be added to the admin user group or a user group with NAT and EIP
  operation permissions. Go to the IAM page to check whether the user belongs to
  the admin user group. If not, grant the IAM account the permission to use the NAT
  and EIP services. For details, see Creating a User and Granting NAT Gateway
  Permissions and Creating a User and Granting EIP Permissions.

## **Procedure**

- **Step 1** Log in to the Workspace Application Streaming **console** as an administrator.
- **Step 2** Check whether the Internet access address is enabled.

## □ NOTE

After the service is enabled, the Internet access address is enabled by default.

- 1. In the navigation pane on the left, choose **Tenant Configuration**.
- 2. Check the status of **Internet Access Address**.
  - If the IP address is displayed, the Internet access address is enabled. Go to Step 3.
  - If **Disabled** is displayed, the Internet access address is disabled. Click Enable and go to Step 3.

## □ NOTE

After the Internet access address is disabled, you can enable the Internet access address again. After the function is enabled again, the IP address changes. You need to notify the user to use the new IP address for access.

- **Step 3** Enable the Internet by referring to **2.12.1 Enabling Internet Access**.
- **Step 4** Configure the DNS forwarding function (optional).

If Workspace Application Streaming is interconnected with the Windows AD server, you need to configure DNS domain name resolution on the Windows AD server. For details, see **Step 4.1** to **Step 4.10**. If not, go to the next step.

- 1. Log in to the DNS server as the administrator.
- On the taskbar in the lower left corner, click 2.

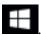

- Click on the right of the **Start** menu.
- The **Server Manager** window is displayed.
- 5. In the left navigation pane, click **DNS**.
- 6. In the **SERVERS** area, right-click a *Server name* and choose **DNS Manager** from the shortcut menu.
- 7. The **DNS Manager** dialog box is displayed.
- Expand DNS. Right-click the computer name, and choose Properties from the shortcut menu.
- On the **Advanced** tab page, deselect **Disable recursion (also disable** forwarders) and click Apply.
- 10. On the **Forwarder** tab page, click **Edit**, enter the default DNS server IP address of the cloud application region in the text box, and click **OK**.

**Ⅲ** NOTE

The default DNS server IP address of the Workspace Application Streaming region can be obtained from the private DNS server address list provided by Huawei Cloud.

**Step 5** Notify the user and use the Internet access address to access Workspace Application Streaming.

----End

## **Follow-up Operations**

If users do not need to access the Internet, users can disable the Internet to save resources. The process is: Disable the SNAT bound to the EIP, disable the NAT, and release the EIP.

**◯** NOTE

After SNAT is disabled, Workspace Application Streaming cannot access the Internet. Determine whether to disable the NAT and EIP as required.

- **Step 1** Log in to the **console**.
- Step 2 On the Application Internet Access Management page, click Disable Internet.

The page for disabling the Internet is displayed, as shown in Figure 2-35.

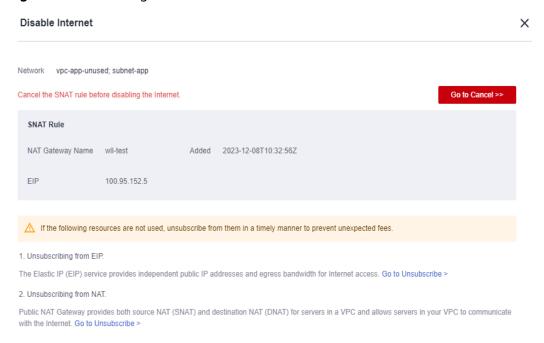

Record the NAT gateway name and the EIP bound to the SNAT rule. After the SNAT rule is disabled, the EIP is unbound from the SNAT rule. You need to disable the corresponding EIP and NAT gateway on the EIP list and NAT gateway list.

## Step 3 Click Go to Cancel.

The SNAT rule list is displayed.

## Disabling an SNAT rule

**Step 4** Locate the SNAT rule bound to the EIP used by the cloud application and click **Delete** in the **Operation** column.

You can determine which SNAT needs to be disabled based on the EIP recorded in **Step 2**.

**Step 5** In the displayed dialog box, click **Yes**.

## (Optional) Disabling a NAT

#### ■ NOTE

Multiple SNAT and DNAT rules can be created for a NAT, and the NAT can be disabled only after all related SNAT and DNAT rules are disabled. Determine whether to disable the NAT as required. If you decide to disable the NAT, disable it when it is used only by the cloud application of the current subnet.

- **Step 6** Click in the upper left corner to return to the public NAT gateway list.
- **Step 7** Locate the public NAT gateway to be disabled and choose **Operation** > **Delete**.

**◯** NOTE

All SNAT and DNAT rules created for the public NAT gateway must be disabled.

**Step 8** In the displayed dialog box, enter **DELETE** and click **OK**.

## Disabling an EIP

- **Step 9** In the navigation pane on the left, choose **Elastic IP and Bandwidth** > **EIPs**.

  The EIP list is displayed.
- Step 10 Select the EIP recorded in Step 2.
- **Step 11** In the upper part of the list, choose **More** > **Release**.
- **Step 12** In the displayed dialog box, click **Yes**.

----End

# 2.20.2 Configuring Workspace Application Streaming to Access the Enterprise Intranet

## **Scenarios**

After the administrator publishes an application, Workspace Application Streaming is in the VPC subnet by default and cannot access the enterprise intranet. The administrator needs to configure a Direct Connect or VPN connection so that users can access the enterprise intranet after accessing applications with the Internet access function.

## **Prerequisites**

You have used Direct Connect to connect the enterprise intranet to the VPC where the cloud application resides by referring to *Direct Connect Getting Started*. Alternatively, you have connected the local data center to the VPC where the cloud application resides by referring to *Virtual Private Network Administrator Guide*. For example, Using TheGreenBow IPsec VPN Client to Configure Onand Off-Cloud Communication.

## **Constraints**

If a firewall is used, ensure that ports 8443 and 443 in the outbound direction of the firewall are enabled.

## Procedure

- **Step 1** Log in to the Workspace Application Streaming **console** as an administrator.
- **Step 2** In the navigation pane, choose **Tenant Configuration**.
- Step 3 In the Network Settings area, click Enable next to Direct Connect Access Address.
- **Step 4** In the displayed dialog box, configure **Direct Connect Network Segment**.
  - Using Direct Connect:
    - Check whether the service subnet of Workspace Application Streaming and the subnet of Direct Connect are in the same range.
       If yes, you do not need to configure the Direct Connect network segment.

If no, configure the Direct Connect network segment in the **Direct Connect Network Segment** area. You can view the service subnet of Workspace Application Streaming and the subnet network segment of Direct Connect on the VPC page.

- A maximum of five network segments can be configured. Use semicolons
   (;) to separate multiple network segments.
- The network segment is as follows:
   192.168.11.0/24;172.10.240.0/20
- Using a VPN connection:

Enter the network segment of the local data center to be connected, for example, 10.119.156.0/24. The network segment of the local data center cannot conflict with that of the VPC where Workspace Application Streaming is located.

- Step 5 In the Enabling Direct Connect Access Addresses dialog box, select I have confirmed, VPC endpoints need to be created when Direct Connect access is enabled. (Creating VPC endpoints is charged.).
- Step 6 Click OK.
- **Step 7** Notify end users to use the Direct Connect access address to access Workspace Application Streaming.

----End

## 2.21 FAQs

# 2.21.1 What Is the Relationship Between Workspace Application Streaming and Workspace?

- Workspace and Workspace Application Streaming can be enabled at the same time in the same project in the same region. If the same Windows AD is connected, the user list can be shared.
- You can apply for and use Workspace Application Streaming as a Workspace administrator.

## 2.21.2 What Types of Applications Can Be Published?

Currently, only Windows applications can be published. The file type can be **.exe** or **.msi**.

# 2.21.3 What Can I Do If an Application Fails to Be Published?

Applications with the same name cannot be published in the same application group. Change the application name and try again. If the application still fails to be published, submit a service ticket for technical support. For details, see **Submitting a Service Ticket**.

# 2.21.4 How Do I Deploy a Windows AD Server?

## **Scenarios**

Workspace Application Streaming needs to interconnect with Windows AD. This section describes how to deploy a Windows AD server. If a Windows AD server is available, skip this section.

## **□** NOTE

Huawei does not provide Windows AD servers. Users need to purchase and configure Windows AD servers.

## **Prerequisites**

You have purchased an ECS by referring to Purchasing an ECS.

## **Data**

The required parameters are described in the following procedure.

## **Procedure**

## Logging in to an ECS

- **Step 1** In the ECS list, locate the created ECS and click **Remote Login** in the **Operation** column.
- **Step 2** Click **Send CtrlAltDel** in the upper right corner of the remote login screen.
- **Step 3** Enter the password of the ECS to log in.

## Adding the AD role and backup function

Step 4 On the taskbar, click

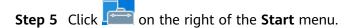

The Server Manager window is displayed, as shown in Figure 2-36.

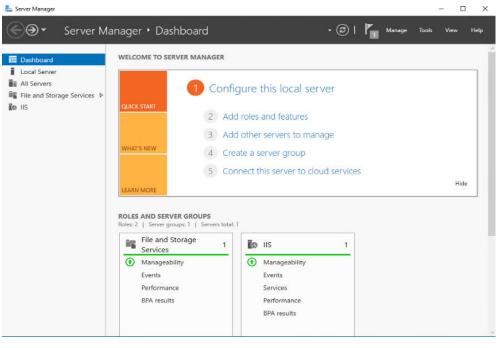

Figure 2-36 Server manager

- **Step 6** In the middle of the page, click **Add roles and features**.
  - The Add Roles and Features Wizard dialog box is displayed.
- **Step 7** Click **Next** for three times.
- **Step 8** In the **Roles** area, select **Active Directory Domain Services**. In the dialog box that is displayed, click **Add Features**. Then, click **Next**.
- Step 9 In the Features area, select Windows Server Backup, as shown in Figure 2-37.

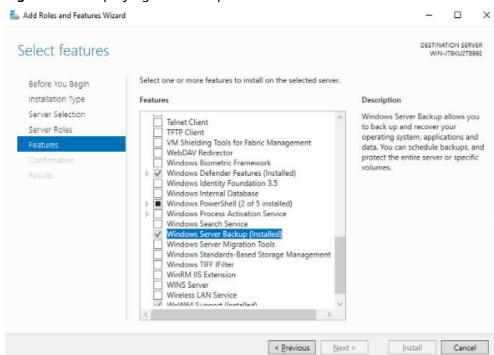

Figure 2-37 Deploying the backup function

- **Step 10** Click **Next** until the **Confirm** dialog box is displayed.
- Step 11 Click Install.

The installation progress bar is displayed. When **Installation succeeded** is displayed, the installation is successful.

Step 12 In the upper right corner of the Server Manager page, click , and select Promote this server to a domain controller.

The Active Directory Domain Services Configuration Wizard window is displayed, as shown in Figure 2-38.

Figure 2-38 Active Directory Domain Services Configuration Wizard

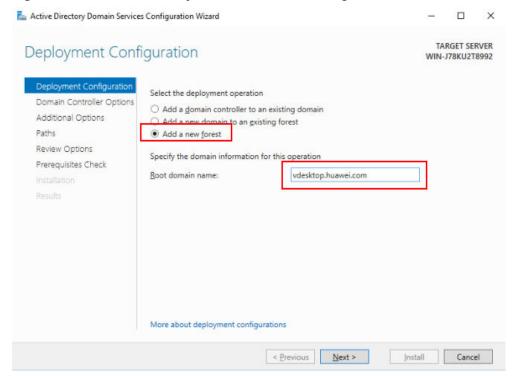

- Step 13 Select Add a new forest, specify Root domain name, and click Next.
- Step 14 Set both Forest functional level and Domain functional level to Windows Server 2016, set Type the Directory Services Restore Mode (DSRM) password, and click Next, as shown in Figure 2-39.
  - ∩ NOTE

In DSRM, only the DSRM administrator account can be used to log in to the system.

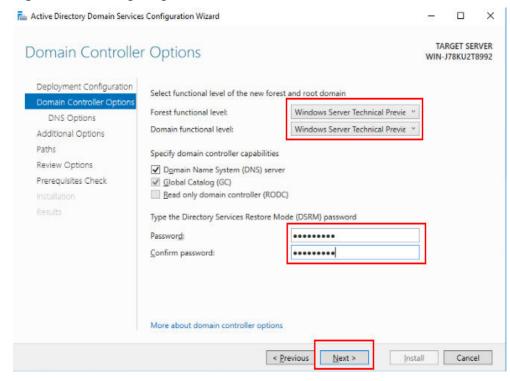

Figure 2-39 Configuring the domain controller

**Step 15** Retain the default values, click **Next** for four times, and click **Install**.

Install the AD service and restart the VM as prompted.

**Step 16** Log in to the AD server using the administrator account.

The administrator account is in the *User domain name*\Administrator format, for example vdesktop.huawei.com\Administrator.

Installing the AD service on the standby server

**Step 17** Configure the standby AD server. For details, see **Step 1** to **Step 16**.

----End

# 2.21.5 How Do I Deploy an RD Licensing Server?

## **Scenarios**

Workspace Application Streaming must obtain remote desktop authorization. This section describes how to deploy an RD Licensing server. If an RD Licensing server is available, skip this section.

## **Ⅲ** NOTE

- Huawei does not provide RD Licensing servers. Users need to purchase and configure RD Licensing servers.
- RDS CAL type must be set to Per User CALs.
- For details about the RDS CAL version compatibility, visit RDS CAL version compatibility.

## **Prerequisites**

- You have purchased an ECS by referring to Purchasing an ECS.
- You have obtained the serial number (SN) of the Windows OS from Microsoft or other official channels.
- You have obtained licenses for remote applications from Microsoft.
- You have created a domain account of the RD Licensing server on Windows
  AD, for example, vdesktop\vdsuser. For details, see 2.21.9 How Do I Create
  a User on the AD Server?.

## **Procedure**

## Logging in to a server

- **Step 1** In the ECS list, locate the created ECS and click **Remote Login** in the **Operation** column.
- **Step 2** Click **Send CtrlAltDel** in the upper right corner of the remote login screen.
- **Step 3** Enter the password of the ECS to log in.

## Disabling the firewall

Step 4 Right-click in the lower left corner, enter **gpedit.msc** in the **Run** text box, and press **Enter**.

The Local Group Policy Editor window is displayed.

Step 5 In the navigation pane on the left, choose Computer Configuration > Administrative Templates > Network > Network Connections > Windows Firewall. Click Domain Profile and disable Windows Firewall: Protect all network connections. Click Standard Profile and disable Windows Firewall: Protect all network connections, as shown in Figure 2-40.

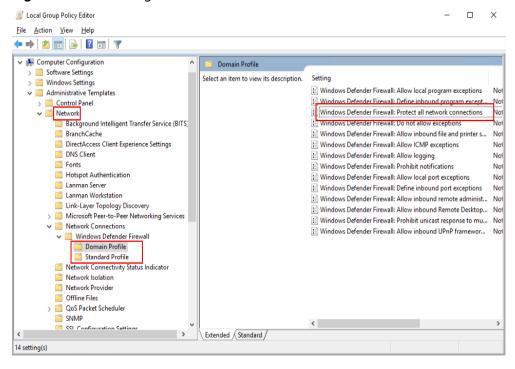

Figure 2-40 Disabling the firewall

**Step 6** Close the **Local Group Policy Editor** window.

Configuring the AD domain address to the DNS server of the RD Licensing server

- **Step 7** Log in to the RD Licensing server.
- **Step 8** Right-click the NIC connection status icon in the lower right corner and choose **Open Network and Sharing Center** from the shortcut menu. The network configuration page is displayed.
- **Step 9** Click **Change adapter settings**. The network connection page is displayed.
- **Step 10** Right-click the NIC and choose **Properties** from the shortcut menu. The NIC's properties page is displayed.
- **Step 11** In the connection item list on the **Networking** tab page, click the Internet protocol version with the IPv4 suffix, and click **Properties**. The IPv4 Internet protocol properties page is displayed, as shown in **Figure 2-41**.

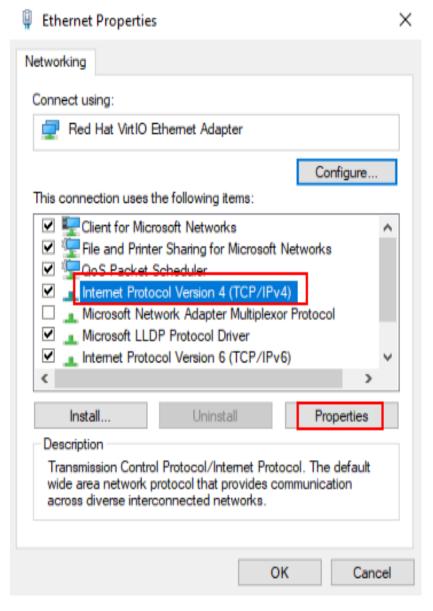

Figure 2-41 Ethernet properties

Step 12 On the General tab page, choose Use the following DNS server address:, and set Preferred DNS server: to the AD domain address, as shown in Figure 2-42.

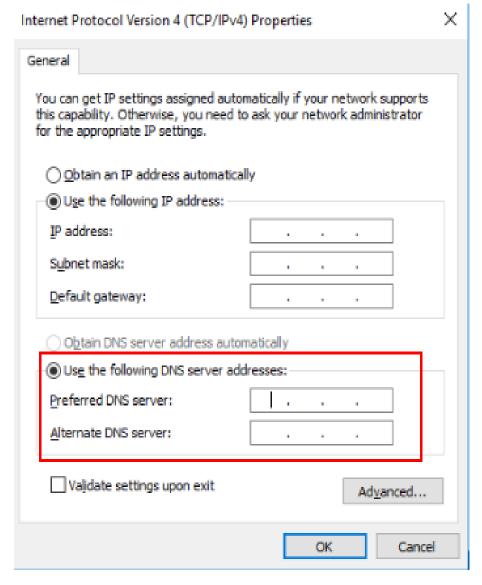

Figure 2-42 Setting the DNS address

Step 13 Click OK.

## Adding the server to the domain

Step 14 On the server, right-click in the lower left corner, enter sysdm.cpl in the Run text box, and press Enter.

The **System Properties** window is displayed.

Step 15 Click Change.

The Computer Name/Domain Changes dialog box is displayed.

- Step 16 Set the following parameters and click OK, as shown in Figure 2-43.
  - **Computer name**: Enter the planned computer name, for example, **RD-licensing**.
  - **Domain**: Enter the fully qualified domain name (FQDN) of the domain, for example, **vdesktop.huawei.com**.

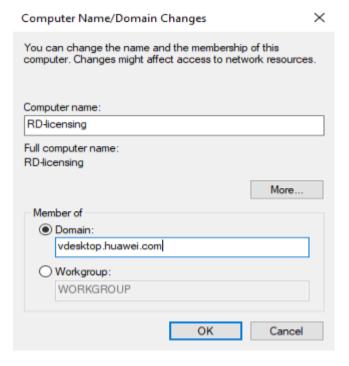

Figure 2-43 System properties

- **Step 17** Enter the username and password of the domain administrator to be added to the domain and click **OK**.
- **Step 18** Complete the configuration as prompted, restart the VM, and log in to the VM using the administrator account.

## Adding the domain account to the administrator group

Add the following accounts to the administrator group:

- **Domain administrator account** (for example, **vdesktop\vdsadmin**)
- Domain account for logging in to a server (for example, vdesktop\vdsuser)
- **Step 19** In the server, right-click in the lower left corner, enter **compmgmt.msc**, and press **Enter**.

The **Computer Management** window is displayed.

- **Step 20** Choose **System Tools** > **Local Users and Groups** > **Groups**.
  - The group list is displayed in the right pane.
- **Step 21** Right-click **Administrators** and choose **Add to Group** from the shortcut menu.
- Step 22 Click Add. In the Enter the object names to select area, enter Domain account for logging in to a server, for example, vdesktop\vdsuser, and click OK.
  - The **Enter Network Credentials** dialog box is displayed.
- **Step 23** Enter the username and password of the domain administrator and click **OK** twice.
- **Step 24** Repeat **Step 19** to **Step 23** to add other domain accounts to the administrator group.

## Installing the remote desktop licensing service

- **Step 25** Log out of the RD Licensing server, and log in to the RD Licensing server again using a domain account, for example, vdesktop\vdsuser.
- Step 26 On the taskbar in the lower left corner, click

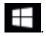

Step 27 On the taskbar, click

The **Server Manager** window is displayed.

□ NOTE

If the system displays the Server Manager window after the VM is logged in to, you do not need to perform this operation. Refer to this note if similar cases occur.

**Step 28** In the **Server Manager** window, click **Add roles and features** in the right pane.

The **Add Roles and Features Wizard** window is displayed.

**Step 29** Retain the default settings and repeatedly click **Next**.

The **Select server roles** window is displayed.

**Step 30** Select **Remote Desktop Services** and repeatedly click **Next**.

The **Select role services** window is displayed.

**Step 31** Select **Remote Desktop Licensing**.

The **Add Roles and Features Wizard** window is displayed.

- Step 32 Click Add Features.
- Step 33 Click Next.
- Step 34 Click Install.
- Step 35 Close the installation page when the remote desktop licensing function is installed.

## Activating the RD Licensing server

- **Step 36** Log in to the RD Licensing server using a domain account, for example, **vdesktop** \vdsuser.
- Step 37 Activate the server by referring to Activate the Remote Desktop Services license server.

## **Configuring RDS CALs**

Step 38 Configure RDS client access licenses by referring to Install RDS client access licenses on the Remote Desktop license server.

----End

# 2.21.6 How Do I Configure RDS Licensing and Security Policies?

## **Scenarios**

This section describes how to configure RDS licensing and security policies on the AD domain server by setting group policies.

After VMs are added to an application group, you need to configure the RDS service authorization function of the APS on the AD domain server to ensure that users obtain RDS service authorization of the RD Licensing server when accessing applications published by the APS. Otherwise, users cannot use remote applications after a trial period of 120 days.

Before publishing applications on the APS, harden the security by configuring security policies of the APS to ensure secure access of authorized users.

## **Prerequisites**

- You have logged in to the AD domain server as an administrator.
- You have obtained RDS service licensing options and security policies.

## **Data**

Table 2-31 lists the data to be obtained.

Table 2-31 Data to be obtained

| Parameter                                     | Description                                                                                                    | Example      |
|-----------------------------------------------|----------------------------------------------------------------------------------------------------|--------------|
| Name                                          | Identifies an APS organization unit (OU) in the cloud application scenario.                                                       | SBCOU        |
| Name of the group policy                      | Identifies a group policy of the APS. The name consists of digits, letters, and underscores (_), and cannot exceed 30 characters. | SBCGRP       |
| IP address of<br>the license<br>server to use | Specifies the server that provides the RDS service licensing function to the APS, that is, the RD Licensing server.               | 192.168.1.60 |

## **Procedure**

## Creating an APS OU

In the cloud application scenario, control authorization and configure security policies for the APS by configuring group policies. In this case, an independent OU must be created for the APS.

Step 1 On the active AD domain server, choose Administrative Tools > Active Directory Users and Computers.

#### 

This section uses a Windows AD domain server running Windows Server 2016 as an example to describe the configuration procedure.

The Active Directory Users and Computers window is displayed.

**Step 2** In the navigation pane, right-click a *domain name* and choose **New** > **Organizational Unit**.

The **New Object-Organizational Unit** dialog box is displayed.

- **Step 3** Enter the name of the application virtualization OU to be created, for example, **SBCOU**, and click **OK**.
- **Step 4** Add the APS to the new OU.

## Creating the APS group policies

Step 5 On the active AD domain server, click

The Windows PowerShell dialog box is displayed.

- **Step 6** Enter **gpmc.msc** to open the **Group Policy Management** window.
- **Step 7** Right-click the selected OU and choose **Create a GPO in this domain, and Link it here**.
- **Step 8** In the displayed dialog box, enter the group policy name, for example, **SBCGRP**.
- Step 9 Click OK.

## Configuring the RDS service licensing function of the APS

**Step 10** Right-click the new group policy and choose **Edit** from the shortcut menu.

The Group Policy Management Editor window is displayed.

- Step 11 In the navigation pane, choose Computer Configuration > Policy > Administrative Templates > Windows Components > Remote Desktop Services > Remote Desktop Session Host > Licensing.
- Step 12 In the Licensing area, right-click Use the specified Remote Desktop license servers and choose Edit.

The Use the specified Remote Desktop license servers dialog box is displayed.

**Step 13** Set parameters as shown in **Figure 2-44**, and click **OK**.

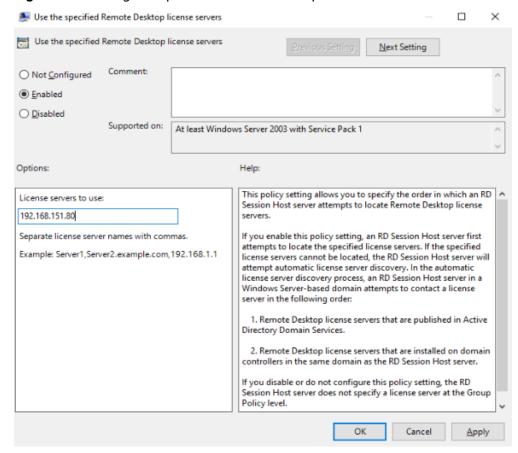

Figure 2-44 Using the specified remote desktop license servers

**Step 14** In the **Licensing** area, right-click **Set the Remote Desktop licensing mode** and choose **Edit**.

The **Set the Remote Desktop licensing mode** dialog box is displayed.

**Step 15** Set parameters as shown in Figure 2-45, and click **OK**.

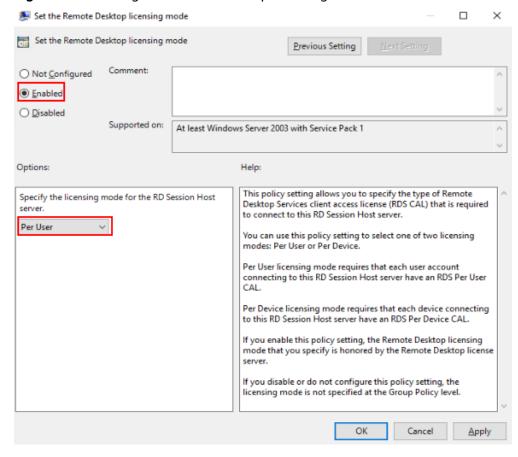

Figure 2-45 Setting the remote desktop licensing mode

## (Optional) Configuring APS security policies

**NOTICE** 

Security policies are mandatory if users have specific security requirements.

For the APS, two security policies are available. **Table 2-32** provides the specific operations and application scenarios of the two security policies.

Security Operation Scenario **Policy** Common • Use all applications Scenarios that require the office provisioned by the advantages of cloud applications mode administrator. for efficient office and that do not require high security. • Enable Control Panel and system settings. • Enable **Task Manager**. • Enable the Internet control panel function. • Enable **powershell.exe** and cacls.exe. • Disable the Windows updating, registry editing, CLI, and Run functions. • Disable the **Shut Down**, Restart, Sleep, and **Hibernate** functions. Security • Use specified Windows Scenarios that have high isolation applications. security requirements and must mode strictly control application and • Disable most system settings. session rights

**Table 2-32** Security policies

**Step 16** Right-click the new group policy and choose **Edit** from the shortcut menu.

The **Group Policy Management Editor** window is displayed.

**Step 17** Set an APS security policy for common office or security isolation mode. For details about how to configure security policies of the APS, see the following file.

For details about the security policies, submit a service ticket for technical support. For details, see **Submitting a Service Ticket**.

- **Step 18** The following uses the **Prohibit access to the Control Panel** policy as an example to describe how to configure security policies.
  - 1. In the navigation pane of the Local Group Policy Management Editor window, choose User Configuration > Policies > Administrative Templates > Control Panel.
  - 2. In the right pane, right-click **Prohibit access to the Control Panel** and choose **Fdit**
  - 3. Select **Enabled** and click **OK**.

Denying Apply group policy to the APS domain account

Step 19 In the navigation pane of the Group Policy Management window, choose Forest: Domain name > Domains > Domain name > APS OU > Group policy name.

□ NOTE

The APS group policy has been created in **Creating the APS group policies**, for example, **SBCGRP**.

The Group Policy Management Console dialog box is displayed.

Step 20 Click OK.

The APS group policy is displayed in the right pane.

**Step 21** Click the **Delegation** tab and then click **Add**.

The **Select User, Computer, or Group** dialog box is displayed.

■ NOTE

This policy applies to all users by default. You need to deny this policy to the APS domain account to facilitate the APS maintenance.

**Step 22** Enter the APS domain account and click **Check Names**.

The queried domain account is displayed.

Step 23 Click OK.

The **Add Group or User** dialog box is displayed.

Step 24 Grant the Read permission for a group or user, and click OK.

The APS group policy window is displayed.

**Step 25** Click **Advanced**.

The *Group policy name* **Security Settings** dialog box is displayed.

Step 26 Select the APS domain account, and select **Deny** in **Apply group policy**, as shown in **Figure 2-46**.

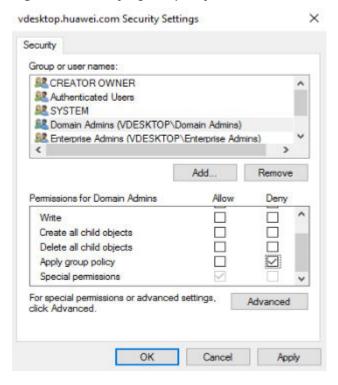

Figure 2-46 Denying the policy to the APS domain account

Step 27 Click Apply.

The Windows Security window is displayed.

- Step 28 In the displayed dialog box, click Yes.
- Step 29 Click OK.

## Refreshing the policy

Step 30 Click

The Windows PowerShell dialog box is displayed.

**Step 31** Run the following command to refresh the policy:

## gpupdate /force

**Step 32** Press **Enter**. The task is complete.

If the following information is displayed, the policy is successfully refreshed:

Updating Policy... User Policy update has completed successfully. Computer Policy update has completed successfully.

#### ■ NOTE

- Other component servers will synchronize the new policy. The synchronization mechanism determines the specific synchronization time.
- The new policy is synchronized after component servers are restarted.

#### ----End

## 2.21.7 How Do I Create a User OU on the AD Server?

Create an organization unit (OU) for the user domain on the active AD server to manage all the domain users and user groups. Child OUs can also be created in the OU based on the enterprise organization structure.

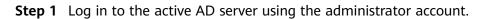

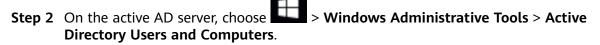

The Active Directory Users and Computers window is displayed.

**Step 3** In the navigation pane on the left, right-click a *domain name*, and choose **New** > **Organizational Unit**.

The **New Object - Organizational Unit** window is displayed.

Step 4 Enter the OU name in the Name text box and click OK.

The OU name cannot contain the following special characters: ^<>|#+",=;\%

To create a child OU, right-click the name of the parent OU and choose **New** > **Organizational Unit**.

----End

## 2.21.8 How Do I Create a User Group on the AD Server?

Administrators can create a user group in the user OU of the active AD server to centrally manage users in different user groups.

- **Step 1** Log in to the active AD server using the administrator account.
- Step 2 On the active AD server, choose > Windows Administrative Tools > Active Directory Users and Computers.

The **Active Directory Users and Computers** window is displayed.

**Step 3** In the navigation pane on the left, right-click the target OU name and choose **New > Group**.

The **New Object - Group** window is displayed.

**Step 4** Set **Group name**, retain the default values for **Group scope** and **Group type**, and click **OK**.

∩ NOTE

The group name consists of digits, letters, spaces, and special characters: `~!#\$%^&()-\_{}.

The user group is created. The new user group is displayed in the right pane.

----End

#### 2.21.9 How Do I Create a User on the AD Server?

Administrators can create a domain user in the user OU of the active AD server and add the domain user to a user group to manage domain users with different rights.

Step 1 On the active AD server, choose > Windows Administrative Tools > Active Directory Users and Computers.

The Active Directory Users and Computers window is displayed.

**Step 2** In the navigation pane on the left, right-click the target OU name and choose **New > User**.

The New Object - User window is displayed.

**Step 3** Configure registration information of the domain user.

Figure 2-47 shows an example.

#### 

- The user login name contains 1 to 20 characters, including uppercase letters, lowercase letters, digits, hyphens (-), and underscores (\_).
- **User logon name** indicates the domain account for the user. The username created on the Workspace Application Streaming console must be the same as the user login name.
- If User logon name is different from User logon name (pre-Windows 2000), User logon name (pre-Windows 2000) is used as the user login domain account. Ensure the username created on the Workspace Application Streaming console is as same as the User logon name (pre-Windows 2000).

Figure 2-47 Creating a user

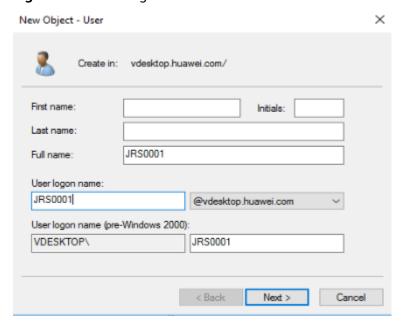

Step 4 Click Next.

**Step 5** In **Password** and **Confirm Password**, enter the password of the domain user.

- **Step 6** Select **User must change password at next logon** and click **Next**.
- Step 7 Click Finish.

The domain user is successfully created. The new domain user is displayed in the right pane.

- **Step 8** Decide whether to add the domain user to a user group.
  - If yes, go to Step 9.
  - If no, no further operation is required.
- **Step 9** In the right pane, right-click *User name* and choose **Add to a group**.

The **Select Groups** window is displayed.

- **Step 10** Enter the user group name in **Enter the object names to select**.
- Step 11 Click OK.
- **Step 12** In the displayed dialog box, click **OK**.

----End

## 2.21.10 How Do I Configure Network Connection Between Workspace Application Streaming and the Windows AD?

#### **Scenarios**

When the Windows AD is deployed on the enterprise intranet or in the same VPC as Workspace Application Streaming, you need to configure the network connection between Workspace Application Streaming and the Windows AD.

#### **Prerequisites**

You have obtained the domain administrator account and password.

#### Procedure

#### Scenario 1: Deploying the Windows AD in the customer's data center intranet

Figure 2-48 Deploying the Windows AD in the customer's data center intranet

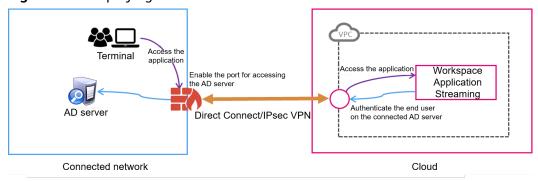

**Step 1** Use Direct Connect or IPsec VPN to connect the customer data center to the VPC. For details, see *Direct Connect Getting Started* or *VPN Administrator Guide*.

**Step 2** If a firewall is deployed between the Windows AD and the cloud application, enable the following ports on the firewall for successful connection, as shown in **Table 2-33**.

Table 2-33 Port list

| Role | Port        | Protoco<br>l | Description                                                                                                    |
|------|-------------|--------------|----------------------------------------------------------------------------------------------------|
| AD   | 135         | ТСР          | Port for the Remote Procedure Call (RPC) protocol (LDAP, DFS, and DFSR)                                                          |
|      | 137         | UDP          | Port for NetBIOS name resolution (network login service)                                                                         |
|      | 138         | UDP          | Port for the NetBIOS datagram service (DFS and network login service)                                                            |
|      | 139         | ТСР          | Port for the NetBIOS-SSN service (network basic input/output)                                                                    |
|      | 445         | ТСР          | Port for the NetBIOS-SSN service (network basic input/output)                                                                    |
|      | 445         | UDP          | Port for the NetBIOS-SSN service (network basic input/output)                                                                    |
|      | 49152-65535 | ТСР          | RPC dynamic port (This port is not hardened and opened on AD. If it is hardened on AD, ports 50152 to 51151 need to be enabled.) |
|      | 49152-65535 | UDP          | RPC dynamic port (This port is not hardened and opened on AD. If it is hardened on AD, ports 50152 to 51151 need to be enabled.) |
|      | 88          | TCP          | Kerberos key distribution center service                                                                                         |
|      | 88          | UDP          | Kerberos key distribution center service                                                                                         |
|      | 123         | UDP          | NTP service                                                                                                    |
|      | 389         | UDP          | LDAP server                                                                                                    |
|      | 389         | TCP          | LDAP server                                                                                                    |
|      | 464         | TCP          | Kerberos authentication protocol                                                                                                 |
|      | 464         | UDP          | Kerberos authentication protocol                                                                                                 |
|      | 500         | UDP          | isakmp                                                                                                    |
|      | 593         | ТСР          | RPC over HTTP                                                                                                    |
|      | 636         | ТСР          | LDAP SSL                                                                                                    |
| DNS  | 53          | TCP          | DNS server                                                                                                    |
|      | 53          | UDP          | DNS server                                                                                                    |

**Step 3** After the configuration is complete, check whether the networks and ports are working properly by referring to **Verification Method**.

#### ----End

### Scenario 2: Deploying the Windows AD in another subnet of the VPC where the cloud application is located

In this scenario, you need to add security group rules for the Windows AD and open some ports of the Windows AD to the cloud application so that the cloud application can connect to the Windows AD.

**Figure 2-49** Deploying the Windows AD in another subnet of the VPC where the cloud application is located

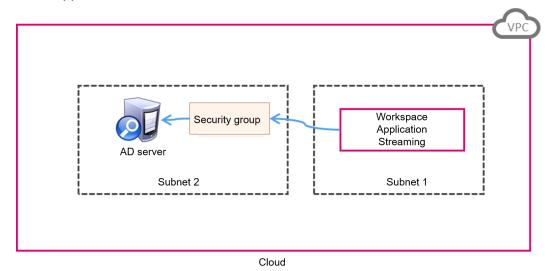

- **Step 1** Create a security group in the VPC. For details, see **Creating a Security Group**.
- Step 2 Add an inbound rule. For details, see Adding a Security Group Rule.
- **Step 3** After the security group is created, apply the security group to the Windows AD management server instance so that the cloud application can communicate with the Windows AD.

#### □ NOTE

To minimize the number of open ports and protocols, you can add multiple inbound rules to a security group and enable only the ports and protocols listed in **Table 2-33**.

**Step 4** After the configuration is complete, check whether the networks and ports are working properly by referring to **Verification Method**.

----End

#### **Verification Method**

**Step 1** Check the firewall or security group settings of the AD server and ensure that ports in **Table 2-33** are enabled.

#### □ NOTE

For details about the port requirements of the Windows AD server, see **Active Directory** and **Active Directory Domain Services Port Requirements**.

**Step 2** Use the ECS service to create a Windows OS instance in the VPC where the APS is located and add the instance to an existing domain.

#### □ NOTE

For details about ECS configurations and operations, see *ECS User Guide*. Use the RDP client tool (such as **mstsc**) or VNC to log in to the Windows instance.

- **Step 3** Use an RDP client tool (such as **mstsc**) or VNC to log in to the Windows instance.
  - 1. Download ADTest.zip to the Windows instance and decompress it.
  - 2. Press **Shift** and right-click the blank area of the folder where **ADTest.exe** is located, and choose **Open command windows here** from the shortcut menu.
  - 3. In the displayed CLI, run the following command to check the connectivity of the Windows AD management server:

ADTest.exe -file ADTest.cfg -ip /P address of the Windows AD -domain Domain name of the Windows AD -user Domain administrator account In this example, run the following command:

ADTest.exe -file ADTest.cfg -ip 192.168.161.78 -domain abc.com -user vdsadmin

- 4. Enter the password of user **vdsadmin**.
- 5. Check whether all the returned test results are **SUCCEDED**. If **FAILED** is displayed, check the AD management server configurations or firewall ports as prompted.

#### ----End

#### 2.21.11 How Do I Log in to an APS?

- Use the server login tool to log in to an APS as a local or domain administrator.
- Log in to an APS from the Workspace Application Streaming console in remote login mode.
  - a. Log in to the Workspace Application Streaming **console** as an administrator.
  - b. In the navigation pane, choose **Server Groups**.
  - c. Click the name of the server group to which the server belongs.
  - d. Click **Remote Login** in the **Operation** column of the server.

## 2.21.12 How Do I Purchase the NAT and EIP Services to Enable Cloud Applications to Be Accessed Through the Internet?

#### Scenarios

After the administrator publishes an application, the cloud application is in the VPC subnet by default and cannot access the Internet. The administrator needs to

configure the NAT gateway to share an EIP so that users can access and use Workspace Application Streaming using the Internet access address. If a cloud application has multiple service subnets, the Internet function must be enabled for each service subnet.

#### **◯** NOTE

Workspace Application Streaming and Workspace share the same network. If a desktop exists in the same subnet of the same project and the administrator has enabled Internet access for the desktop, end users can directly access the application. If only cloud applications exist in the subnet of the current project, the administrator needs to access the NAT and EIP pages to purchase the corresponding services and enable the Internet.

#### **Prerequisites**

- You have obtained the region, project, VPC, and subnet information of the cloud application that needs to access the Internet.
- You have the permission to perform operations on the NAT and EIP services.

#### ■ NOTE

- By default, a Huawei Cloud account has the operation permissions on all Huawei Cloud services. If you use such an account, you do not need to confirm it.
- To use NAT and EIP, the IAM account created under the Huawei Cloud account
  must be added to the admin user group or a user group with NAT and EIP
  operation permissions. Go to the IAM page to check whether the user belongs to
  the admin user group. If not, grant the IAM account the permission for using NAT
  and EIP by referring to Creating a User and Granting NAT Gateway Permissions
  and Creating a User and Granting EIP Permissions.

#### **Procedure**

#### Creating an EIP

- **Step 1** Log in to the console as an administrator.
- **Step 2** Click in the upper left corner and select the region and project where the cloud application to access the public network is located.
- Step 3 Click = and choose Networking > Elastic IP in the service list.
- **Step 4** On the page displayed, click **Buy EIP**.
- **Step 5** Set the parameters by referring to the parameter description in section **Assigning** an EIP.

#### □ NOTE

Select the region and project of the cloud application that you want to access the public network

- Step 6 Click Next.
- **Step 7** Confirm the configurations and click **Submit**.

#### Buying a public NAT gateway

- Step 8 Click = and choose Networking > NAT Gateway in the service list.
- **Step 9** Click **Buy Public NAT Gateway**. The **Buy Public NAT Gateway** page is displayed.
- **Step 10** Set the parameters by referring to the parameter description in section **Buy a Public NAT Gateway**.

#### 

Select the VPC and subnet to which the cloud application that needs to access the Internet belongs.

- Step 11 Click Next.
- **Step 12** Confirm the configurations and click **Submit**.
- **Step 13** On the page for adding a rule, click **Cancel**.

#### Checking whether the VPC has a route to the NAT gateway

- **Step 14** Log in to the Workspace Application Streaming console and choose **Tenant Configuration**.
- **Step 15** Click the VPC name of the tenant to go to its basic information page.
- **Step 16** In the **Networking Components** area on the right of the page, click the *number next to Route Tables* to go to the route table list page of the VPC.
- **Step 17** Click *the name of the target route table*. The basic information list is displayed.
- **Step 18** Check whether there is a route whose next hop is the NAT gateway in the route list.

The NAT gateway automatically creates a route 0.0.0.0/0 from the VPC to the NAT gateway to allow traffic from the VPC to the NAT gateway, as shown in **Figure 2-50**.

Figure 2-50 Route to the NAT gateway

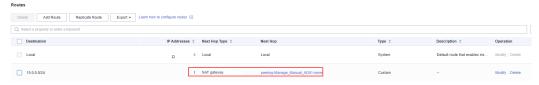

- If the route shown in Figure 2-50 exists, go to Step 19.
- If the route shown in **Figure 2-50** does not exist, add such a route and go to **Step 19**.

#### Adding an SNAT rule

- Step 19 Click = and choose Networking > NAT Gateway in the service list.
- **Step 20** On the displayed page, locate the NAT gateway created in **Step 12** and choose **Operation > Configure Rules**.
- **Step 21** On the **SNAT Rules** tab page, click **Add SNAT Rule**.

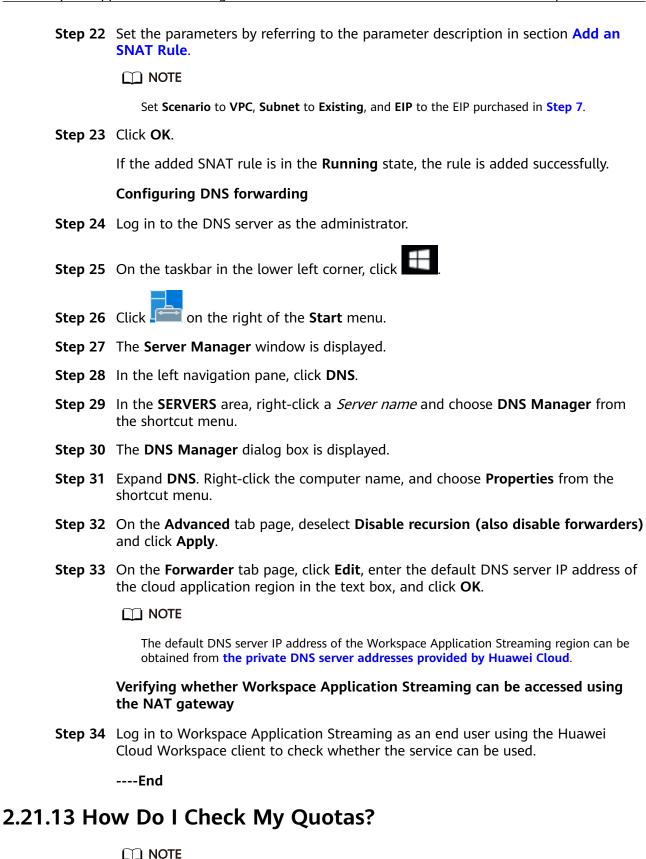

Issue 01 (2024-03-15)

You can only check the quotas of the current administrator account.

**Step 1** Open the **Huawei Cloud** homepage. Log in to the console as an administrator.

- **Step 2** Click on the upper left corner of the console and select a region and a project.
- **Step 3** Choose **Resources** > **My Quotas** in the upper right corner of the page.

The **Quotas** page is displayed.

----End

#### 2.21.14 How Do I Increase My Quotas?

□ NOTE

You can only increase quotas of the current administrator account.

- **Step 1** Open the **Huawei Cloud** homepage. Log in to the console as an administrator.
- **Step 2** Click on the upper left corner of the console and select a region and a project.
- **Step 3** Choose **Resources** > **My Quotas** in the upper right corner of the page.

  The **Quotas** page is displayed.
- Step 4 Click Increase Quota.
- **Step 5** On the **Create Service Ticket** page, configure parameters as required.

Fill in the content to be adjusted in the **Problem Description** area. The following is an example:

- Name: Workspace
- The quota is adjusted as follows: xx servers, xx cores, xx memory, and xx CPUs.
- **Step 6** Agree to the agreement and click **Submit**.

----End

## 2.21.15 How Do I Do If the Application Operation Page Has Black Borders and Cannot Be Moved?

#### Symptom

The operation pages of some applications have black borders and cannot be moved. See **Figure 2-51**.

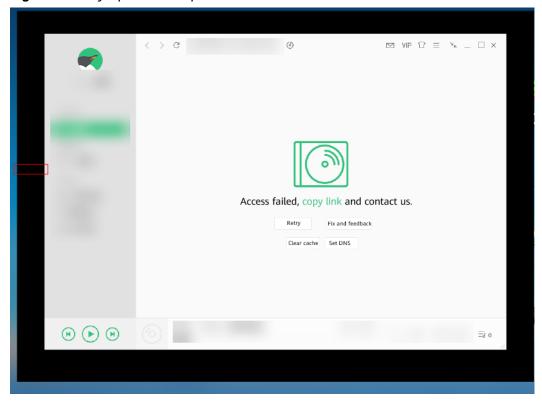

Figure 2-51 Symptom example

#### Solution

- **Step 1** Log in to the APS where the application is published as the administrator.
- **Step 2** Click and enter **Regedit** to open the registry editor.
- **Step 3** Check whether the **TransparentWindows** registry exists in **Computer** \HKEY\_LOCAL\_MACHINE\SOFTWARE\Huawei\HDPServer\Rail.
  - If no, go to Step 4.
  - If yes, go to **Step 6**.
- **Step 4** Right-click in the blank area on the right and choose **New > Multi-String Value**.
- **Step 5** Name the registry **TransparentWindows**.
- **Step 6** Double-click **TransparentWindows**. The page for editing multiple strings is displayed.
- **Step 7** Enter **QMShadowWndClass;TXGuiFoundation&playerShadow** in **Value data** based on whether the value data exists in the value data list.
  - If the TransparentWindows registry does not contain other values, add QMShadowWndClass;TXGuiFoundation&playerShadow. See Figure 2-52.

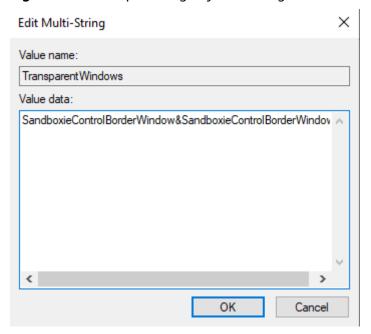

Figure 2-52 Example of registry containing no other values

• If other value data already exists in the **TransparentWindows** registry, add **;QMShadowWndClass;TXGuiFoundation&playerShadow** to the end of the value data. See **Figure 2-53**.

Figure 2-53 Example of registry containing other values

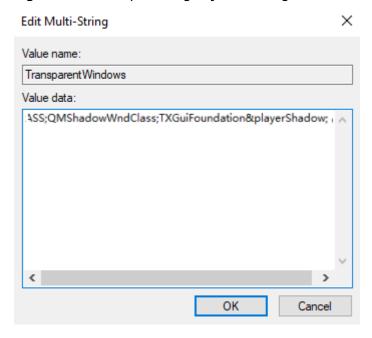

The value varies with applications. Select a value based on the application.

- WeChat: EmotionWnd; popupshadow; CMenuWnd
- WPS:
   KPromeMainWindowShadowBorder;Qt5QWindowIcon;KDlgBorder
- NetEase Music: OrpheusShadow

QQ Music and QQ Player:

QMShadowWndClass;TXGuiFoundation&playerShadow

- Google Chrome: Chrome\_WidgetWin\_1&0x96000000
- WeCom: PerryShadowWnd
- Sogou IME: SoPY\_Hint&HintWnd;SoPY\_Status
- DingTalk: DuiShadowWnd
- iArtist: Qt5152QWindow&iArtist
- Sandboxie:

SandboxieControlBorderWindow&SandboxieControlBorderWindow

Use semicolons (;) to separate multiple values.

**Step 8** Click **OK** and close the registry editor.

Step 9 Click and choose Power > Restart to restart the APS.

----End

## 2.21.16 How Do I Do If an End User Fails to Log In to a Cloud Application?

#### Scenarios

If an end user fails to log in to a cloud application, contact the administrator. The administrator can perform the following steps to rectify the fault.

#### Procedure

**Step 1** Check whether the APS is running properly.

- 1. Open the **Huawei Cloud** homepage. Log in to the Workspace Application Streaming console as an administrator.
- Click Server Groups.
- 3. Click the name of the corresponding server group. On the displayed server list page, check the running status of the server.
  - If the status is **Running**, go to **Step 2**.
  - For other statuses, perform the following operations based on the actual status: If it is still not running, contact technical support. For details, see Submitting a Service Ticket.
    - When the running status is Creating, Not ready, or Restarting, the waiting status is not Creating, Restarting, or Not ready.
    - If the running status is **Stopped**, you can select a server and click **Start** to restart the server.
    - If the running status is **Abnormal**, restart the server.

**Step 2** Check whether the number of sessions on the server reaches the upper limit.

On the server list page, check whether the number of sessions of the server reaches the upper limit, as shown in **Figure 2-54**.

**Figure 2-54** Comparing the number of sessions on the server with the maximum number of sessions

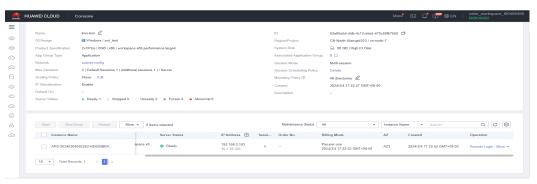

- If the number of sessions on the server has reached the upper limit, you can increase the upper limit of sessions for the server group by referring to 2.6.1
   Managing Server Groups and ask the end user to try again later. If the login still fails, contact technical support. For details, see Submitting a Service Ticket.
- If the number of sessions on the server has not reached the upper limit, contact technical support. For details, see **Submitting a Service Ticket**.

----End

#### 2.21.17 How Do I Reset a User Password?

Workspace Application Streaming uses the AD server. To reset the user password, you must log in to the AD server.

- **Step 1** Log in to the AD server using the administrator account.
- Step 2 Choose > Windows Administrative Tools > Active Directory Users and Computers.
- **Step 3** In the navigation pane, expand the directories where user accounts are located in sequence.

The domain user list is displayed in the right pane.

**Step 4** Right-click the account whose password is to be changed, and choose **Reset Password** from the shortcut menu.

The **Reset Password** dialog box is displayed.

- **Step 5** Enter the new password and confirm the new password.
- Step 6 Click OK.

A dialog box is displayed indicating that the password has been changed.

Step 7 Click OK.

**Step 8** Inform the end user of the new password.

----End

### 2.21.18 How Do I Do If I Fail to Add a Computer Back to the Domain?

There are many causes for the failure to add a computer back to the domain. The following uses the error code **1332** as an example to describe how to rectify the fault.

Error code **1332** indicates that a computer may have been deleted from the AD server. Perform the following steps to rectify the fault. If the system still displays a message indicating that the computer fails to be added to the domain, contact technical support.

- **Step 1** Log in to the AD server using the administrator account.
- **Step 2** Add a desktop in the **Active Directory Users and Computers** dialog box.
  - 1. Choose > Windows Administrative Tools > Active Directory Users and Computers.
  - 2. Expand the domain server information, right-click **Computers**, and choose **New** > **Computer** from the shortcut menu.
  - 3. Enter the name of the computer to be added to the domain as prompted.
  - 4. Name of the computer to be added back to the domain, that is, the name of the server in the server group, as shown in **Figure 2-55**.

Figure 2-55 Obtaining the computer name

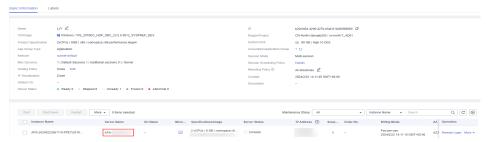

- **Step 3** Return to the Workspace Application Streaming console. In the navigation pane, choose **Server Groups**.
- **Step 4** Click the server group name. On the displayed server list page, locate the row that contains the target server, click **More** > **Rejoin Domain**.
- **Step 5** Select **Confirm Add Domain**.
- Step 6 Click Yes.
  - ----End

#### 2.21.19 How Do I Add an ECS to the Domain of an APS?

The newly purchased ECS is not added to the domain where the APS resides. Therefore, the sharing configuration cannot be performed. Perform the following operations to add the ECS to the corresponding domain:

The Windows Server 2019 server is used as an example.

- **Step 1** On the ECS list page, locate the row that contains the newly purchased ECS, click **Remote Login**, and enter the username and password to log in to the ECS.
- **Step 2** Go to the Windows Server 2019 desktop, right-click **This PC**, and choose **Properties** from the shortcut menu. The system page is displayed.

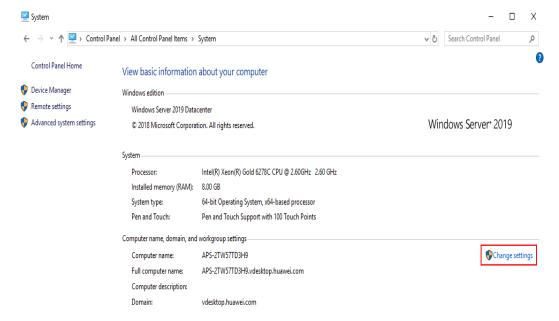

- **Step 3** In the **Computer name, domain, and workgroup settings** area, click **Change settings**. The **System Properties** page is displayed.
- **Step 4** On the **Computer Name** tab page, click **Change**. The **Computer Name/Domain Changes** page is displayed.

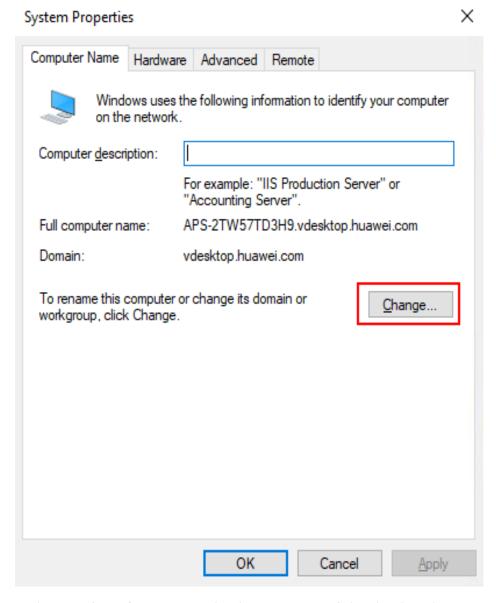

**Step 5** In the **Member of** area, enter the domain name of the cloud application in the **Domain** text box and click **OK**.

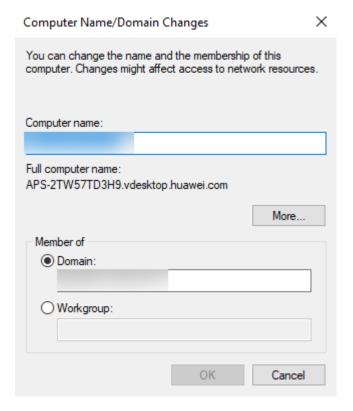

- **Step 6** Enter the administrator account and password of the Workspace Application Streaming domain server, and click **OK**.
- **Step 7** After the system displays a message indicating that the ECS has been added to the domain, restart the ECS.

----End

## 2.21.20 How Do I Use the GPO Group Policy to Make a Domain User Become a Local Administrator of a PC?

The AD domain administrator can specify a domain user as the local administrator of the PC. The domain user has some permissions of the AD domain administrator and can maintain the functions of the domain server of the Workspace Application Streaming service, for example, updating applications. As a dedicated domain administrator of Workspace Application Streaming, you can improve the security of domain servers and improve maintenance efficiency.

#### Creating a security group

- **Step 1** Log in to the AD server as the administrator and open **Server Manager**.
- **Step 2** Choose **Tools** > **Active Directory Users and Computers**.
- **Step 3** Right-click a domain and choose **New > Group** from the shortcut menu.

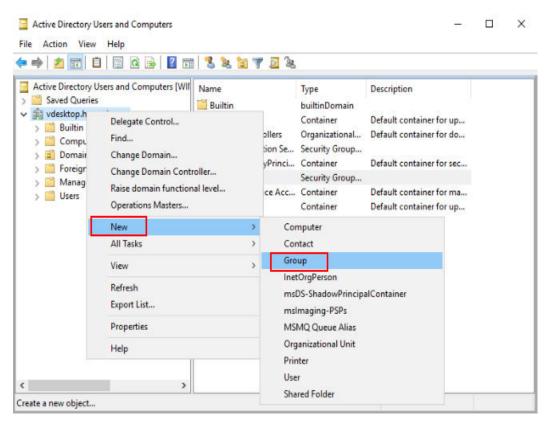

**Step 4** Enter group information.

- Set Group name to Local Admin.
- Set Group scope to Global.
- Set Group type to Security group.

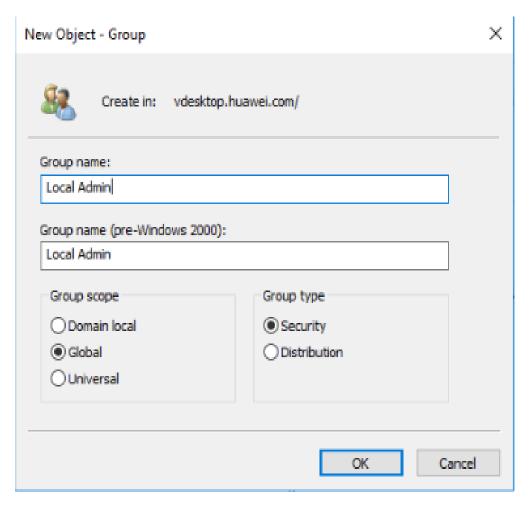

- Step 5 Click OK.
- **Step 6** Right-click the **Local Admin** group and choose **Properties** from the shortcut menu. On the **Member** tab page, add a user (a domain user that needs to be used as the local administrator of the PC).
- Step 7 Click OK.

#### Creating a GPO group policy

**Step 8** Open the **Group Policy Management**, right-click **Group Policy Objects**, and create a GPO named **Local Admin GPO**.

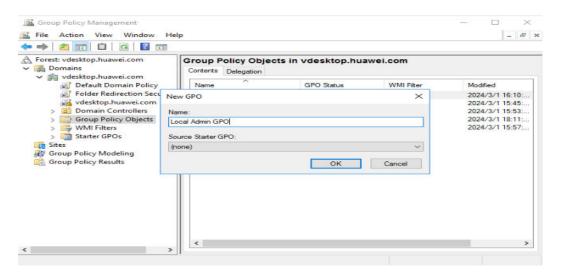

Step 9 Click OK.

#### **Configuring the GPO policy**

- **Step 10** Right-click the GPO created in **Step 8** and choose **Edit**. The **Local Group Policy Editor** window is displayed.
- Step 11 In the navigation pane, choose Computer Configuration > Policies > Windows Settings > Security Settings. Right-click Restricted Groups.

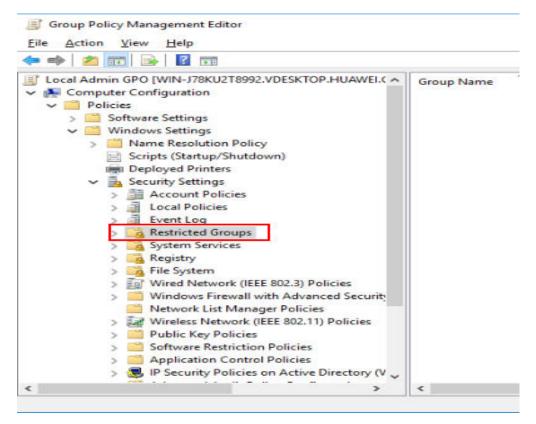

Step 12 Click Add Group.

**Step 13** Add the **Local Admin** group created in **Step 7** to the restricted group list.

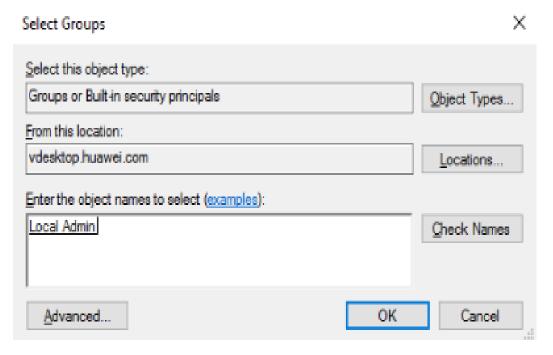

**Step 14** Expand the restricted group list, right-click the added **Local Admin** group, and choose **Properties** from the shortcut menu.

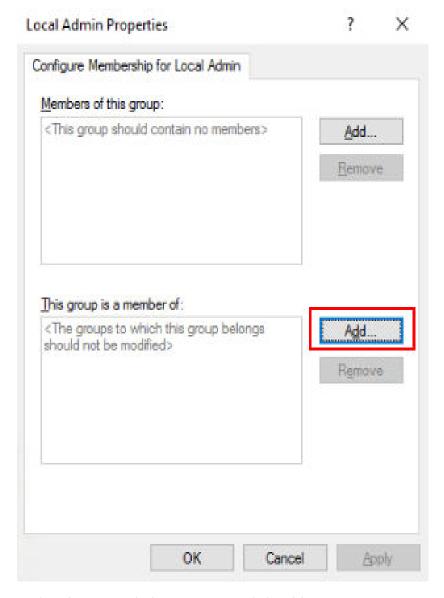

**Step 15** In the **This group belongs to** area, click **Add**.

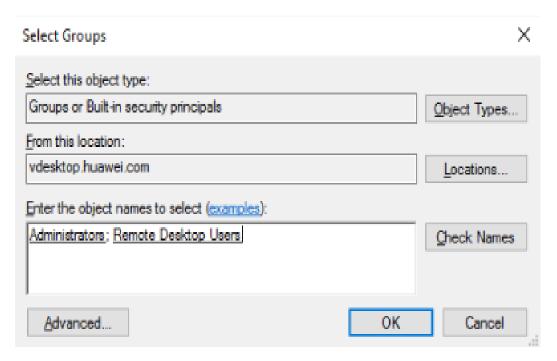

**Step 16** Add the **Local Admin** group to the **Administrators** and **Remote Desktop Users** user groups, and click **OK**.

#### Connecting the Local Admin GPO group policy to a specified OU

- **Step 17** Open the group policy manager, right-click the OU to which you want to apply the group policy, and choose **Connect existing GPOs** from the shortcut menu.
- **Step 18** On the GPO list page, select **Local Admin GPO** and click **OK**.

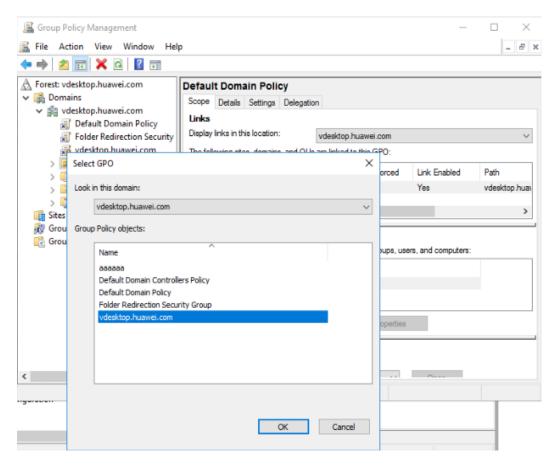

#### Verifying whether the group policy is configured successfully

- Step 19 Add a local PC to the domain where Workspace Application Streaming resides and add the PC to the OU to which the group policy has been applied (for example, aps OUS in Step 18). For details, see 2.21.19 How Do I Add an ECS to the Domain of an APS?.
- Step 20 Run the following command to open the Local Users and Groups page: lusrmgr.msc
- **Step 21** Click **Groups**, right-click the **Administrators** user group, and choose **Properties** from the shortcut menu to check whether the **Local Admin** group member is included.

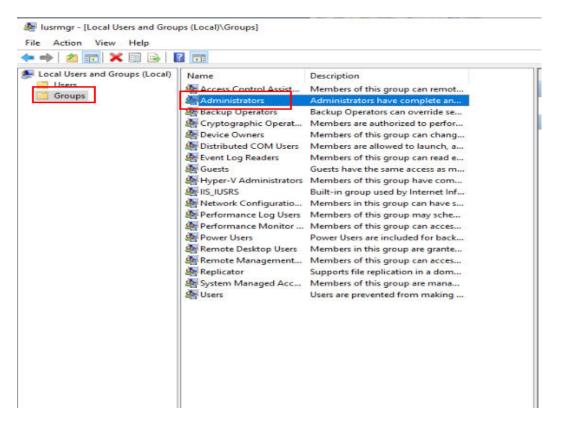

**Step 22** Right-click the **Remote Desktop Users** user group and choose **Properties** from the shortcut menu to check whether the **Local Admin** group member is included.

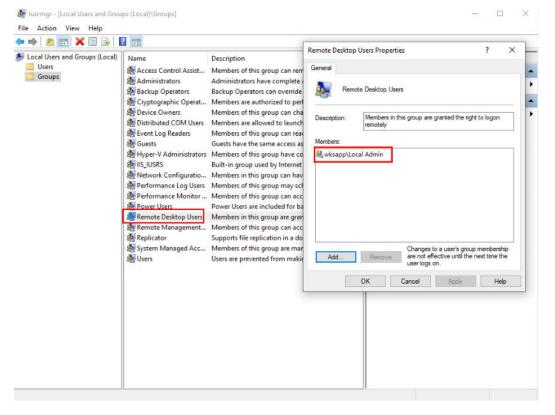

**Step 23** Restart and log in to the PC, open the cmd CLI, and run the following command to perform forcible update:

#### gpupdate /force

----End

#### 2.21.21 How Do I Install Sandbox Software?

#### **Scenarios**

This section describes how to install the sandbox software.

#### **Prerequisites**

- You have created an APS.
- **Click here** to obtain the sandbox software package.

#### Procedure

- **Step 1** Log in to the **Workspace Application Streaming console** as an administrator.
- **Step 2** In the navigation pane, choose **Server Groups**.
- **Step 3** Click the name of the server group where the sandbox software is to be installed.
- **Step 4** Upload the Sandboxie software to the APS in any of the following ways:
  - Method 1: Use the image repository to synchronize the download link to the server for download. For details, see **2.5.2 Creating an Image**.
  - Method 2: Enable policy management and copy the software from the local PC to the server. For details, see **2.9.1 Creating a Policy Group**.
  - Method 3: Enable the Internet access function and download the software from the website. For details, see 2.20.1 Configuring Workspace Application Streaming to Access the Internet.
- **Step 5** Double-click the sandbox software package to install it, select the installation language as required, and click **OK**. The **License Agreement** page is displayed.
- **Step 6** Read the agreement and click **I Accept**. On the displayed **Select Installation Location** page, select an installation location as required and click **Install**.
- **Step 7** After the installation is complete, click **Next** to go to the driver installation page.
- **Step 8** Click **Next** to complete the sandbox software installation.

#### □ NOTE

After the software is installed, a software compatibility check dialog box is displayed. You can select a check item as required.

----End

#### Introduction to the Sandbox

Sandboxie runs your applications in an isolated abstract area called sandbox. Under the supervision of Sandboxie, applications can run properly at full speed, but do not cause permanent changes to your computer. Instead, the changes take effect only in the sandbox.

#### **Getting Started**

Find the **Sandboxie Control** program from the **Start** menu of Windows and click it to open the **Sandboxie Control** console. Click **Help** and select **Getting Started**. You can view the basic usage principles of Sandboxie according to the tutorial.

#### **Application Scenarios**

You can install Sandboxie on the APS to use the same application when there are multiple applications and sessions.

#### **Software Configuration**

Sandbox control

 Sandboxie runs through Sandboxie Control. The program adds the yellow Sandboxie icon to the notification area of the taskbar, as shown in Figure 2-56.

Figure 2-56 Icon

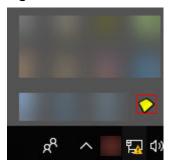

• If **Sandboxie Control** is not activated, you can find and start it from the Sandboxie program group in the Windows **Start** menu, as shown in **Figure 2-57**.

Figure 2-57 Starting the program

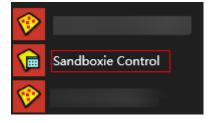

 Once activated, you can use the Sandboxie tray icon to hide and display the main window of Sandboxie Control. Double-click the icon or you can rightclick the icon and select the first command, which alternates between the hidden window and the displayed window.

## 2.21.22 How Do I Do If There Is No Sound or the Screen Is Frozen While There Is Sound When Using Google Chrome or Bilibili Player for Video Playback?

#### **Scenarios**

End users encounter no sound or frozen screen in video playback using Google Chrome or Bilibili player.

#### **Procedure**

#### **Example of using Google Chrome:**

#### In application mode:

- **Step 1** Log in to the **Workspace Application Streaming console** as an administrator.
- **Step 2** In the navigation pane, choose **Application Groups**.
- **Step 3** Click the application group containing the Google Chrome application.
- **Step 4** Locate the row that contains the Google Chrome application, click **Modify**, and enter --no-sandbox --force-wave-audio for **Command Parameter**, and click **OK**.
- **Step 5** Refresh the client and try again.

#### In shared desktop mode:

- **Step 6** Log in to the shared desktop, right-click the Google Chrome shortcut, and choose **Properties**.
- **Step 7** Append **--no-sandbox --force-wave-audio** to the value of Target (T).
- **Step 8** Restart Google Chrome.

----End

## 2.21.23 How Do I Do If the Window Cannot Be Dragged When the Sandbox Application Is Started?

#### **Procedure**

- **Step 1** Log in to the APS where the application is published as the administrator.
- Step 2 Click and enter Regedit to open the registry editor.
- Step 3 Check whether the TransparentWindows registry exists in Computer \HKEY LOCAL MACHINE\SOFTWARE\Huawei\HDPServer\Rail.
  - If no, go to Step 4.
  - If yes, go to Step 6.
- **Step 4** Right-click in the blank area on the right and choose **New > Multi-String Value**.
- **Step 5** Name the registry **TransparentWindows**.

- **Step 6** Double-click **TransparentWindows**. The page for editing multiple strings is displayed.
- **Step 7** Enter **SandboxieControlBorderWindow&SandboxieControlBorderWindow** in **Value data** based on whether the value data exists in the value data list.
  - If the **TransparentWindows** registry does not contain other values, add **SandboxieControlBorderWindow&SandboxieControlBorderWindow**, as shown in **Figure 2-58**.

Figure 2-58 Example of registry containing no other values

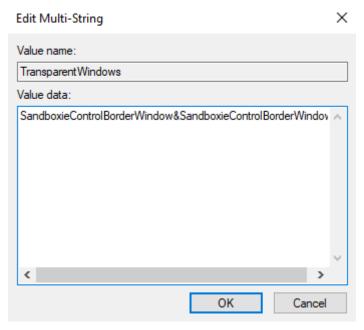

 If other value data already exists in the TransparentWindows registry, add SandboxieControlBorderWindow&SandboxieControlBorderWindow to the end of the value data.

Figure 2-59 shows an example.

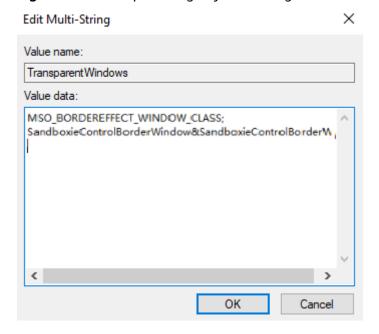

Figure 2-59 Example of registry containing other values

**Step 8** Click **OK** and close the registry editor.

#### Configuring the path access permission in the sandbox

- **Step 9** On the APS, right-click the **Sandboxie Control** tray icon to go to the console.
- **Step 10** Right-click **Sandbox** and choose **Sandbox Settings** from the shortcut menu.
- **Step 11** Choose **Resource Access** > **File Access** > **Full Access**.
- Step 12 Click Edit/Add. In the displayed dialog box, enter \Device\NamedPipe and click OK, as shown in Figure 2-60.

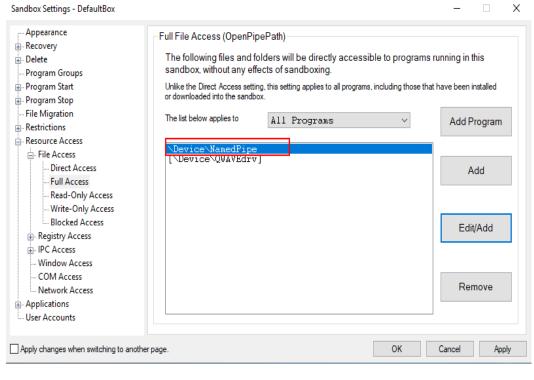

Figure 2-60 Adding the access permission

----End

#### 2.21.24 RD License Server Fails to Be Added to the AD domain

#### **Scenarios**

When a cloned system is used, a Windows Server 2016 server fails to be added to the domain because the SID of the domain is the same as that of the PC.

#### **Procedure**

- **Step 1** Log in to the RD License server.
- Step 2 Go to the windows/System32/Sysprep directory.
- **Step 3** Double-click **Sysprep.exe** and the **System Preparation Tool** window is displayed.
- **Step 4** Select **Generalize** for **System Cleanup Action**, as shown in **Figure 2-61**.

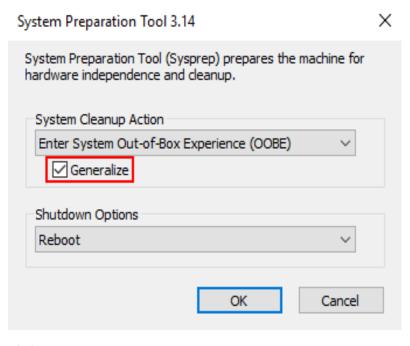

Figure 2-61 System preparation tool

Step 5 Click OK.

----End

## 2.21.25 Error Code 6030/6047 Reported When Accessing a Shared Desktop Application

#### **Scenarios**

Error code 6030 or 6047 is reported when accessing a shared desktop application.

The administrator checks whether the server is in the **Ready** status and whether the user has active sessions after logging in to the server using the VNC/RDP.

#### **Procedure**

**Step 1** Use the problematic account to log in to the server through the VNC or RDP and log out of the session, or restart the server.

**Step 2** Log in to the server again.

----End

## 2.21.26 File Resources on the APS Cannot Be Automatically Refreshed During Workspace Application Streaming Operations

#### **Scenarios**

File resources on the APS need to be manually refreshed after being opened or operated by Workspace Application Streaming.

#### **Procedure**

- **Step 1** Log in to the APS where the application is published as the administrator.
- **Step 2** Click and enter **Regedit** to open the registry editor.
- **Step 3** The following uses Notepad as an example:

In the Computer\HKEY\_LOCAL\_MACHINE\SOFTWARE\Microsoft\Windows \CurrentVersion\App Paths\ directory, check whether notepad.exe exists. (For applications with the above issue, specify the actual name.)

- If no, go to Step 4.
- If yes, go to **Step 5**.
- **Step 4** Right-click **App Paths** and choose **New > Item > notepad.exe** from the shortcut menu.
- Step 5 In the Computer\HKEY\_LOCAL\_MACHINE\SOFTWARE\Microsoft\Windows \CurrentVersion\App Paths\notepad.exe directory, check whether the DontUseDesktopChangeRouter key exists.
  - If no, go to Step 6.
  - If yes, go to **Step 7**.
- **Step 6** Right-click **notepad.exe** and choose **New > DWORD** and name **DontUseDesktopChangeRouter**.
- **Step 7** Double-click the **DontUseDesktopChangeRouter** key, change the value to **1**, and click **OK**.

----End

#### 2.21.27 How Do I Update or Add an Application?

#### **Scenarios**

When using remote applications and remote desktops, you may encounter the following situations:

- New applications need to be added.
- The software version of an application has been upgraded, and the existing application software version needs to be updated.

#### **Prerequisites**

You have obtained the .exe or .msi file of the application to be updated from the official channel.

#### Creating an Image

For details, see 2.5.2 Creating an Image.

□ NOTE

Use the image of the server in the server group where the application is to be added or updated is. If the image does not exist, you can use another image. However, you need to reinstall the application that has been published in the application group.

#### **Upgrading the Server Image**

- Step 1 Log in to the Workspace Application Streaming console and go to the Server Groups page. Locate the row that contains the server group to be updated and choose More > Modify on the right. Select the new image generated in the previous step, and click OK.
- Step 2 Click the server group name. The server list page is displayed.
- **Step 3** Select the first server and choose **More** > **Rebuild/Upgrade Image** on the right.
- **Step 4** Select an image, select a server group, and enter **upgrade** in the confirmation text box as prompted.
- Step 5 Click Upgrade Image.
- **Step 6** Repeat **Step 4** to **Step 5** to upgrade the images of other servers in the server group.

----End

#### **Publishing an Application**

| Step 1 | Enter the <b>Application Groups</b> page. Click the application group whose       |
|--------|-----------------------------------------------------------------------------------|
|        | applications need to be updated. The application group details page is displayed. |

Go to 2 only when you need to publish applications.

**Step 2** Click **Add App**. The **Publish Application** page is displayed. Select the applications, and click **OK**.

----End

# 3 Terminal User Operation Guide

- 3.1 Process
- 3.2 Using an Application on a Soft Client
- 3.3 Using an Application on a Thin Client
- 3.4 FAQs

#### 3.1 Process

Figure 3-1 shows you how to use Workspace Application Streaming.

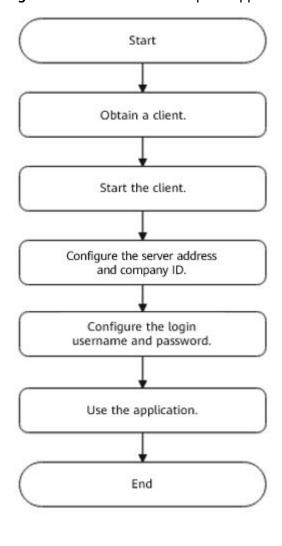

Figure 3-1 How to use Workspace Application Streaming

■ NOTE

The required Workspace client is built in the TC. After the TC is started, start the client.

#### 3.2 Using an Application on a Soft Client

#### Step 1: Downloading and Installing the Workspace Client

Download the Workspace client for Windows by referring to **Huawei Cloud Workspace Client Download**, and install it.

**Step 2: Starting the Client** 

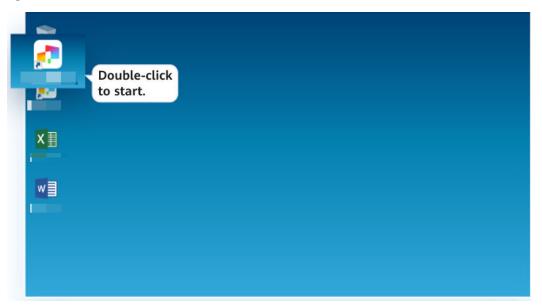

Step 3: Configuring a Server Access Address and Company ID

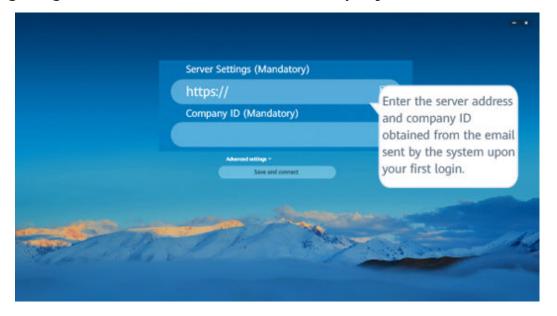

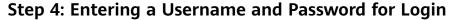

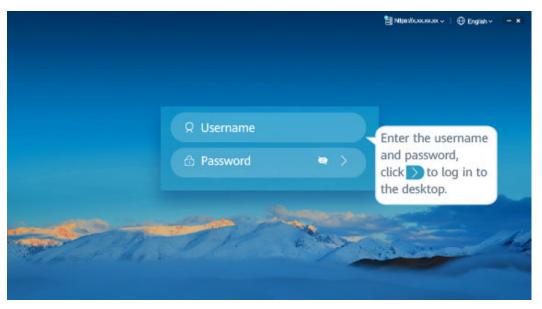

## **Step 5: Using Applications or Cloud Storage Remotely**

- Use applications remotely on the homepage.
  - The current user has only Workspace Application Streaming.

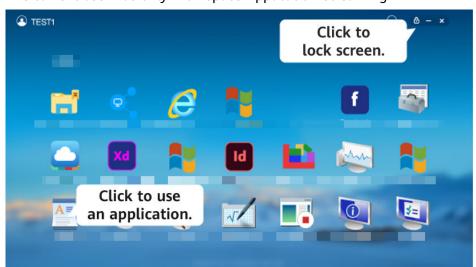

 The current user has both Workspace Application Streaming and Workspace.

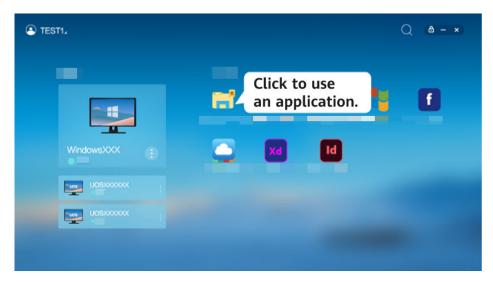

Use cloud storage remotely on the homepage.

Open cloud storage.

Double-click to enter the folder, and upload files or create folders.

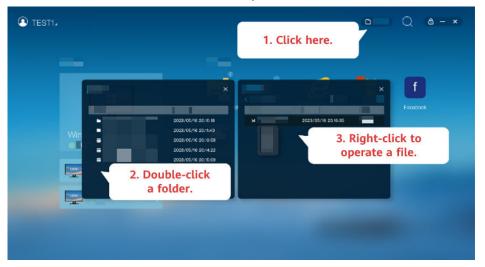

#### **MOTE**

After the user has logged in to the application, open the  $C:\Users\username$  directory on the APS.

# 3.3 Using an Application on a Thin Client

# Step 1: Connecting Cables and Powering on the Thin Client

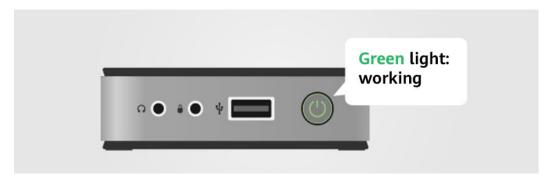

## **Step 2: Starting the Client**

**◯** NOTE

If you log in to the TC for the first time, start the Workspace client in the TC control center.

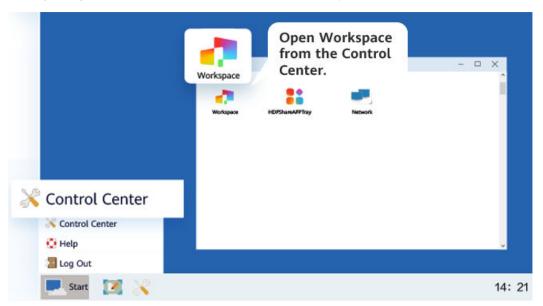

Step 3: Configuring a Server Access Address and Company ID

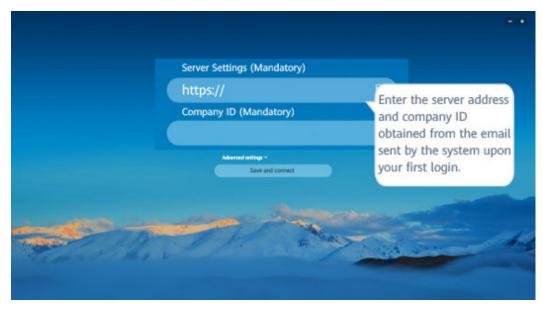

Step 4: Entering a Username and Password for Login

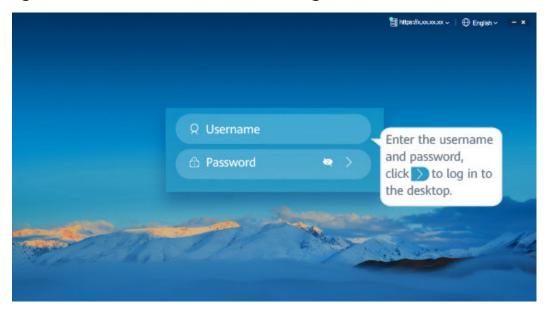

# **Step 5: Using Applications or Cloud Storage Remotely**

- Use applications remotely on the homepage.
  - The current user has only Workspace Application Streaming.

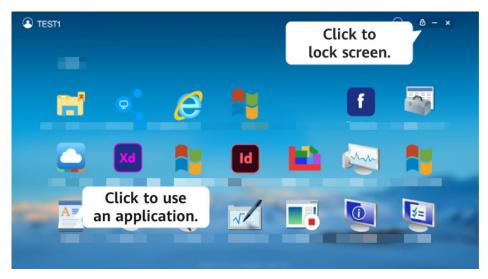

- The current user has both Workspace Application Streaming and Workspace.

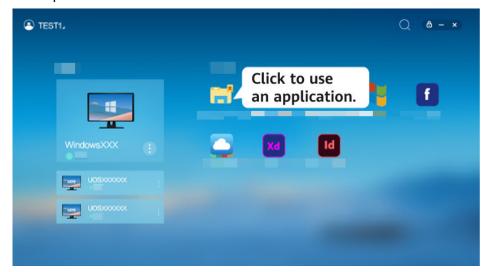

- Use cloud storage remotely on the homepage.

Open cloud storage.

Double-click to enter the folder, and upload files or create folders.

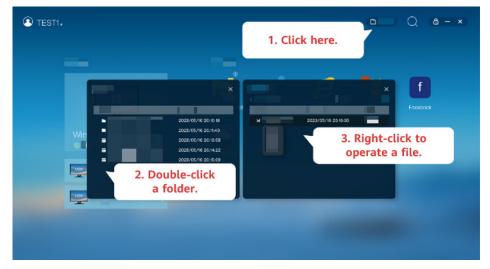

#### 

After the user has logged in to the application, open the  $C:\Users\username$  directory on the APS.

# 3.4 FAQs

# 3.4.1 How Do I Do If the Cloud Application Cannot Be Used?

Contact the administrator.

# 3.4.2 How Do I Do If I Cannot View Cloud Applications on Desktops?

Contact the administrator.

# 3.4.3 How Do I Do If I Forget the Password?

If you lose or forget the login password, contact the administrator. The administrator resets the password for the user on the AD server by referring to **2.21.17 How Do I Reset a User Password?** and notifies the user of the new password.

### 3.4.4 How Do I Do If the Account is Locked?

If your account is locked because you enter incorrect passwords for five consecutive times, you can contact the administrator to rectify the fault and enter the correct password to log in again.

# 3.4.5 How Do I Do If I Fail to Log In to the Client?

Users can rectify the fault based on the displayed information. The possible causes and corresponding handling procedures are listed for reference, as shown in **Table 3-1**. If the login still fails, contact the administrator.

Table 3-1 Example

| Login Failure Prompt                                                  | Possible<br>Cause                            | Handling Method                                                                                        |
|-----------------------------------------------------------------------|----------------------------------------------|----------------------------------------------------------------------------------------------------|
| 6005: Your VM is not ready. Please try again later or restart the TC. | An internal copy error occurs on the client. | <ul> <li>Method 1: Try to log in again.</li> <li>Method 2: Restart the TC and log in again.</li> </ul> |

| Login Failure Prompt                                                      | Possible<br>Cause                                                                | Handling Method                                                                                                    |
|---------------------------------------------------------------------------|----------------------------------------------------------------------------------|----------------------------------------------------------------------------------------------------|
| 6008: Your VM is not ready. Try again later.                              | The client program is running abnormally because of incorrect memory allocation. | <ul> <li>Method 1: Try to log in again.</li> <li>Method 2: Restart the TC and log in again.</li> </ul>                                                               |
| 6008: Your client version is incompatible. Update the client version.     | The client version is incompatible                                               | Update the client version.                                                                                                    |
| 6010: Your VM is not ready. Try again later or contact the administrator. | The configuration on the client is not synchronized with that on the server.     | <ul> <li>Method 1: Try to log in again.</li> <li>Method 2: Restart the client and log in again.</li> <li>Method 3: Restart the APS and log in again.</li> </ul>      |
| 6050: Network errors exist. Try again later.                              | The network connection between the client and the server is abnormal.            | <ul> <li>Method 1: Check whether the network connection between the client and the server is normal.</li> <li>Method 2: Restart the APS and log in again.</li> </ul> |

# 3.4.6 How Do I Enable a Local Storage Device to Copy Files to an APS?

Administrators can configure the following policies to copy application files from a local storage device to an APS. You only need to configure one of the following policies.

## **Clipboard Redirection**

- **Step 1** Log in to the Workspace Application Streaming **console** as an administrator.
- Step 2 In the navigation pane, click Policy Groups. The Policy Groups page is displayed.
- **Step 3** Click **Create Policy Group** in the upper right corner. The **Create Policy Group** page is displayed.
- **Step 4** Configure the **Policy Name**, **Description**, and **Creation Mode**, and click **Next: Configure Policy**.

- The **Policy Name** must contain digits, letters, and underscores (\_), and cannot contain more than 55 characters, for example, workspace2storage\_Clipboard\_c2b.
- The description contains up to 255 characters. For example, clipboard redirection is used when an external device copies a file to an APS.
- Retain the default creation mode.

Figure 3-2 Creating a policy group

**Create Policy Group** 

| 1 Basic Info — | —— ② Policy Configuration ——— ③ Target Object |
|----------------|-----------------------------------------------|
| ★ Policy Name  | workspace2storage_Clipboard_c2b               |
| Description    | 0/255                                         |
| Creation Mode  | Create without template                       |

Next: Configure Policy

#### **Step 5** Click **Advanced Policies**.

Figure 3-3 Switching to advanced policies

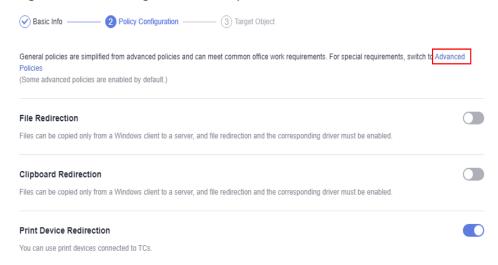

- **Step 6** On the displayed page, click **Files & Clipboards**.
- **Step 7** Enable the **Clipboard Redirection** policy, and select **Client to server**, as shown in **Figure 3-4**.

#### □ NOTE

- Rich text copy and file copy are supported only when both the client (TC/SC) OS and the APS OS are Windows. A maximum of 500 files can be copied at the same time.
- If the OS of a client (TC/SC or mobile client) or an APS is not Windows, only text can be copied.

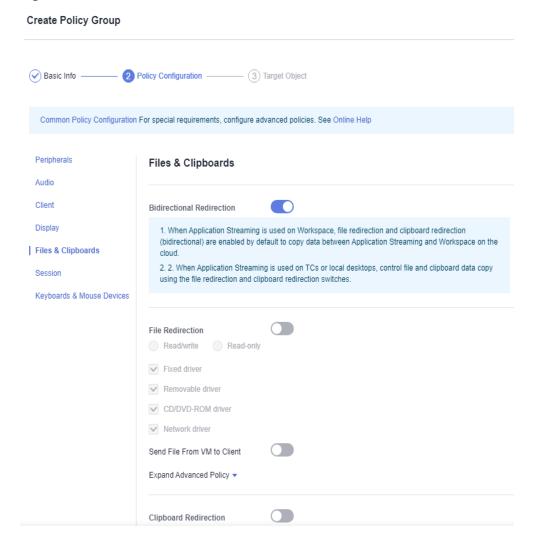

Figure 3-4 Client to server

#### Step 8 Click Next: Select Object.

**Step 9** Select an object as required.

For example, if you select **All Objects** and select all objects, the policy applies to all users and application groups in the current project.

Figure 3-5 Selecting an object

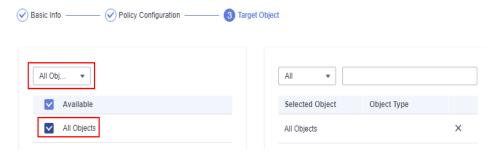

Step 10 Click Next: Finish.

----End

#### File Redirection

- **Step 1** Log in to the Workspace Application Streaming **console** as an administrator.
- **Step 2** In the navigation pane, click **Policy Groups**. The **Policy Groups** page is displayed.
- **Step 3** Click **Create Policy Group** in the upper right corner. The **Create Policy Group** page is displayed.
- **Step 4** Configure the **Policy Name**, **Description**, and **Creation Mode**, and click **Next: Configure Policy**.
  - The **Policy Name** must contain digits, letters, and underscores (\_), and cannot contain more than 55 characters, for example, **storage2workspace\_Fileredirection**.
  - The description contains up to 255 characters. For example, file redirection is used when an external device copies a file to a Workspace Application Streaming server.
  - Retain the default creation mode.

Figure 3-6 Creating a policy group

Create Policy Group

| Create Folicy ( | 310up                                        |
|-----------------|----------------------------------------------|
| 1 Basic Info —  | —— ② Policy Configuration —— ③ Target Object |
| ★ Policy Name   | storage2workspace_Fileredirection            |
| Description     | 0.725                                        |
| Creation Mode   | O/255     Create without template            |
|                 |                                              |
|                 |                                              |
|                 |                                              |
|                 |                                              |
|                 |                                              |
|                 |                                              |
|                 |                                              |
|                 | Next: Configure Policy                       |

**Step 5** Click **Advanced Policies**.

General policies are simplified from advanced policies and can meet common office work requirements. For special requirements, switch of Advanced Policies (Some advanced policies are enabled by default.)

File Redirection

Files can be copied only from a Windows client to a server, and file redirection and the corresponding driver must be enabled.

Clipboard Redirection

Files can be copied only from a Windows client to a server, and file redirection and the corresponding driver must be enabled.

Print Device Redirection

You can use print devices connected to TCs.

Figure 3-7 Switching to advanced policies

- **Step 6** On the displayed page, click **Files & Clipboards**.
- Step 7 Enable the File Redirection policy and select Read-only, as shown in Figure 3-8.
  - NOTE

You do not need to set other advanced policy parameters under **Files & Clipboards**. If you have strict requirements on the traffic and file size, set the parameters by referring to **2.9.3 Configuring an Advanced Policy**.

Figure 3-8 Read-only of file redirection

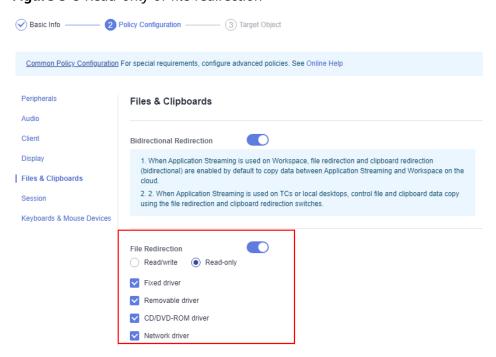

- Step 8 Click Next: Select Object.
- **Step 9** Select an object as required.

For example, if you select **All Objects** and select all objects, the policy applies to all users and application groups in the current project.

Figure 3-9 Selecting an object

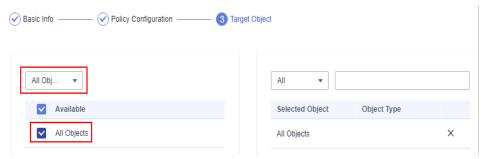

Step 10 Click Next: Finish.

----End

### File Sending

- **Step 1** Log in to the Workspace Application Streaming **console** as an administrator.
- **Step 2** In the navigation pane, click **Policy Groups**. The **Policy Groups** page is displayed.
- **Step 3** Click **Create Policy Group** in the upper right corner. The **Create Policy Group** page is displayed.
- **Step 4** Configure the **Policy Name**, **Description**, and **Creation Mode**, and click **Next: Configure Policy**.
  - The **Policy Name** must contain digits, letters, and underscores (\_), and cannot contain more than 55 characters, for example, **storage2workspace\_File**.
  - The description contains up to 255 characters. For example, file sending is used when an external device copies a file to an APS.
  - Retain the default creation mode.

**Create Policy Group** 

Creation Mode

Figure 3-10 Creating a policy group

Next: Configure Policy

Step 5 Click Advanced Policies.

Basic Info

2 Policy Configuration

3 Target Object

General policies are simplified from advanced policies and can meet common office work requirements. For special requirements, switch to Advanced Policies
(Some advanced policies are enabled by default.)

File Redirection

Files can be copied only from a Windows client to a server, and file redirection and the corresponding driver must be enabled.

Clipboard Redirection

Figure 3-11 Switching to advanced policies

- **Step 6** On the displayed page, click **Files & Clipboards**.
- Step 7 Enable the Send File From VM to Client policy, as shown in Figure 3-12.

Files can be copied only from a Windows client to a server, and file redirection and the corresponding driver must be enabled.

**Ⅲ** NOTE

Print Device Redirection

You can use print devices connected to TCs.

If **Send File From VM to Client** is enabled, you can send files from an external storage device to the APS only when both the client (TC/SC) and the server run Windows.

Figure 3-12 Configuring a file sending policy

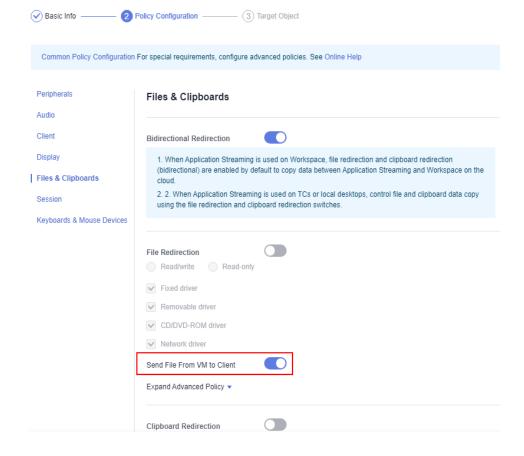

- Step 8 Click Next: Select Object.
- **Step 9** Select an object as required.

For example, if you select **All Objects** and select all objects, the policy applies to all users and application groups in the current project.

Figure 3-13 Selecting an object

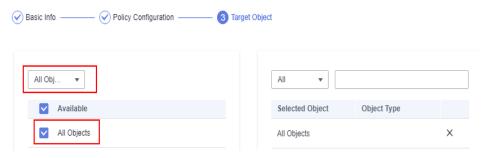

Step 10 Click Next: Finish.

----End

# 3.4.7 How Do I Recover Important Files and Documents from the Sandbox to the Local Computer?

### **Prerequisites**

The administrator has published the sandbox console application to the application group.

- **Step 1** Log in to the client and click **Sandboxie Control** on the application list page. The **Sandboxie Control** console is displayed.
- **Step 2** On the console, right-click the sandbox to be recovered and choose **Quick Recovery** from the shortcut menu.

The **Quick Recovery** page is displayed, as shown in **Figure 3-14**.

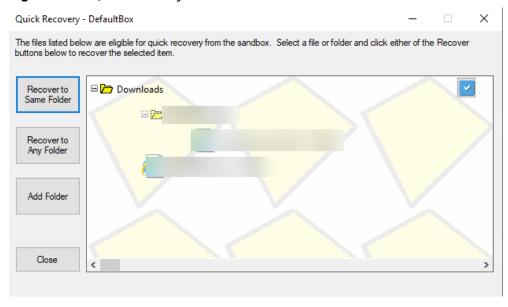

Figure 3-14 Quick recovery

- Step 3 You can choose Recover to Same Folder or Recover to Any Folder.
- **Step 4** View the recovered folder on the APS.

----End

#### 3.4.8 How Do I Delete a Sandbox?

## **Prerequisites**

- The administrator has published the sandbox console application to the application group.
- When you stop using applications in Sandboxie and have restored downloaded files, documents, and other required work items, you can delete the content from the sandbox.
- **Step 1** Log in to the client and click **Sandboxie Control** on the application list page. The **Sandboxie Control** console is displayed.
- **Step 2** On the console, select the sandbox from which you want to delete files, right-click the sandbox name, and choose **Delete Contents** from the shortcut menu. The **Delete Contents** page is displayed, as shown in **Figure 3-15**.

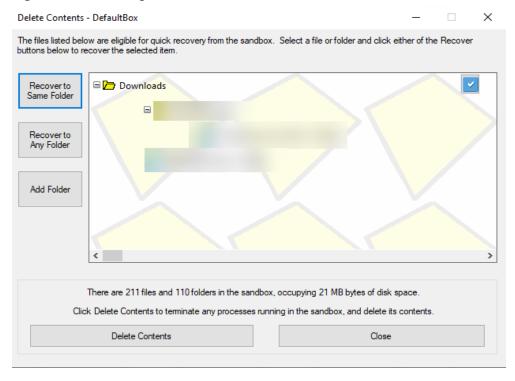

Figure 3-15 Deleting a sandbox

Step 3 Click Delete Contents.

----End

# 3.4.9 How Do I Remove the Yellow Border of an Application After the Sandbox Application Is Started?

#### **Prerequisites**

The administrator has published the sandbox console application to the application group.

- **Step 1** Log in to the client and click **Sandboxie Control** on the application list page. The **Sandboxie Control** console is displayed.
- **Step 2** On the console, right-click the desired sandbox and choose **Sandbox Settings** from the shortcut menu, and click **Appearance**.
- Step 3 Deselect Display a border around the window and click OK, as shown in Figure 3-16.

Cancel Apply

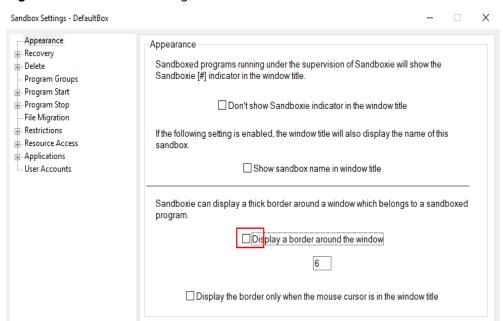

Figure 3-16 Sandbox settings

----End

Apply changes when switching to another page.

# A Change History

| Released On | Description                               |
|-------------|-------------------------------------------|
| 2024-03-15  | This issue is the first official release. |